# **Návod k obsluze**ColorEdge<sup>®</sup>CG248-4K/CG318-4K **LCD monitor se správou barev**

**Důležité**

**Přečtěte si tento Návod k obsluze pozorně, abyste si osvojili bezpečné a efektivní používání tohoto přístroje.**

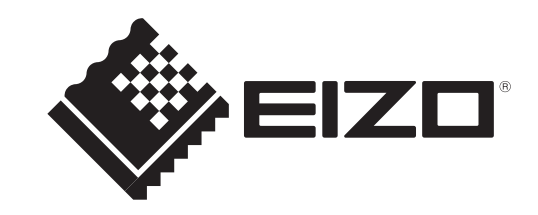

#### **Umístění varovných nápisů**

(Příklad CG318-4K)

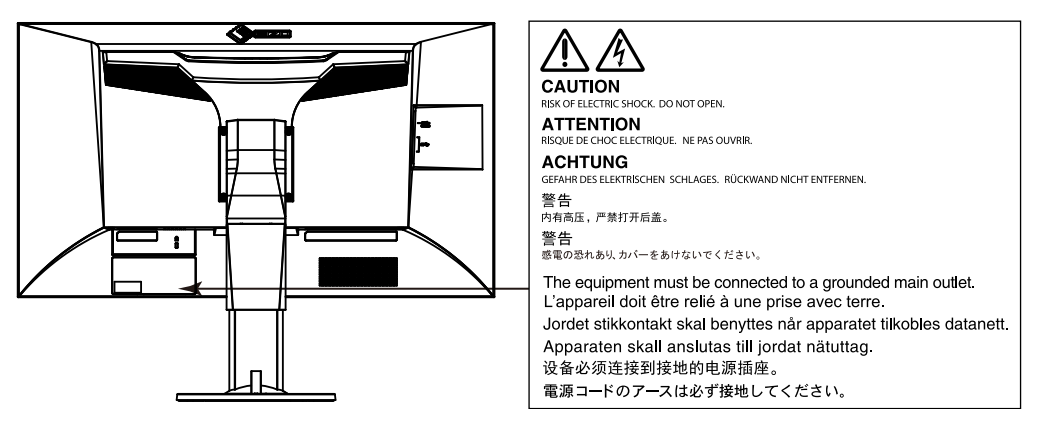

Tento výrobek byl speciálně nastaven pro použití v regionu, do kterého byl původně dodán. Při použití mimo určenou oblast nemusí přístroj pracovat tak, jak je uvedeno v technických údajích.

Žádná část tohoto návodu nesmí být reprodukována, ukládána v rešeršním systému či přenášena, v jakékoliv formě nebo jakýmkoliv způsobem (elektronicky, mechanicky či jinak) bez předchozího písemného souhlasu společnosti EIZO Corporation.

Společnost EIZO Corporation není povinna uchovávat jakékoliv jí zaslané důvěrné materiály nebo informace, ledaže by byla učiněna opatření shodující se s potvrzením o příjmu uvedených informací společností EIZO Corporation. Přestože se maximálně snažíme, aby údaje v tomto návodu byly aktuální, vyhrazujeme si právo na případné změny technických údajů monitorů EIZO.

## **Poznámky k tomuto monitoru**

Kromě vytváření dokumentů, sledování multimédii a dalšího použití, je tento monitor také vhodný pro takové aplikace, jako je kreativní grafika a zpracování digitálních fotografií, kde je věrné podání barev prioritou.

Tento výrobek byl speciálně nastaven pro použití v regionu, do kterého byl původně dodán. Při používání mimo tento region se nemusí výrobek chovat podle uvedených údajů.

Na tento výrobek není poskytována záruka v případě použití jiným způsobem, než je popsáno v tomto návodu.

Údaje uvedené v tomto návodu jsou platné jen v případě použití:

· Napájecích kabelů, které jsou součástí balení

· Námi určeného typu signálních kabelů

S tímto výrobkem používejte příslušenství vyrobené nebo doporučené společností EIZO.

Pokud výrobek umístíte na lakovanou pracovní plochu, může její lak kvůli složení pryže stojanu přilnout k jeho spodku. Před použitím proto zkontrolujte povrch stolu.

Podle našich měření zabere stabilizace zobrazení monitoru okolo 3 minut. Po zapnutí monitoru proto vyčkejte alespoň 3 minuty, než začnete provádět úpravy nastavení monitoru.

Pro dosažení správných výsledků měření je po zapnutí monitoru nutno vyčkat alespoň 30 minut.

Jas monitoru by měl být nastaven na nižší hodnoty, aby se předešlo velkým změnám zářivosti způsobeným dlouhodobým použitím.

Pokud je dlouhou dobu zobrazen jeden obraz a pak se obraz změní, může se objevit zbytkový (přetrvávající) obraz. Doporučujeme vám používat spořič obrazovky nebo časovač vypnutí, je-li zobrazen stejný obraz po dlouhou dobu.

Pokud je monitor v neustálém provozu po dlouhou dobu, mohou se na obrazovce objevit tmavé šmouhy nebo vypálený obraz. Pro maximalizaci životnosti monitoru jej doporučujeme pravidelně vypínat.

Pravidelným čištěním bude váš monitor vypadat stále jako nový a prodloužíte tím jeho životnost (viz "Čištění" (strana 4)).

LCD panel je vyroben vysoce přesnou technologií. Pokud se přesto objeví černé nebo stále svítící pixely, nejedná se o poruchu. Pravděpodobnost výskytu bezvadných pixelů: 99,9994% nebo vyšší.

Podsvícení LCD panelu má konečnou dobu životnosti. Pokud obrazovka ztmavne nebo začne blikat, kontaktuje místního zástupce společnosti EIZO.

Netlačte na panel nebo na jeho okraje příliš velkou silou, mohlo by dojít k poškození obrazovky nebo ke vzniku vad obrazu. Pokud by byla obrazovka dlouhodobě vystavena tlaku, mohl by se LCD panel znehodnotit nebo poškodit. (Pokud jsou stopy po působení tlaku stále vidět, zobrazte na monitoru bílou nebo černou barvu. Vady obrazu by pak měly zmizet.)

Chraňte obrazovku před poškrábáním ostrými předměty. Tyto předměty by mohly poškodit povrch panelu. Nepokoušejte se čistit povrch pomocí papírových kapesníků, neboť by mohly poškrábat panel.

Přenesete-li studený monitor do teplé místnosti nebo stoupne-li rychle teplota v místnosti, může dojít ke sražení vody uvnitř i vně monitoru. V takovém případě monitor nezapínejte. Vyčkejte, dokud se sražená voda nevypaří. V opačném případě by mohlo dojít k poškození monitoru.

## **Čištění**

#### **Upozornění**

- Chemické látky jako alkohol nebo různé dezinfekční prostředky mohou způsobit změnu lesku, matování a vyblednutí krytu monitoru či obrazovky. Také mohou vést ke zhoršení kvality obrazu.
- Nikdy nepoužíveite ředidla, benzín, alkohol, abrasivní prostředky nebo jiné agresivní čisticí prostředky. Při jejich použití by mohlo dojít k poškození LCD panelu a krytu přístroje.

Skvrny na LCD panelu a krytu zařízení je možné odstranit přípravkem ScreenCleaner, který je součástí balení.

### **Pohodlné používání monitoru**

- Příliš tmavá nebo jasná obrazovka může mít vliv na vaše oči. Vždy upravte jas monitoru podle okolních podmínek.
- Při dlouhodobém sledování monitoru se mohou vaše oči unavit. Každou hodinu si vždy na 10 minut odpočiňte.

## **Obsah**

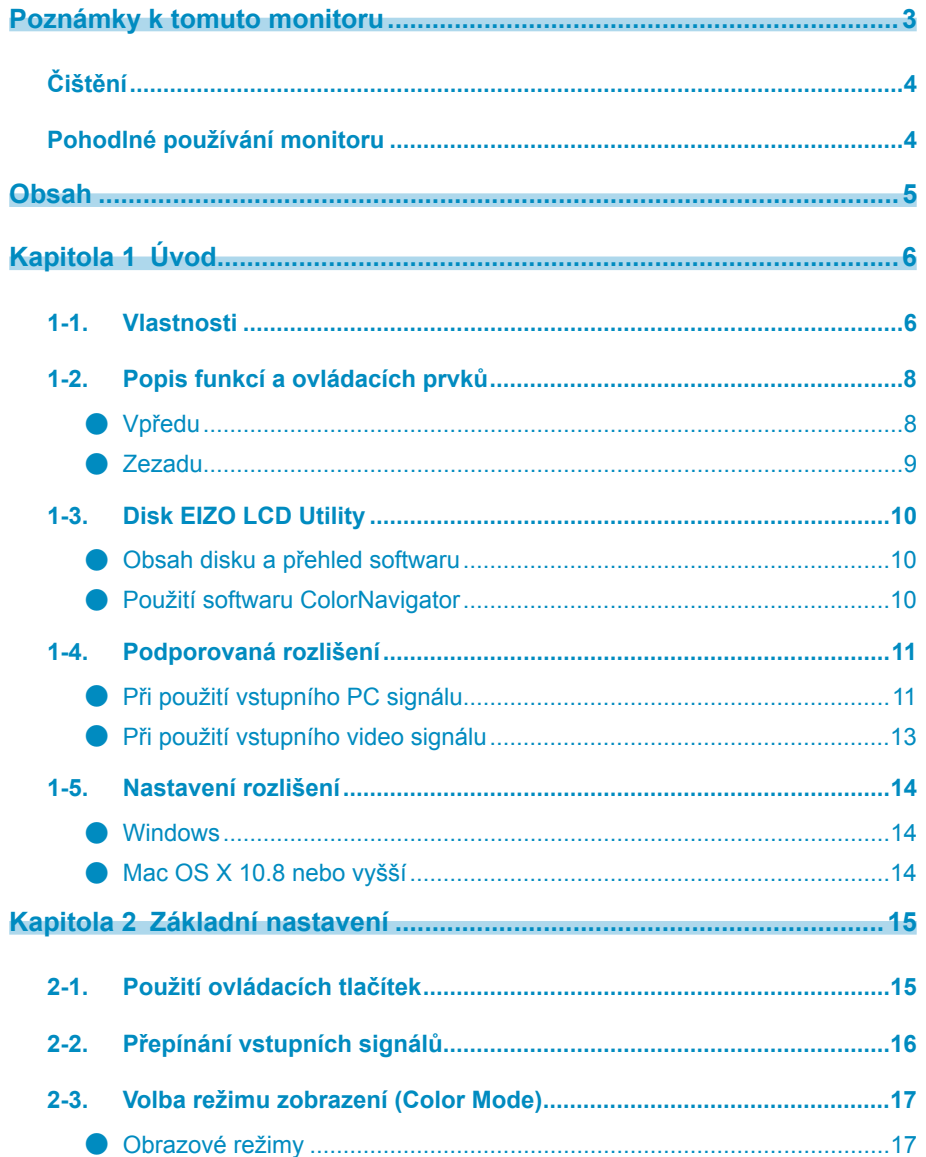

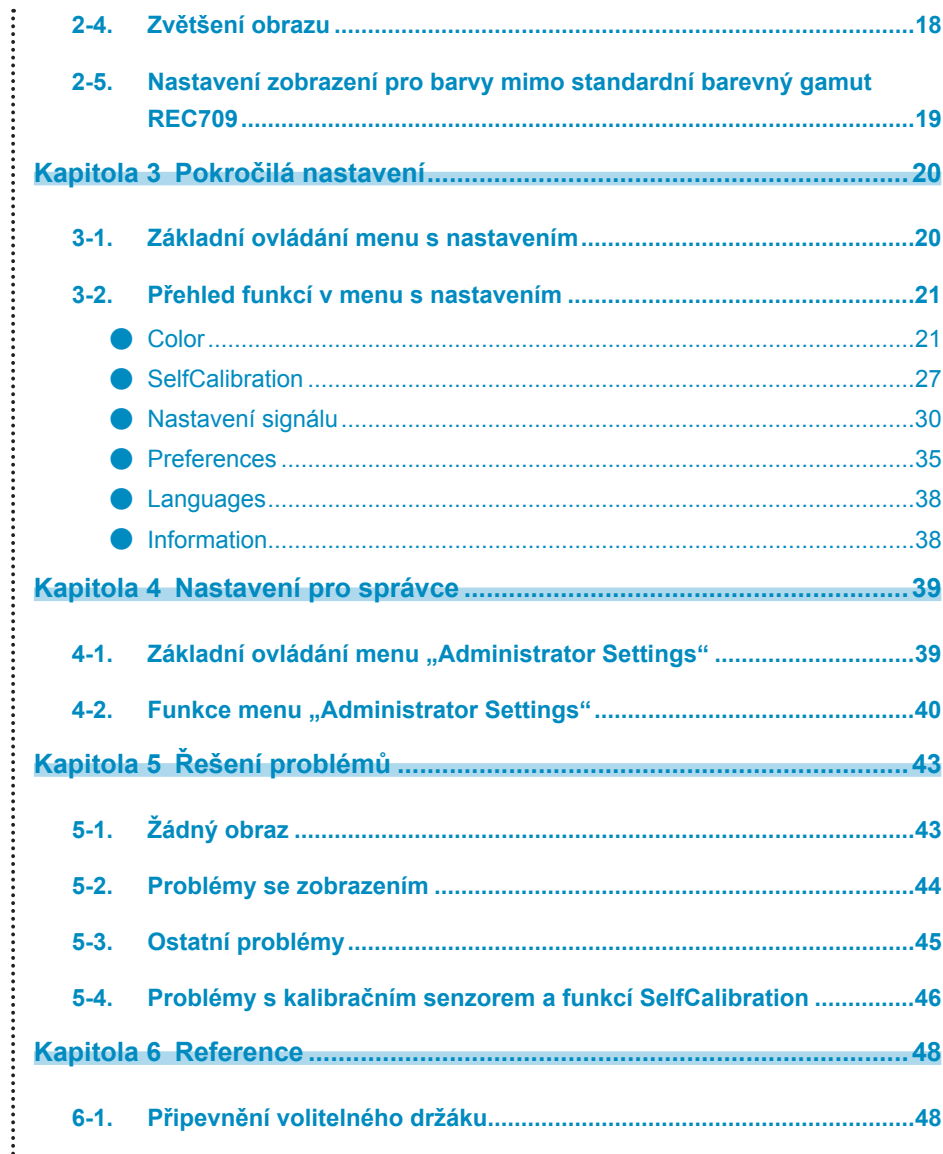

 $\vdots$ 

÷

 $\vdots$ 

 $\overline{4}$  $\overline{4}$ 

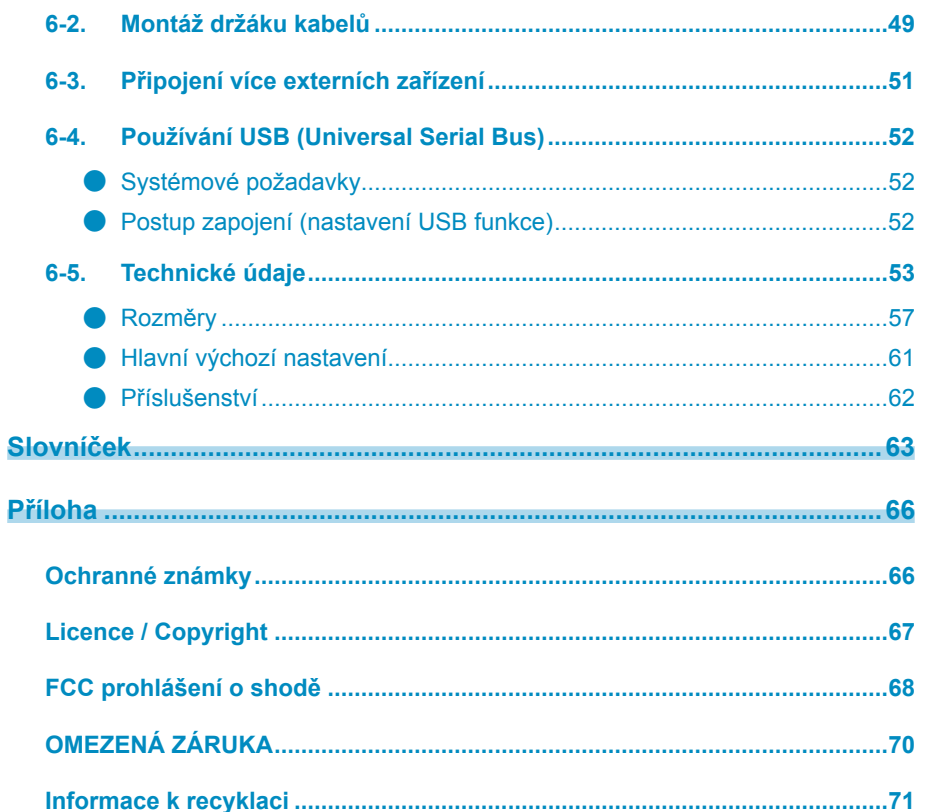

÷

 $\ddot{\cdot}$ 

## **Kapitola 1 Úvod**

Děkujeme vám, že jste se rozhodli pro tento LCD monitor EIZO.

## **1-1. Vlastnosti**

- CG248-4K: 23,8″ širokoúhlý panel/ CG318-4K: 31,1″ širokoúhlý panel
- Široký rozsah barevného gamutu CG248-4K: Pokrytí Adobe® RGB: 99%, pokrytí DCI-P3: 93% / CG318-4K: Pokrytí Adobe® RGB: 99%, pokrytí DCI-P3: 98%
- Kontrastní poměr 1000:1 (CG248-4K) / 1500:1 (CG318-4K) \*1
- Vysoký kontrastní poměr umožňuje zobrazení sytější černé s omezením zesvětlení.
- \*1 (typický) Při "DUE Priority" nastaveném na "Brightness"
- Rozlišení

CG248-4K: Podpora rozlišení 3840 × 2160 / CG318-4K: Podpora rozlišení 4096 × 2160 Umožňuje přirozené zobrazení 4K (3840 x 2160 / 4096 x 2160) rozlišení.

• Hustota pixelů

CG248-4K: 185 ppi / CG318-4K: 149 ppi

- Pro zobrazování textu a grafiky ve vysokém rozlišení.
- IPS panel s horizontálním a vertikálním pozorovacím úhlem 89˚
- Čas od zapnutí monitoru do stabilizovaného zobrazení byl zkrácen na přibližně 3 minuty \*2
- \*2 Za podmínek měření EIZO. Pokud ovšem provádíte kalibraci SelfCalibration (strana 28), je pro dosažení správných výsledků měření po zapnutí monitoru nutno vyčkat alespoň 30 minut.
- Podporovaný režim snímkové synchronizace (23,75–30,25 Hz, 47,5–60,5 Hz)
- Čtyři digitální vstupy signálu (DisplayPort (HDCP) × 2, HDMI (HDCP, Deep Color) × 2)
- Konektor DisplayPort (podpora 8 i 10bitového režimu)\*3,\*4
- Konektor HDMI (podpora 8, 10 a 12bitového režimu)\*3, \*4
- \*3 Zvuk není podporován.
- \*4 Maximální režim zobrazení je 10bitový.
- Funkce Color mode
- Reprodukuje teplotu barev, barevný gamut a gamu v souladu s následujícím standardem.
- Standardy vysílání "EBU/REC709/REC1886/REC2020/SMPTE-C"
- Standard digitální projekce "DCI"
- Adobe® RGB / sRGB
- Viz "Kapitola 3 Pokročilá nastavení" (strana 21)
- Tento monitor je vybaven kalibračním senzorem a podporuje funkci SelfCalibration, která provádí kalibraci monitoru zcela nezávisle. Viz "SelfCalibration" (strana 28)
- Přibalený software na správu barev "ColorNavigator 6" umožňuje kalibrovat charakteristiku monitoru a vytvářet barevné profily Viz ..1-3. Disk EIZO LCD Utility" (strana 11)
- Funkce 4K zoom

Při zobrazení signálu 4K2K (signály s rozlišením 4096 × 2160 nebo 3840 × 2160) lze určenou oblast na monitoru 2x zvětšit. To je užitečné při prohlížení detailů fotografií. To je užitečné při prohlížení detailů obrazu. Viz ..2-4. Zvětšení obrazu" (strana 19)

• Funkce USB rozbočovače s podporou USB 3.0

Umožňuje dosáhnout vysokorychlostních (až 5 Gbps) datových přenosů velkých objemů dat mezi jednotlivými USB zařízeními v krátkém čase. Kromě toho podporuje výstupní USB port "CHARGE" i rychlé nabíjení, takže si z něj můžete během krátké chvíle dobít smartphone nebo tablet. Viz "6-4. Používání USB (Universal Serial Bus)" (strana 53) a "USB CHARGE Port" (strana 37)

• Stínítko monitoru je přiloženo

Součástí balení je stínítko monitoru, které jej účinně chrání před odrazy okolního světla, například odlesky zářivkového osvětlení.

- Podpora zobrazení obsahu chráněného HDCP (High Bandwidth Digital Protection) \*5.
	- \*5 Podpora HDCP verze 1.2

## **Upozornění**

**Při používání kalibračního senzoru dbejte následujících upozornění.**

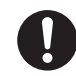

#### **Nedotýkejte se vestavěného kalibračního senzoru.**

Může dojít ke snížení přesnosti měření kalibračního senzoru nebo k vašemu poranění či poškození přístroje.

#### **Upozornění**

- Vysoké teploty a vlhkost okolního ovzduší může přesnost měření kalibračního senzoru ovlivnit. Doporučujeme používat monitor za následujících podmínek.
- Teplota 30 ºC a nižší
- Vlhkost vzduchu 70% a nižší

Snažte se zabránit používání a skladování senzoru na místech, kde by byl vystaven přímému slunečnímu světlu.

- Zajistěte, aby se během měření významně neměnila hladina okolního osvětlení dopadajícího na vestavěný senzor, neboť by tím mohl být ovlivněn výsledek měření.
- Doporučujeme používat stínítko monitoru.
- V průběhu měření se k monitoru nepřibližujte obličejem ani jinými objekty a nedívejte se do senzoru.
- Umístěte monitor do takového prostředí, ve kterém nebude senzor vystaven přímému světlu z vnějších světelných zdrojů.

## **1-2. Popis funkcí a ovládacích prvků**

### **● Vpředu**

(Příklad CG318-4K)

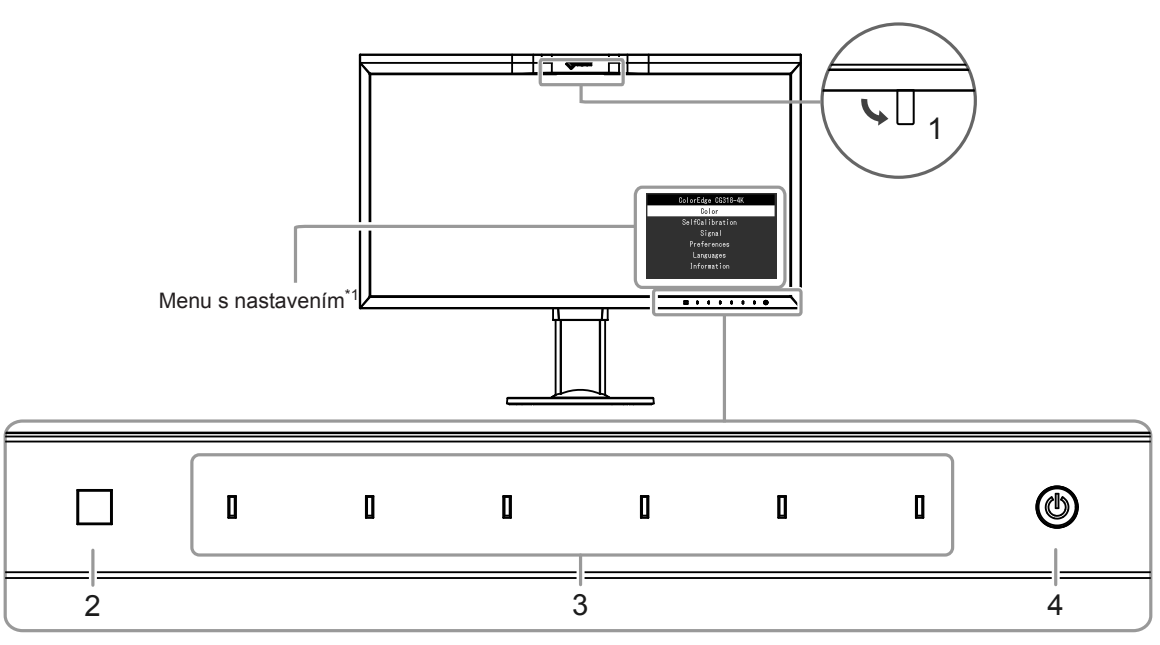

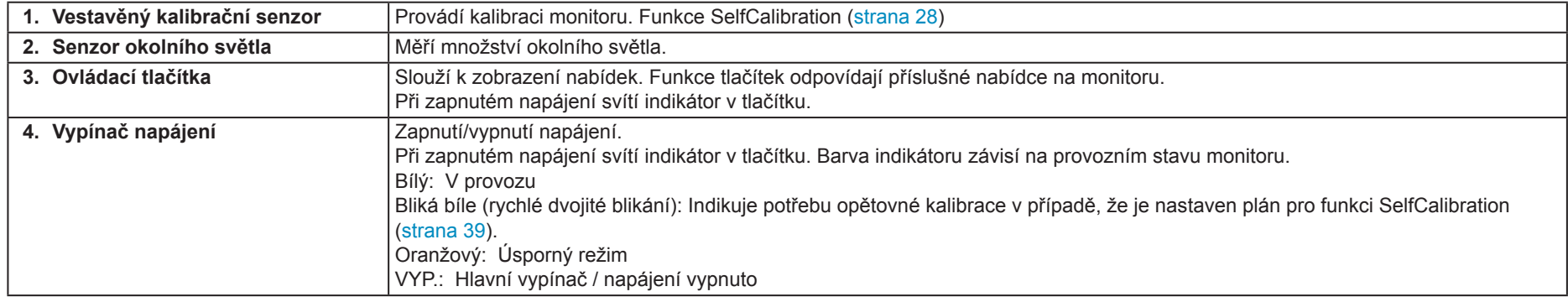

\*1 Viz "3-1. Základní ovládání menu s nastavením" (strana 21).

### **● Zezadu**

(Příklad CG318-4K)

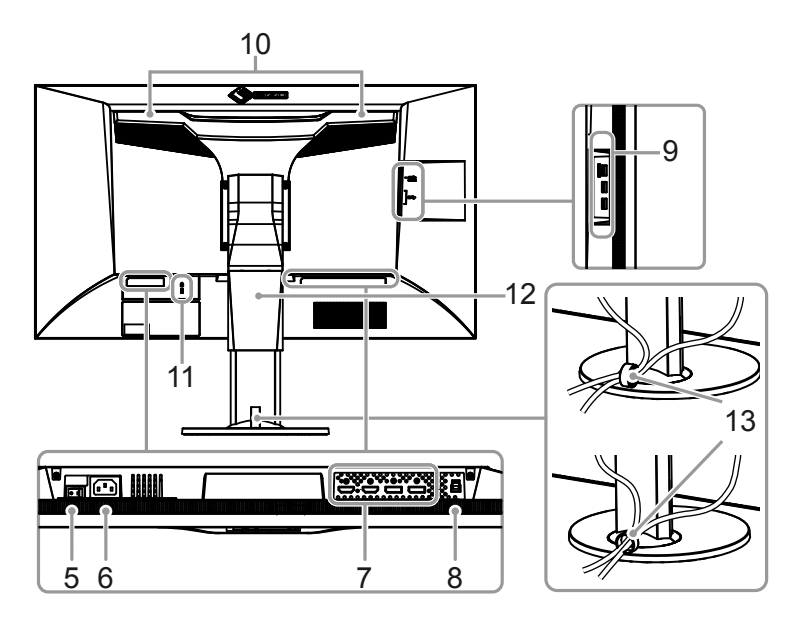

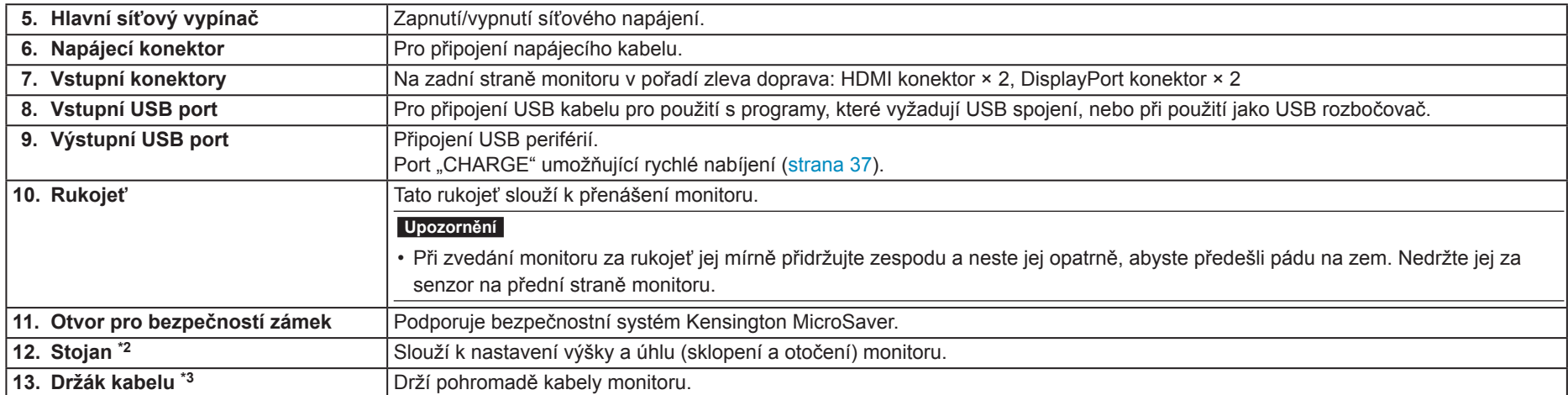

\*2 Po odmontování stojanu lze připevnit jiný držák / stojan dle vaší volby (viz "6-1. Připevnění volitelného držáku" (strana 49)).

\*3 Podrobnosti o instalaci držáku kabelu viz "6-2. Montáž držáku kabelů" (strana 50).

## **1-3. Disk EIZO LCD Utility**

K monitoru je přibalen CD-ROM disk "EIZO LCD Utility Disk". V následující tabulce je uveden obsah disku a přehled softwarových aplikací.

### **● Obsah disku a přehled softwaru**

Na disku se nacházejí softwarové aplikace pro kalibraci monitoru a návod k obsluze. Informace o tom, jak spustit software nebo jak přistupovat k souborům, naleznete v souboru "Readme.txt" nebo "read me" na disku.

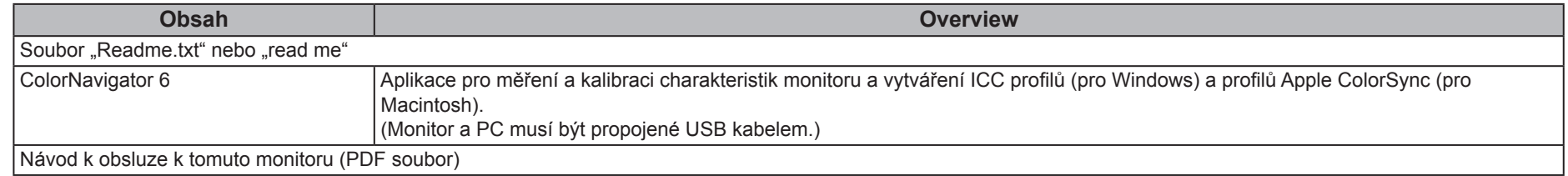

### **● Použití softwaru ColorNavigator**

Informace o instalaci a používání softwaru naleznete v příslušném Návodu k obsluze (User's Manual) na disku CD-ROM. Při použití tohoto programu musí být připojen k monitoru počítač pomocí přiloženého USB kabelu. Více informací o připojení pomocí kabelu USB naleznete v kapitole "6-4. Používání USB (Universal Serial Bus)" (strana 53).

#### **Upozornění**

• Při použití programu ColorNavigator nemanipulujte s vypínačem ani přepínači režimů na předním panelu monitoru.

## **1-4. Podporovaná rozlišení**

Tento monitor podporuje následující rozlišení.

### **● Při použití vstupního PC signálu**

#### **CG248-4K**

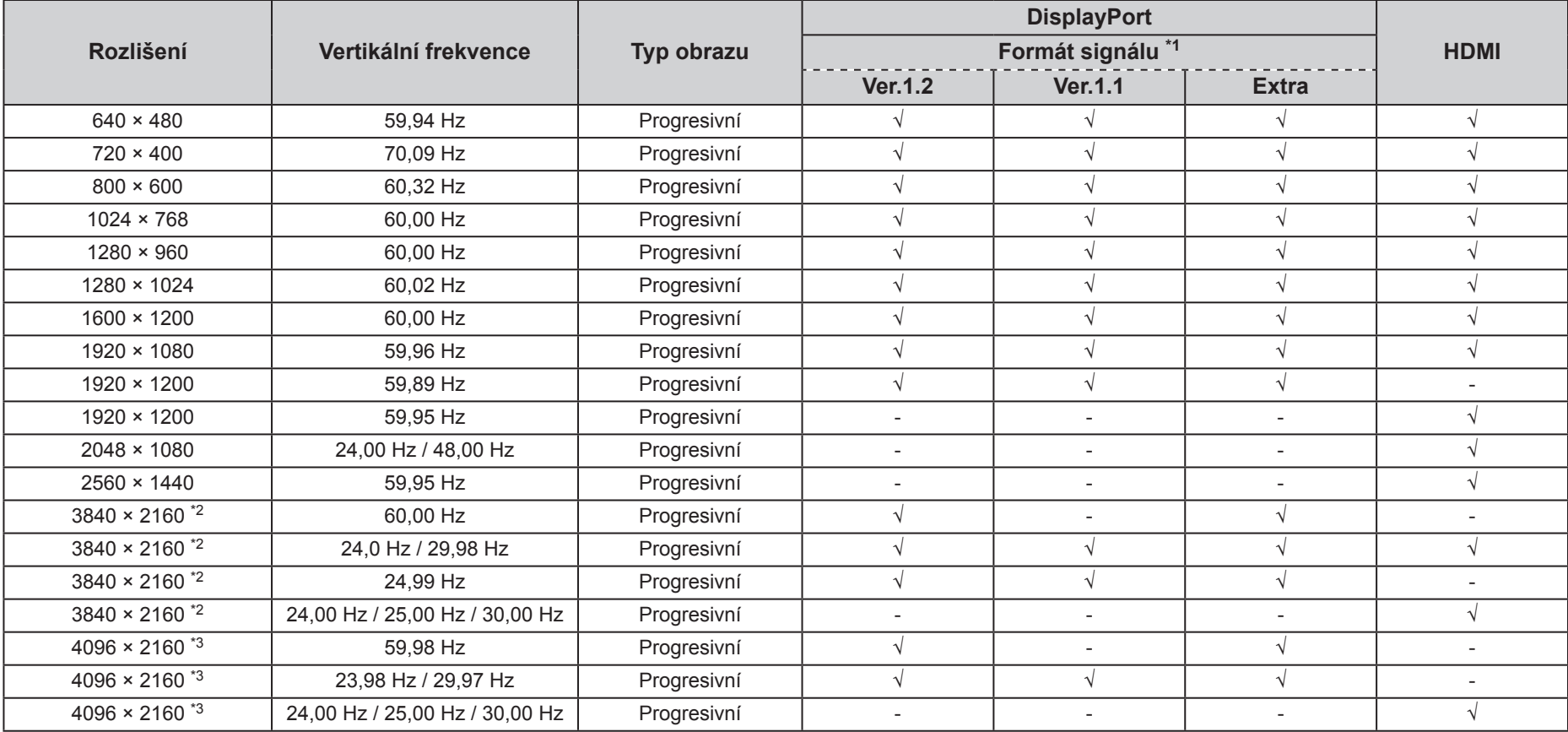

\*1 Podporovaný signál se liší podle nastavení položky "Signal Format" (strana 43) v menu administrátorských nastavení "Administrator Settings".

\*2 Doporučené rozlišení

\*3 V položce zvětšení obrazu "Picture Expansion" (strana 32) v menu nastavení Setting zvolte jiné nastavení než "Dot by Dot". Díky tomu se při rozlišení vyšším, než je nejvyšší rozlišení zobrazitelné LCD panelem při nastavení "Dot by Dot", nezobrazí levé a pravé kraje obrazu.

### **CG318-4K**

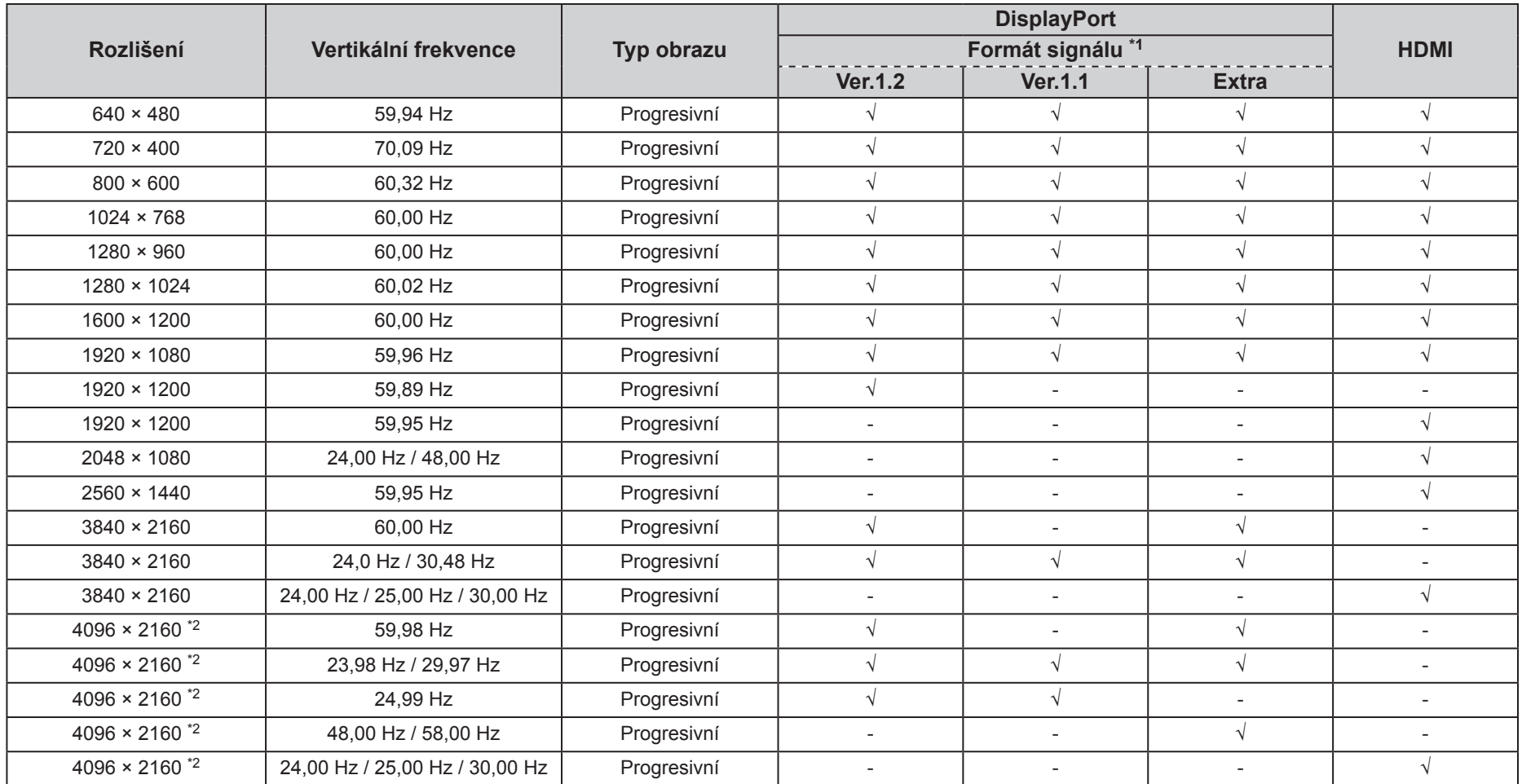

\*1 Podporovaný signál se liší podle nastavení položky "Signal Format" (strana 43) v menu administrátorských nastavení "Administrator Settings".

\*2 Doporučené rozlišení

### **● Při použití vstupního video signálu**

#### **CG248-4K**

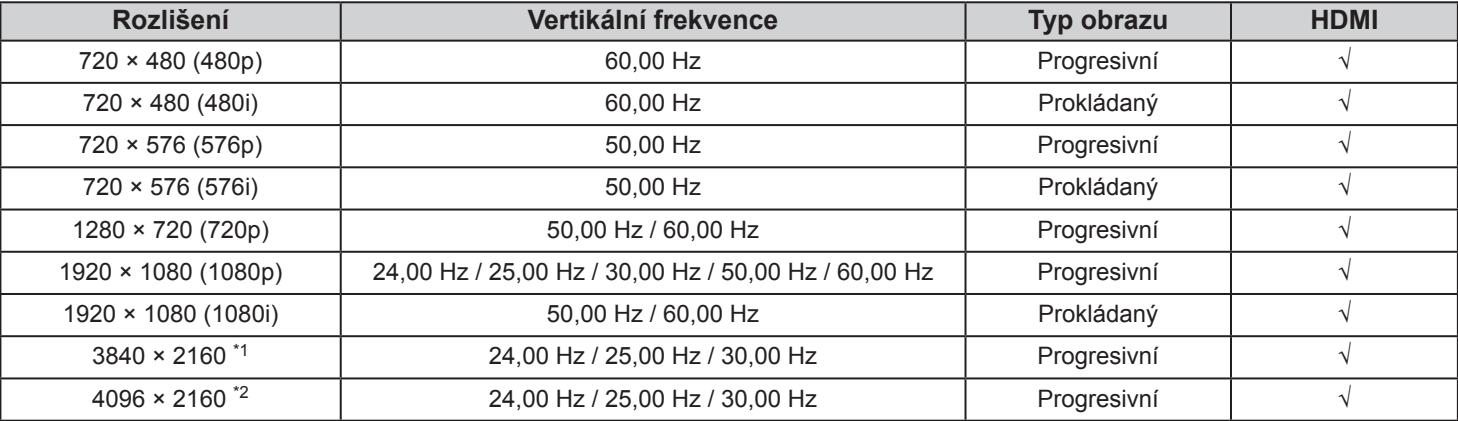

\*1 Doporučené rozlišení

\*2 V položce zvětšení obrazu "Picture Expansion" (strana 32) v menu nastavení Setting zvolte jiné nastavení než "Dot by Dot". Díky tomu se při rozlišení vyšším, než je nejvyšší rozlišení zobrazitelné LCD panelem při nastavení "Dot by Dot", nezobrazí levé a pravé kraje obrazu.

### **CG318-4K**

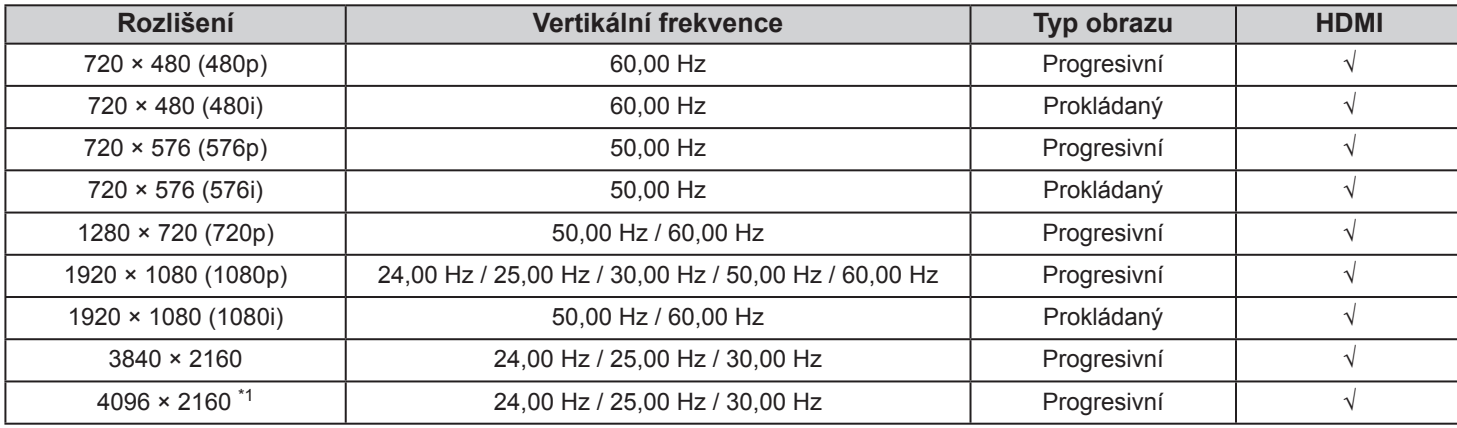

\*1 Doporučené rozlišení

## **1-5. Nastavení rozlišení**

Pokud vám bude po připojení monitoru k PC připadat, že je rozlišení nevhodné, nebo pokud budete chtít rozlišení změnit, následujte instrukce níže.

### **● Windows**

- 1. Chcete-li zobrazit pracovní plochu ve Windows 8.1 / Windows 8, klepněte na dlaždici "Desktop" (Plocha) na obrazovce Start.
- 2. Klepněte pravým tlačítkem myši na volném místě plochy.
- 3. Z nabídky vyberte "Screen resolution" (Rozlišení obrazovky).
- 4. V dialogovém okně "Screen Resolution" (Rozlišení obrazovky) zvolte monitor.
- 5. Kliknutím na "Resolution" (Rozlišení) zvolte požadované rozlišení.
- 6. Klikněte na tlačítko "OK".
- 7. V potvrzujícím dialogu klepněte na "Keep changes" (Uložit změny).

#### **Poznámka**

• Při změně velikosti znaků nebo jiných zobrazovaných položek zvolte v Control Panel (Ovládací panely) položku "Display" a změňte velikost zobrazení.

### **● Mac OS X 10.8 nebo vyšší**

- 1. Vyberte "System Preferences" (Systémová nastavení) z nabídky Apple.
- 2. Po zobrazení dialogu "System Preferences" (Systémová nastavení) klepněte na "Displays" (Zobrazení). (Pokud používáte Mac OS X 10.8, klepněte na "Displays" (Zobrazení) v "Hardware".)
- 3. V dialogu vyberte záložku "Display" (Monitor) a v políčku "Resolutions" (Rozlišení) zvolte "Change" (Změnit). Není-li požadované rozlišení uvedeno v seznamu, stiskněte a podržte stisknuté tlačítko Option (Volby) na klávesnici a zvolte "Scaled".
- 4. V seznamu možných nastavení rozlišení zvolte rozlišení, které si přejete upravit.
- 5. Vaše volba se projeví okamžitě. Pokud jste s nastavením spokojeni, uzavřete okno.

#### **Poznámka**

• Pokud se vhodné rozlišení nezobrazuje ani po změně nastavení rozlišení v operačním systému, zkuste změnit nastavení formátu signálu "Signal Format" (strana 43) v menu administrátorských nastavení "Administrator Settings".

## **Kapitola 2 Základní nastavení**

Následující kapitola popisuje základní funkce a parametry, které lze nastavit prostřednictvím tlačítek na přední straně monitoru. Pokročilá nastavení a konfigurační procedury se provádějí pomocí menu s nastavením, viz "Kapitola 3 Pokročilá nastavení" (strana 21).

## **2-1. Použití ovládacích tlačítek**

### **1. Zobrazení tlačítkové nabídky**

1. Klepněte na jakékoliv tlačítko (s výjimkou (b).

Na obrazovce se objeví tlačítková nabídka.

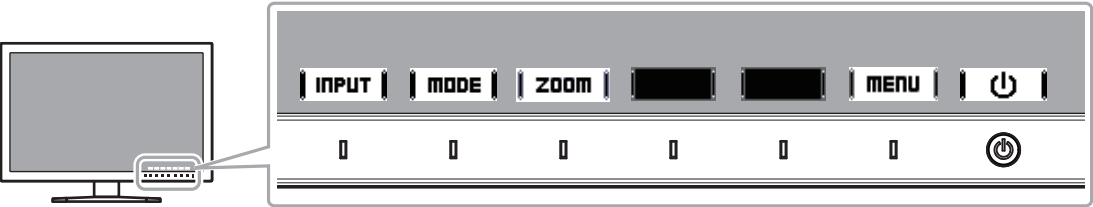

#### **2. Nastavování/úpravy**

1. Pro provedení požadovaného nastavení/úprav klepněte na příslušné tlačítko.

Objeví se menu s požadovaným nastavením.

(Může dojít rovněž ke zobrazení submenu. V takovém případě pomocí  $\blacktriangleright$   $\blacktriangleright$  zvolte položku, jejíž nastavení chcete změnit a pak stiskněte  $\blacktriangleright$   $\blacktriangleright$ 

2. Tlačítky nastavte/upravte zvolenou položku a poté ji volbou **potvr**e.

### **3. Opuštění**

- 1. Stisknutím tlačítka **RETURN** nebo **exit** opustíte aktuální nabídku.
- 2. Pokud není zobrazena žádná nabídka, dojde po několika vteřinách bez dotyku některého z tlačítek ke skrytí tlačítkové nabídky.

#### **Poznámka**

• Obsah nápovědy se liší v závislosti na zvoleném menu nebo stavu.

## **2-2. Přepínání vstupních signálů**

V případě, že je k monitoru připojeno více vstupních zdrojů, lze mezi signály zobrazenými na obrazovce přepínat.

Po přepnutí vstupního signálu se v pravém dolním rohu obrazovky objeví jméno konektoru, jehož signál se právě zobrazuje.

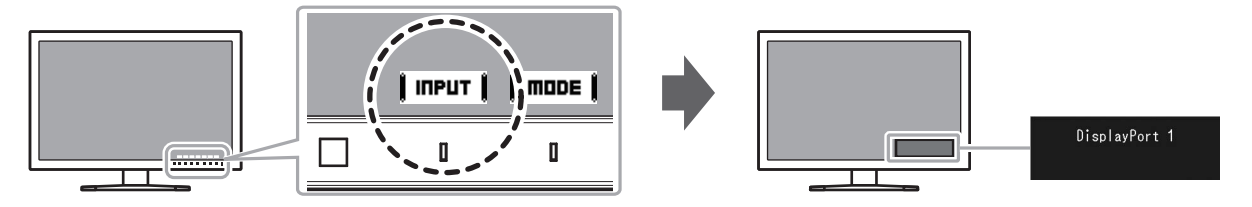

Kombinace vstupních signálů, mezi nimiž můžete volit, se liší podle nastavení obrazu "Picture Setup" (strana 42) v menu administrátorských nastavení "Administrator Settings".

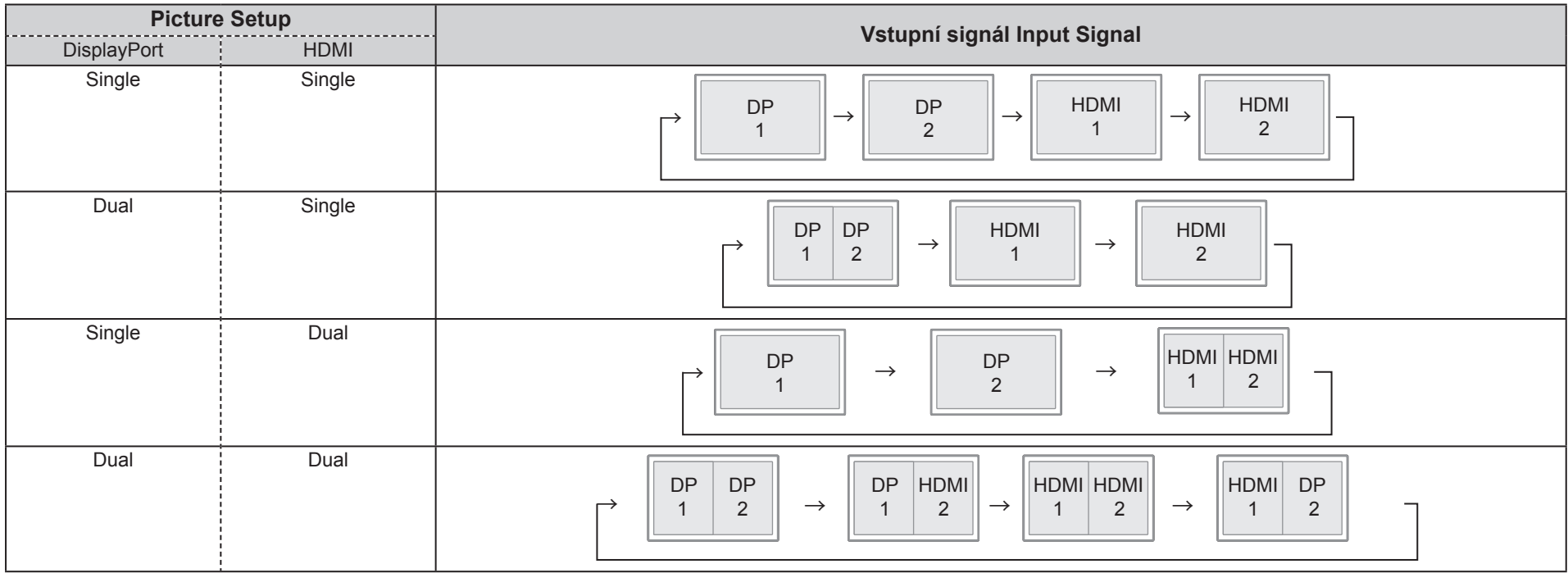

## **2-3. Volba režimu zobrazení (Color Mode)**

Tato funkce umožňuje snadnou volbu režimu zobrazení barev v závislosti na použití monitoru.

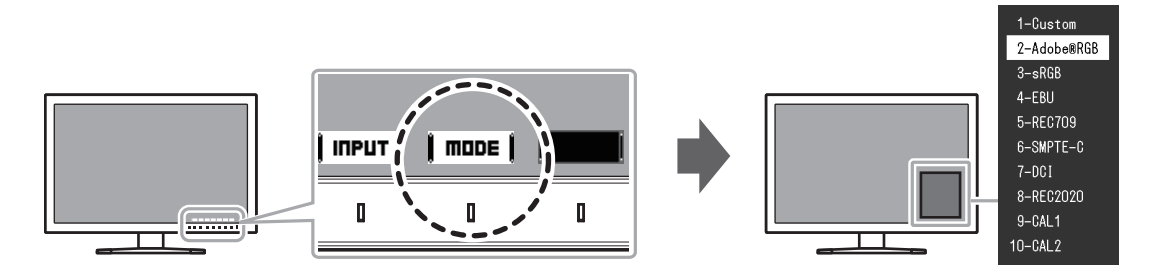

### **● Obrazové režimy**

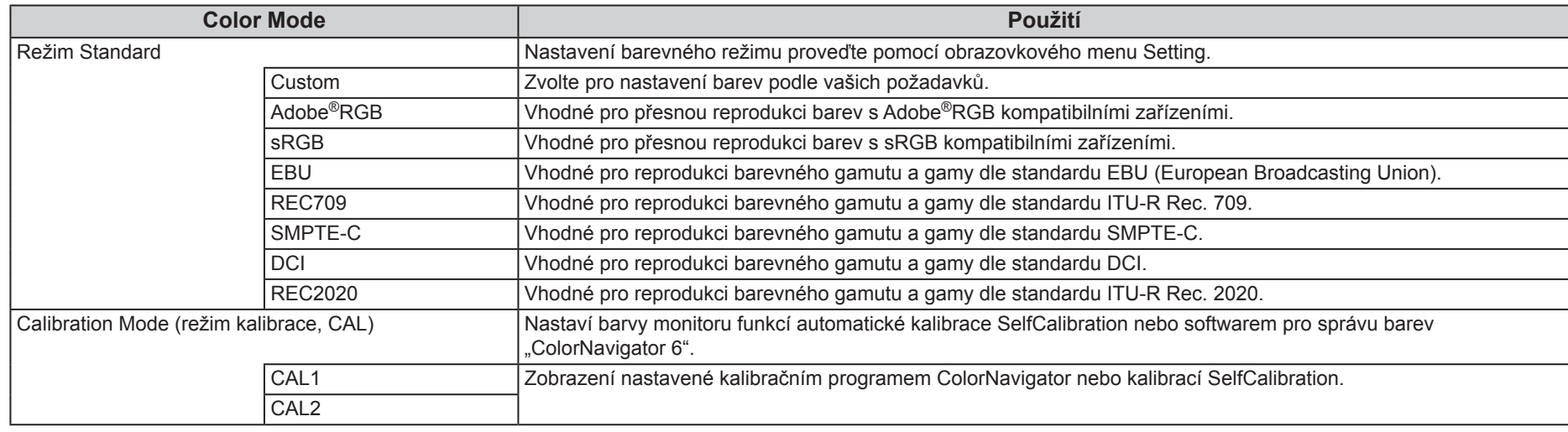

#### **Poznámka**

• Menu s nastavením (Setting menu) a menu s volbou režimu (Mode menu) nemohou být zobrazena současně.

• Volbu určených režimů lze zablokovat. Více informací naleznete v kapitole "Mode Skip" (strana 38).

## **2-4. Zvětšení obrazu**

Při zobrazení signálu 4K2K (signály s rozlišením 4096 × 2160 nebo 3840 × 2160) lze určenou oblast na monitoru 2x zvětšit.

To je užitečné při prohlížení detailů obrazu.

#### **Upozornění**

• Tuto funkci nelze použít, pokud je v menu administrátorských nastavení "Administrator Settings" nastavení obrazu "Picture Setup" (strana 42) nastaveno na "Dual".

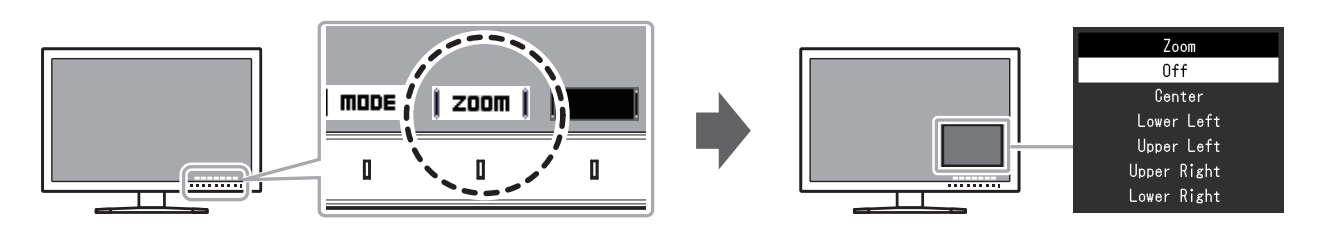

#### **Nastavitelný rozsah**

Center (prostředek), Lower Left (dolní levý roh), Upper Left (horní levý roh), Upper Right (horní pravý roh), Lower Right (dolní pravý roh), Off (vypnuto)

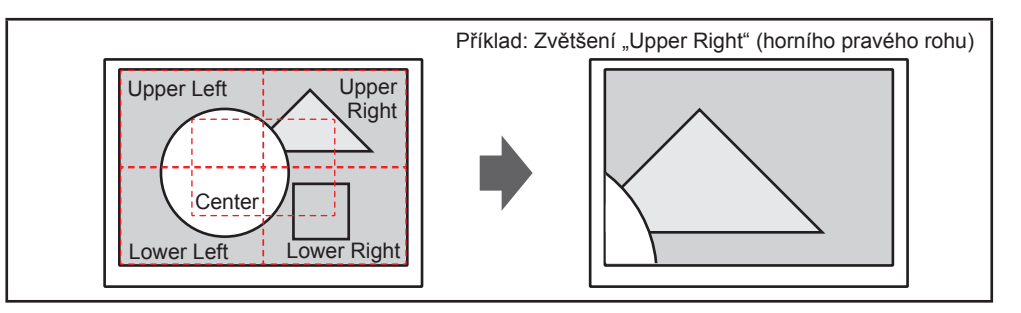

## **2-5. Nastavení zobrazení pro barvy mimo standardní barevný gamut REC709**

\*1 Pokud jsou na vstupu signály podle standardu REC2020 ITU-R (International Telecommunication Union-Radio communication Sector), můžete zobrazení barev nastavit mimo barevný gamut standardu REC709.

#### **Upozornění**

• Tuto funkci je možno konfigurovat pouze pokud je v "REC2020" nastaven "Color Gamut" (strana 23).

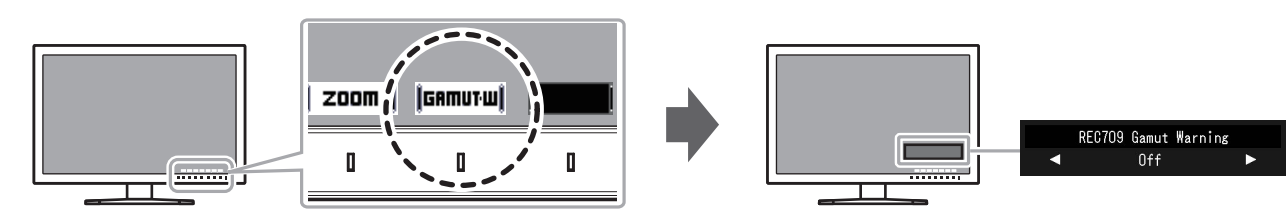

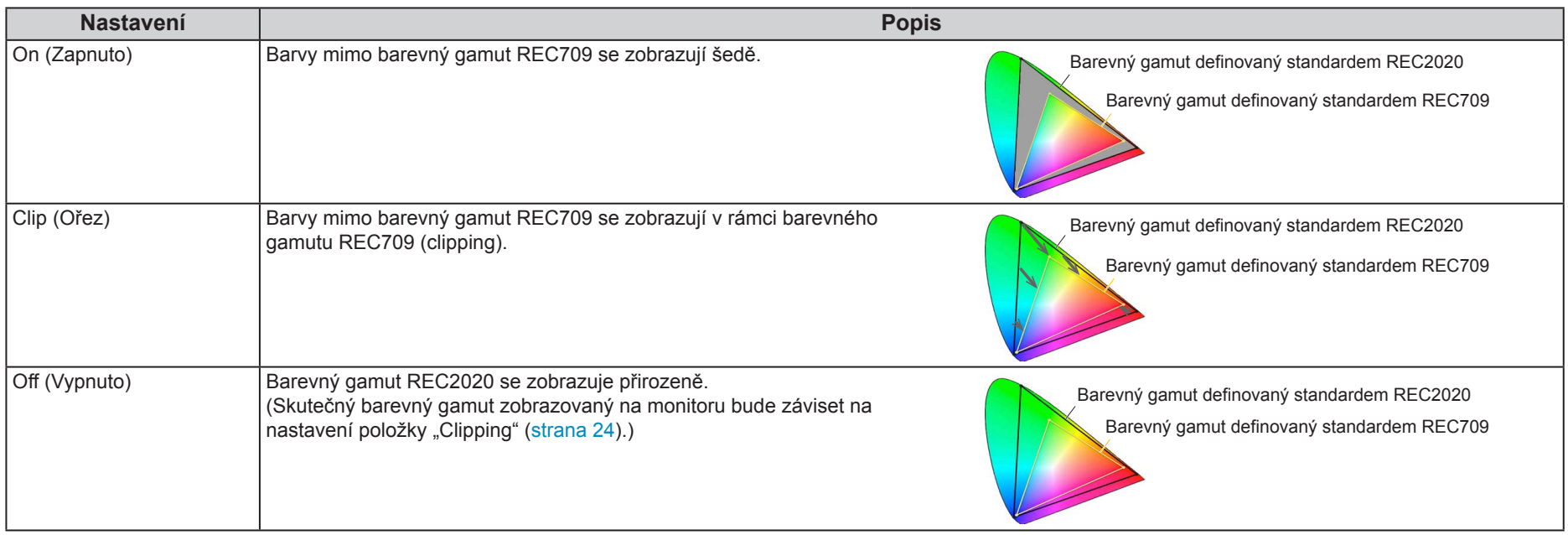

## **Kapitola 3 Pokročilá nastavení**

Tato kapitola popisuje pokročilá nastavení monitoru a postupy, které je možné provádět pomocí menu s nastavením. Pro základní nastavení funkcí tlačítky na předním panelu monitoru viz "Kapitola 2 Základní nastavení" (strana 16).

## **3-1. Základní ovládání menu s nastavením**

### **1. Zobrazení menu**

1. Klepněte na jakékoliv tlačítko (s výjimkou (l)).

Zobrazí se tlačítková nabídka.

#### 2. Zvolte  $\parallel$  menu  $\parallel$

Objeví se menu s nastavením.

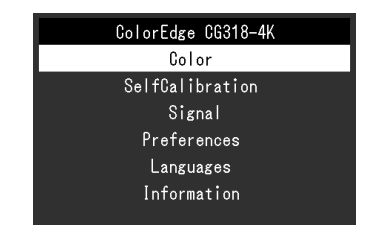

### **2. Nastavování/úpravy**

1. Pomocí  $\blacktriangle$   $\blacktriangle$   $\blacktriangle$   $\blacktriangleright$   $\blacktriangleright$  zvolte menu, které chcete nastavovat, a pak stiskněte **Enter** 

Objeví se submenu.

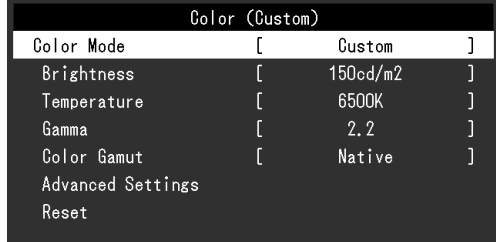

2. Pomocí  $\Box$   $\Box$   $\Box$   $\Box$   $\Box$   $\Box$  zvolte položku, kterou chcete nastavovat, a pak stiskněte **Enter** 

Objeví se menu s požadovaným nastavením.

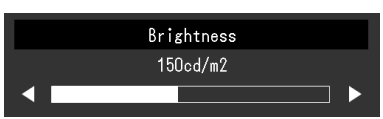

3. Zvolenou položku nastavte pomocí  $\parallel \blacktriangleleft \parallel \blacktriangleright \parallel$ a pak stiskněte . IK

Objeví se submenu.

Stisknutím tlačítka **İCHILELİ** v průběhu nastavování dojde ke zrušení aktuální operace a obnovení stavu příslušného nastavení na původní hodnotu.

### **3. Opuštění**

1. Zvolte **RETURN**.

Objeví se menu s nastavením.

2. Zvolte  $\mathsf E$  **EXIT**  $\mathsf L$ Objeví se menu s nastavením.

#### **Poznámka**

• Obsah nápovědy se liší v závislosti na zvoleném menu nebo stavu.

## **3-2. Přehled funkcí v menu s nastavením**

### **● Color**

Podrobnosti nastavení se liší podle zvoleného barevného režimu.

#### **Při barevném režimu nastaveném na Standard Mode (Custom / Adobe®RGB / sRGB / EBU / REC709 / SMPTE-C / DCI / REC2020)**

Nastavení barevného režimu lze změnit na základě osobních preferencí.

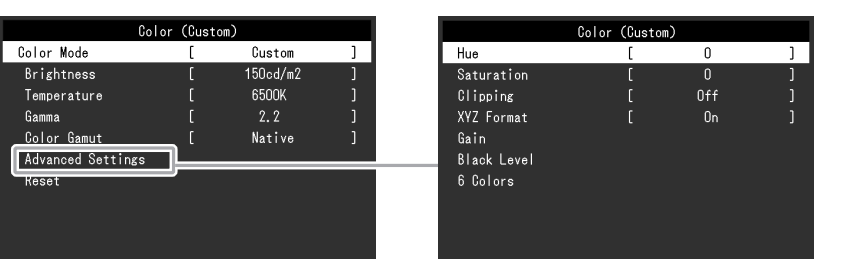

#### **Upozornění**

- Podle našich měření zabere stabilizace zobrazení monitoru okolo 3 minut. Po zapnutí monitoru proto vyčkejte alespoň 3 minuty, než začnete provádět úpravy nastavení monitoru.
- Stejný obraz může na více monitorech vypadat mírně odlišně kvůli charakteristickým vlastnostem každého monitoru. Jemné nastavení barev proveďte pomocí vizuálního porovnání obou monitorů.

#### **Poznámka**

• Hodnoty uváděné v "cd/m<sup>2</sup>", "K" a "%" používejte pouze jako přibližné.

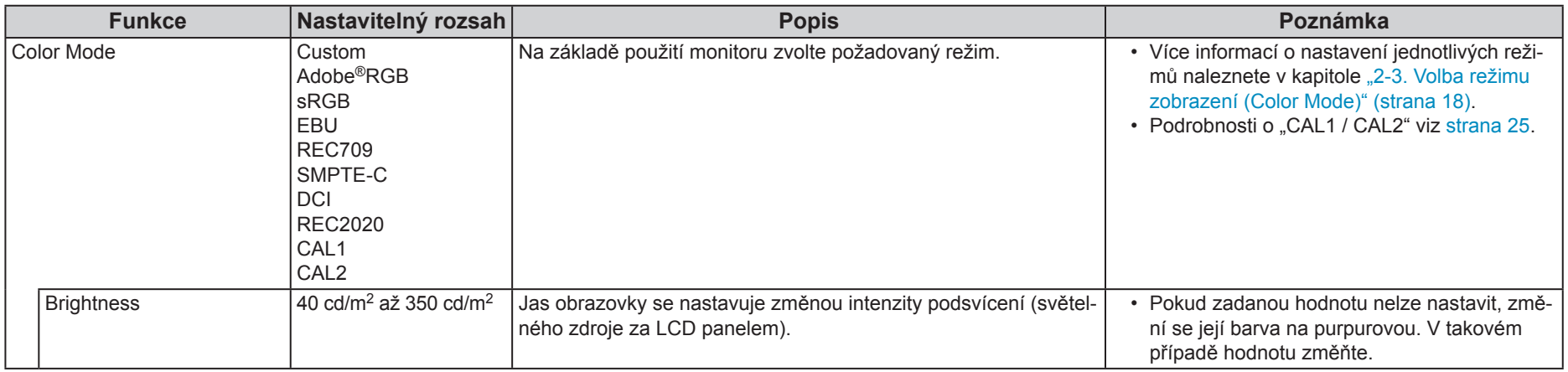

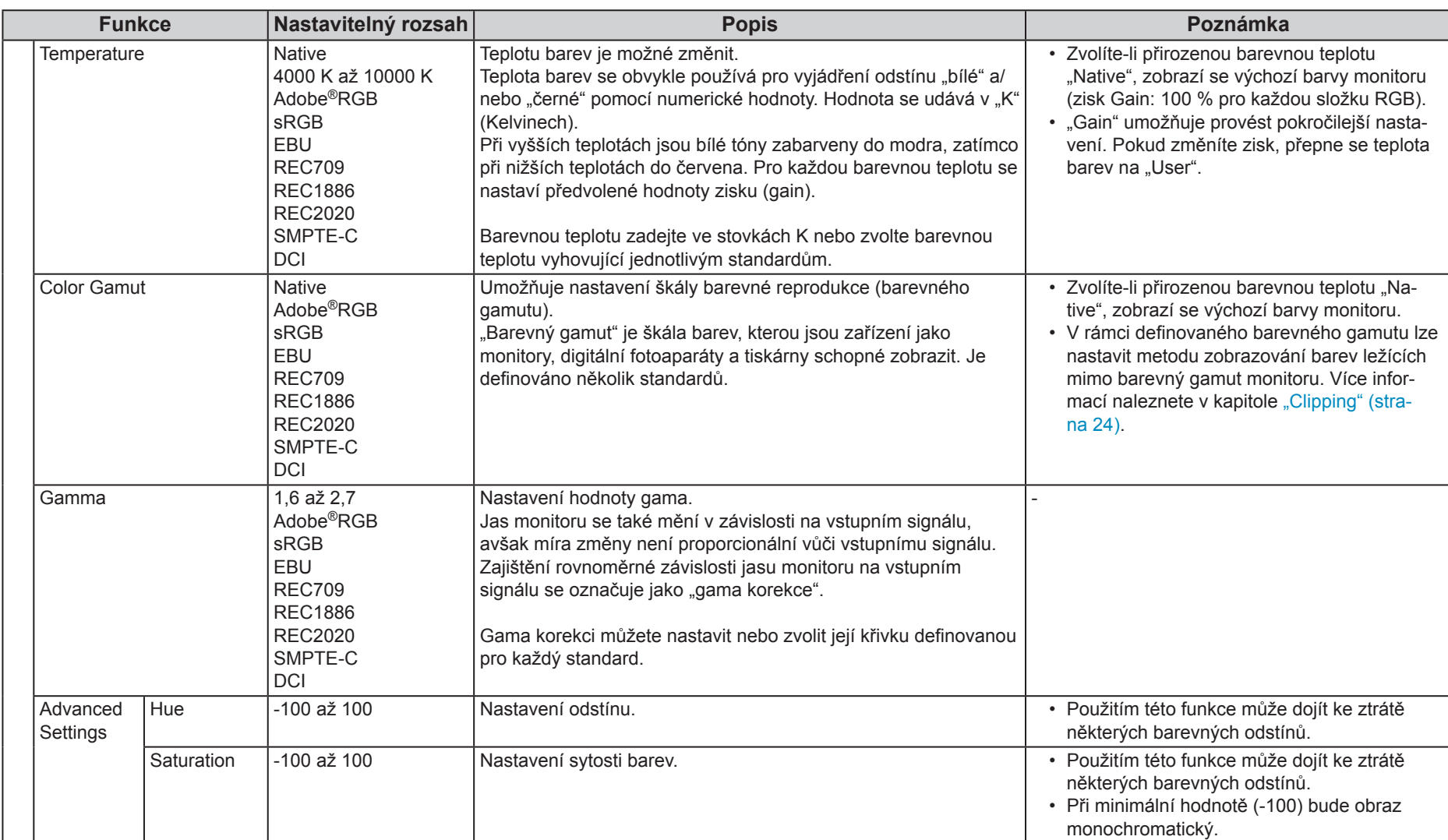

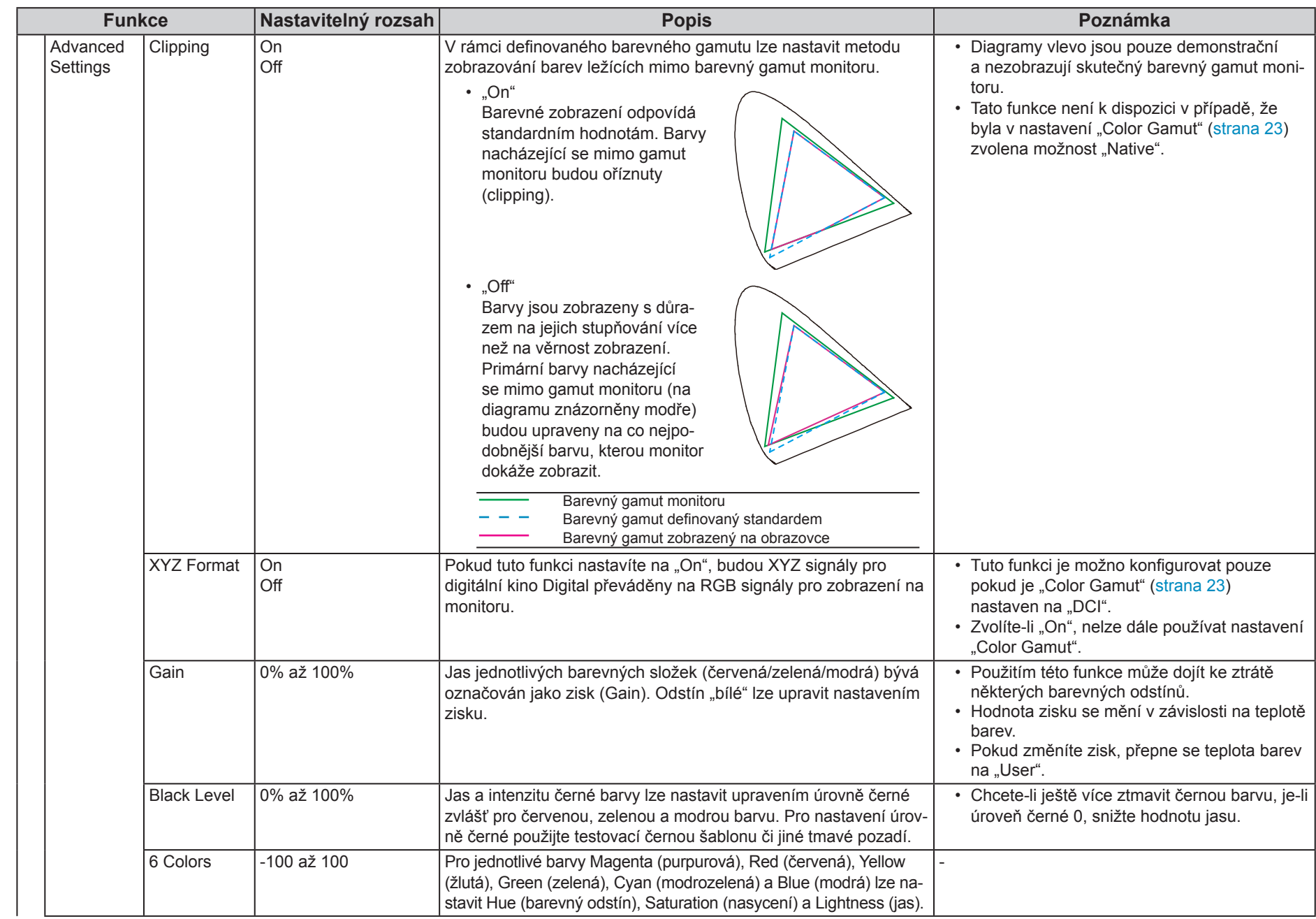

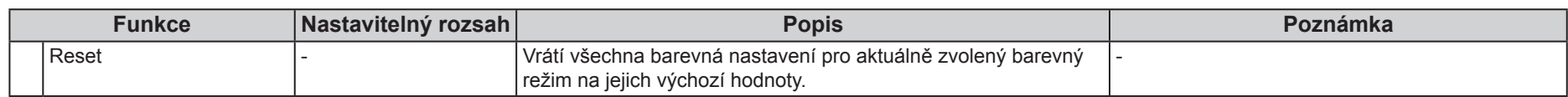

#### **Při barevném režimu nastaveném na Calibration Mode (CAL mode: CAL1 / CAL2)**

Pro automatickou kalibraci SelfCalibration můžete nastavit cíle kalibrace a zkontrolovat výsledky kalibrace.

(SelfCalibration je funkce, která pomocí kalibračního senzoru vestavěného v monitoru automaticky monitor vždy po určití době zkalibruje. Více informací naleznete v kapitole "SelfCalibration" (strana 28).

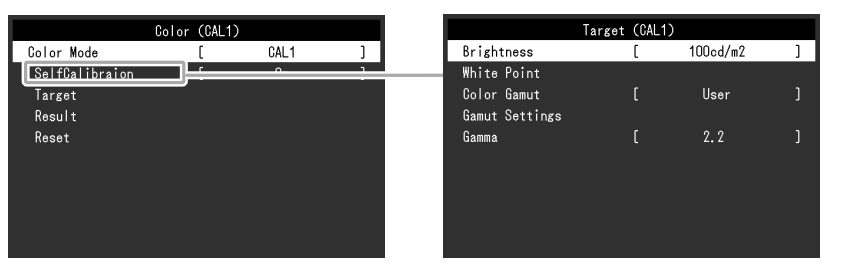

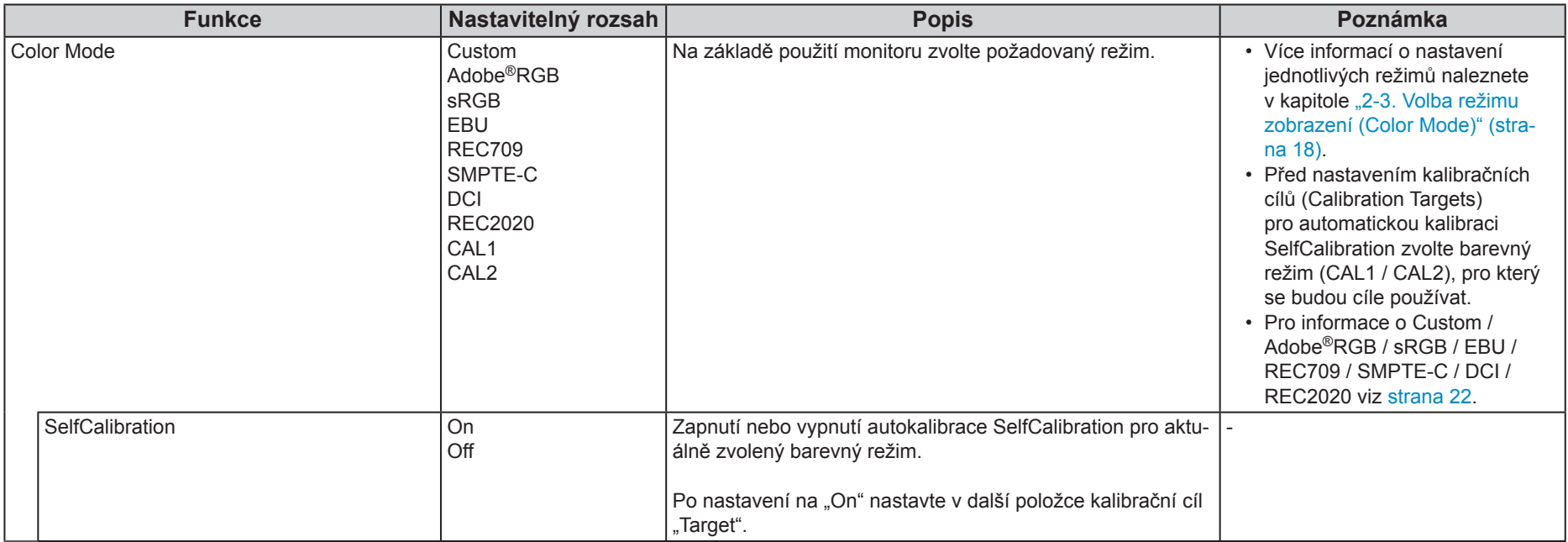

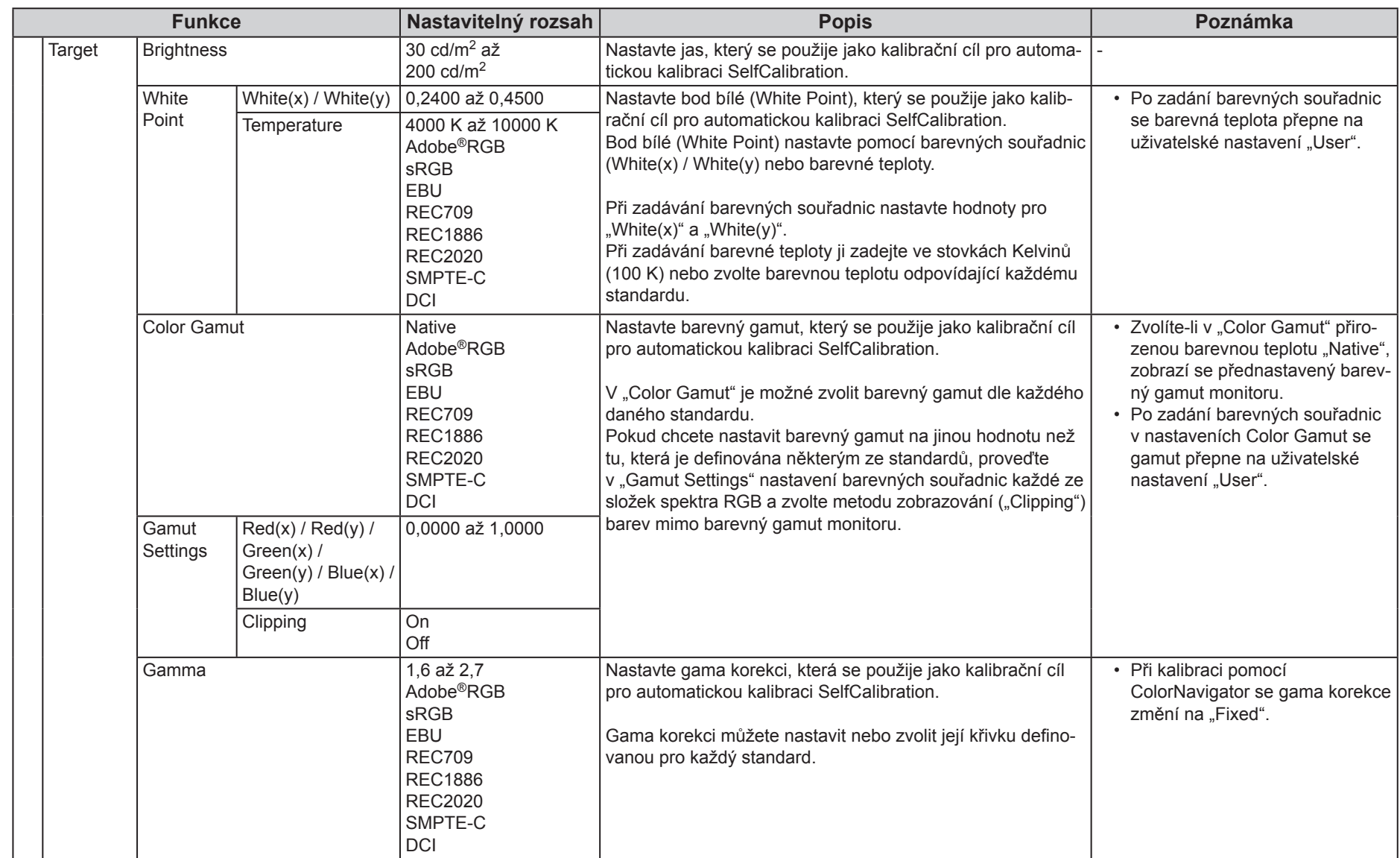

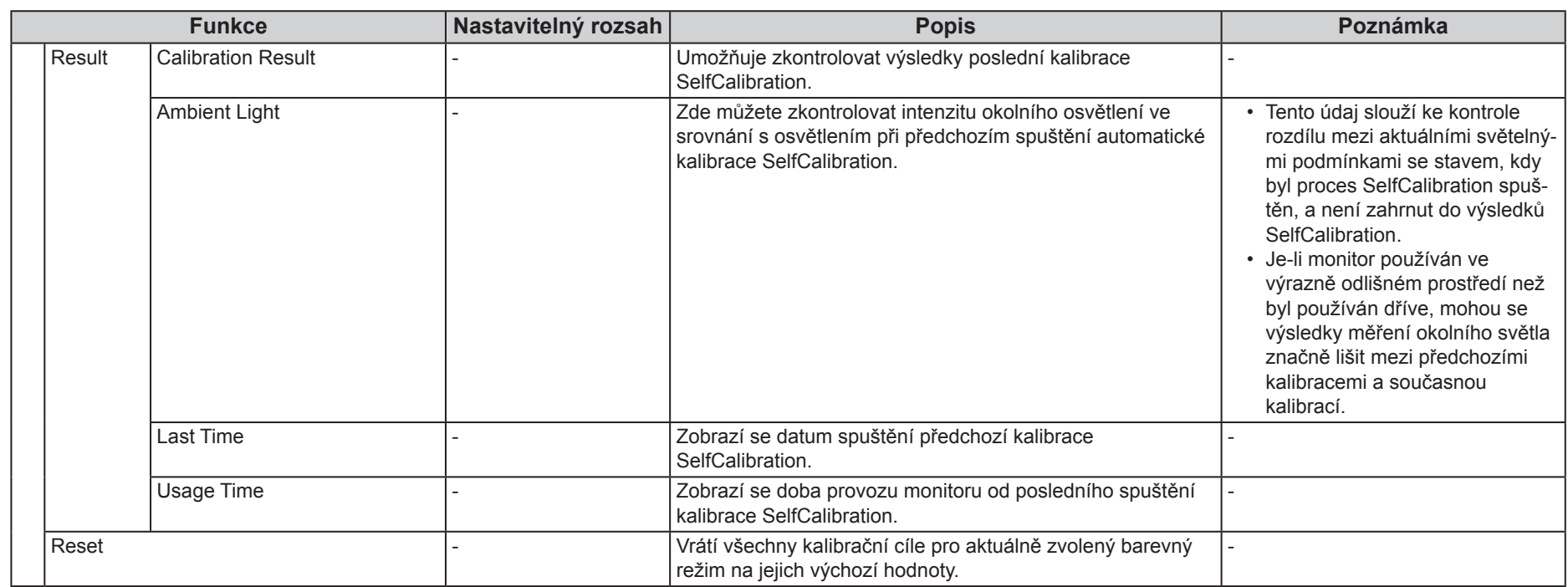

### **● SelfCalibration**

Tento přístroj je vybaven vestavěným kalibračním senzorem. Pokud předem nastavíte kalibrační cíle a plán provádění, bude se automaticky spouštět kalibrační senzor a pravidelně monitor kalibrovat. Tato funkce automatické kalibrace se nazývá "SelfCalibration".

Obsah nastavení SelfCalibration závisí na barevném režimu, který se provádí.

- Calibration Mode (režim kalibrace, CAL mode: CAL1 / CAL2):
- Při provádění kalibrace SelfCalibration přímo na monitoru se monitor zkalibruje tak, aby vyhovoval nastaveným cílům.
- Při použití ColorNavigator 6 použijte pro udržení monitoru v kalibrovaném stavu ColorNavigator a měřicí zařízení.
- Standard Mode (barevný režim kromě CAL1 / CAL2): barevný gamut monitoru je aktualizován a každý režim zobrazení v režimu Standard je upraven následujícím způsobem:
- Teplota barev se upraví tak, aby byla co nejblíže přednastavené hodnotě.
- Hodnoty gamutu se upraví tak, aby byly co nejblíže každé přednastavené hodnotě.
- Informace o jasu se aktualizují.

Kalibrační cíle a plán provádění kalibrací můžete nastavit v menu nastavení monitoru Setting nebo v ColorNavigator 6.

V této části návodu jsou vysvětlena nastavení pro provádění SelfCalibration na monitoru jako samostatné jednotce. Pro nastavení v programu ColorNavigator 6 viz návod k obsluze ColorNavigator (na disku CD-ROM).

#### **Upozornění**

• Pro dosažení správných výsledků měření je po zapnutí monitoru nutno vyčkat alespoň 30 minut.

#### **Poznámka**

- Proces SelfCalibration lze spustit i tehdy, není-li na vstupu přítomen žádný signál z počítače.
- Protože jas a barevnost se během používání monitoru mění, doporučujeme jej periodicky kalibrovat.
- Výsledky měření z vestavěného kalibračního senzoru můžete korelovat s výsledky měření z externího měřicího zařízení, které si přejete použít jako referenci. Blíže viz návod k programu ColorNavigator na disku CD-ROM.

#### **Postup**

Při nastavení automatické kalibrace SelfCalibration postupujte takto. Konkrétní kroky se liší podle barevného režimu použitého ke spuštění SelfCalibration.

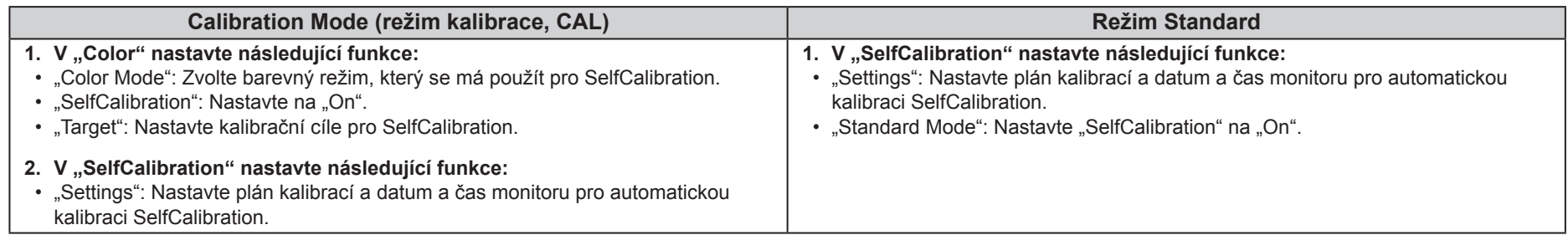

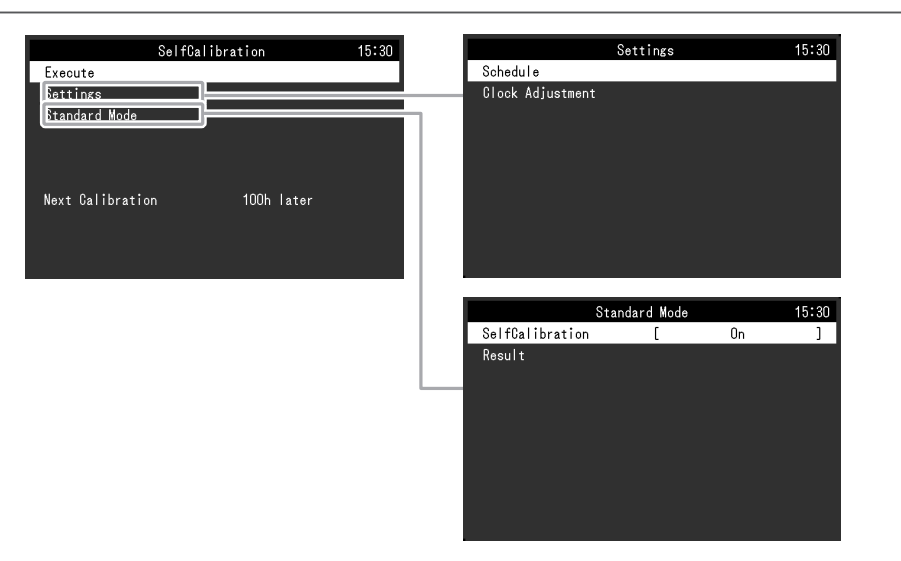

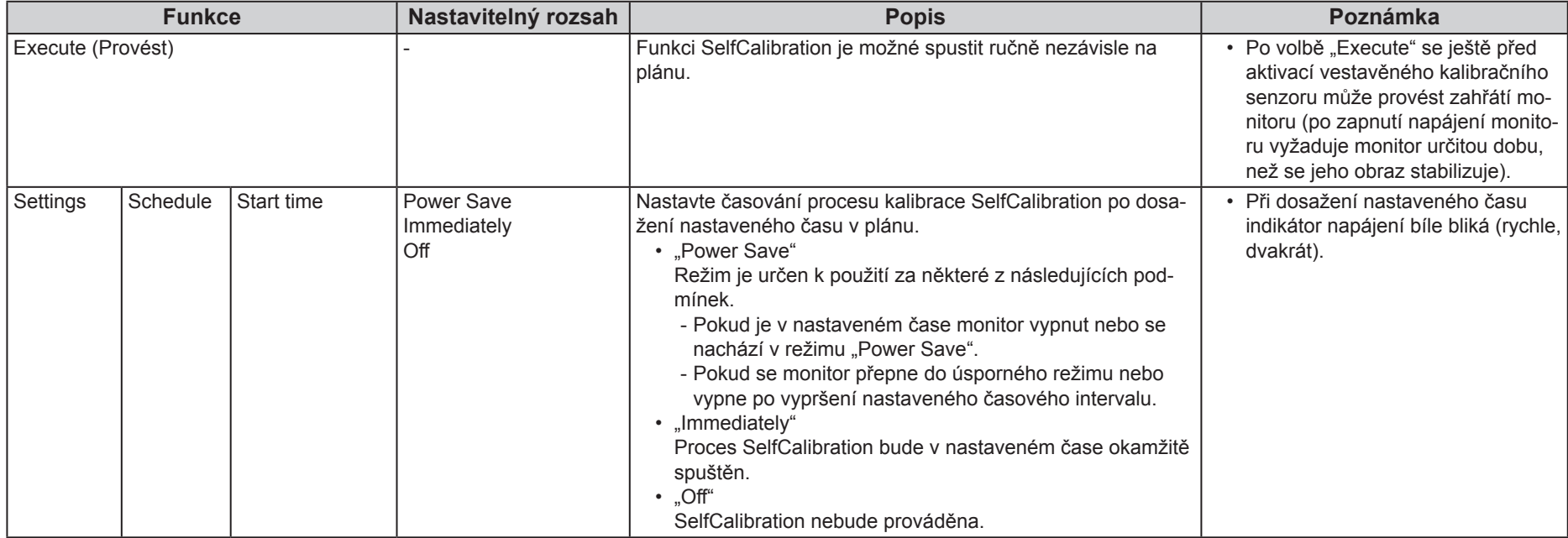

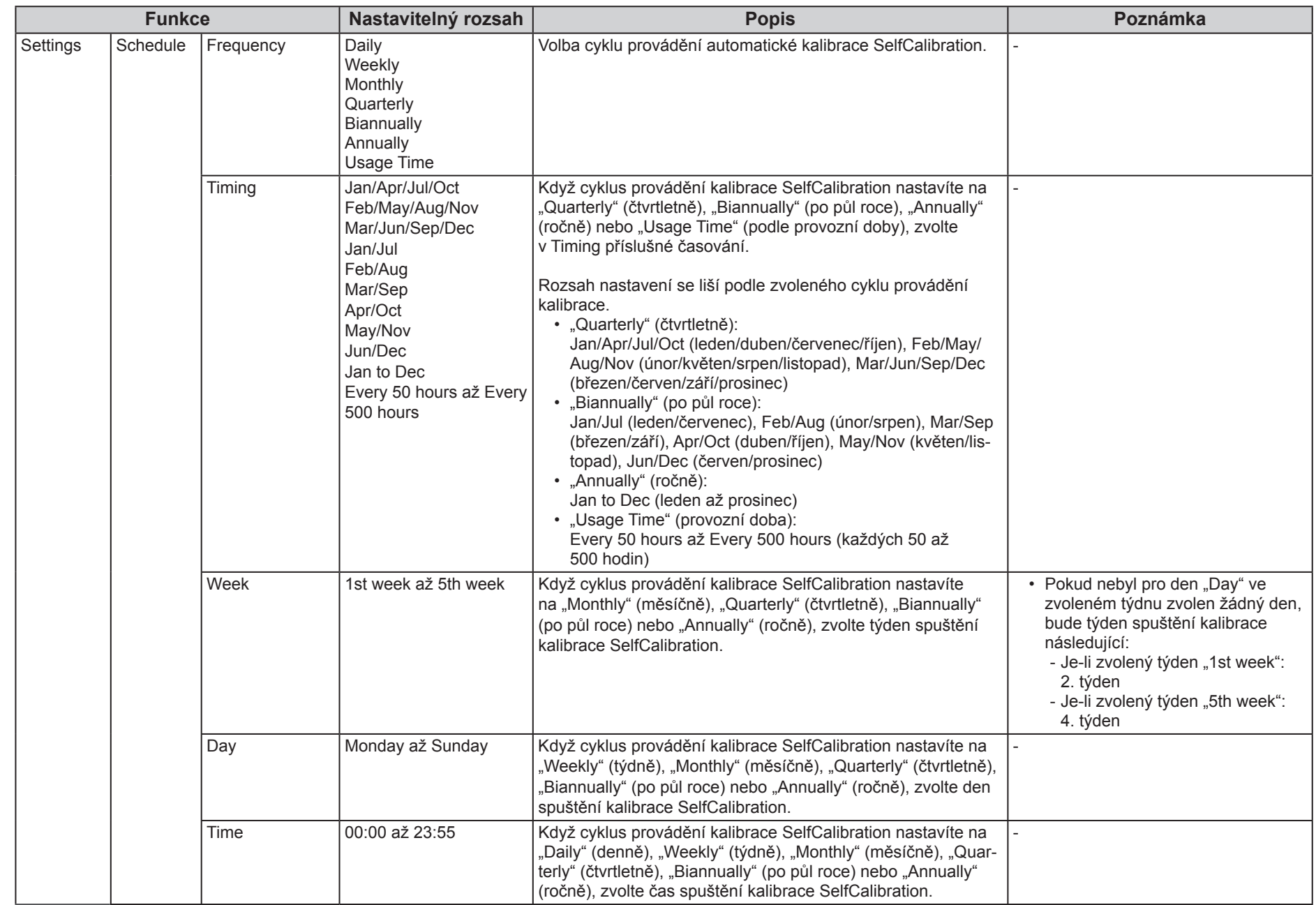

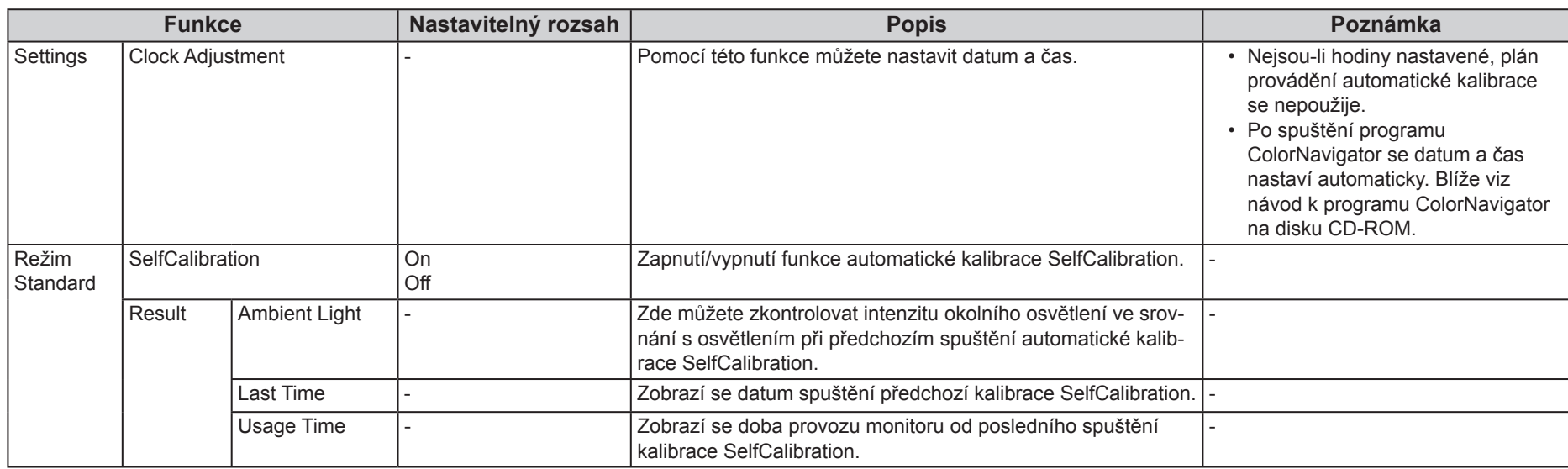

### **● Nastavení signálu**

Nastavení signálu Signal slouží ke konfiguraci pokročilých nastavení pro vstupní signály, jako jsou velikost zobrazovaného obrazu a barevný formát.

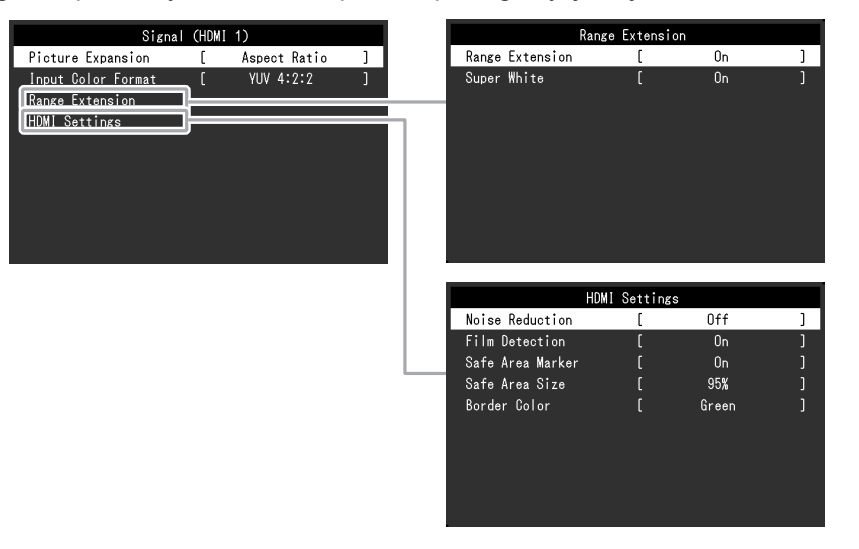

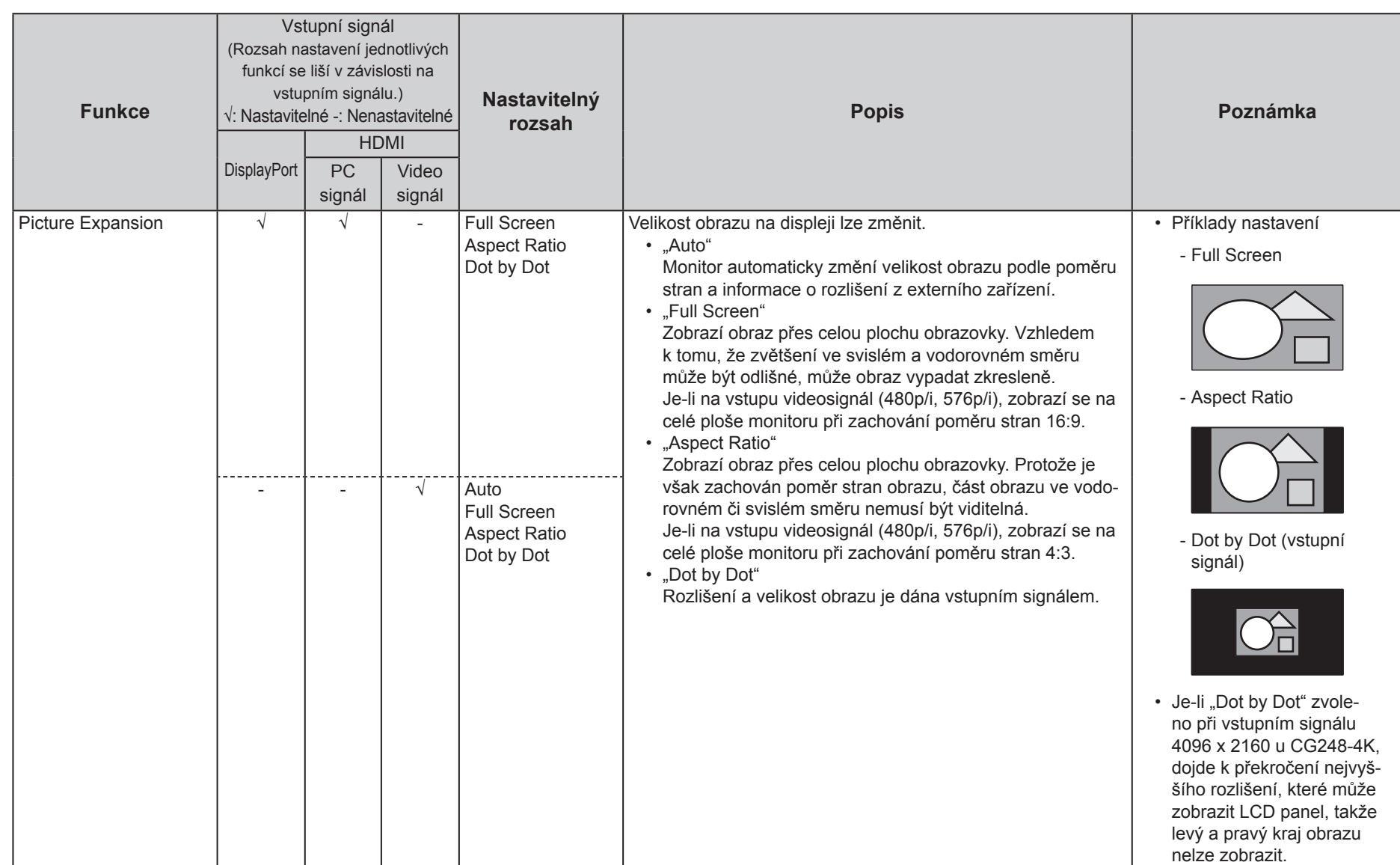

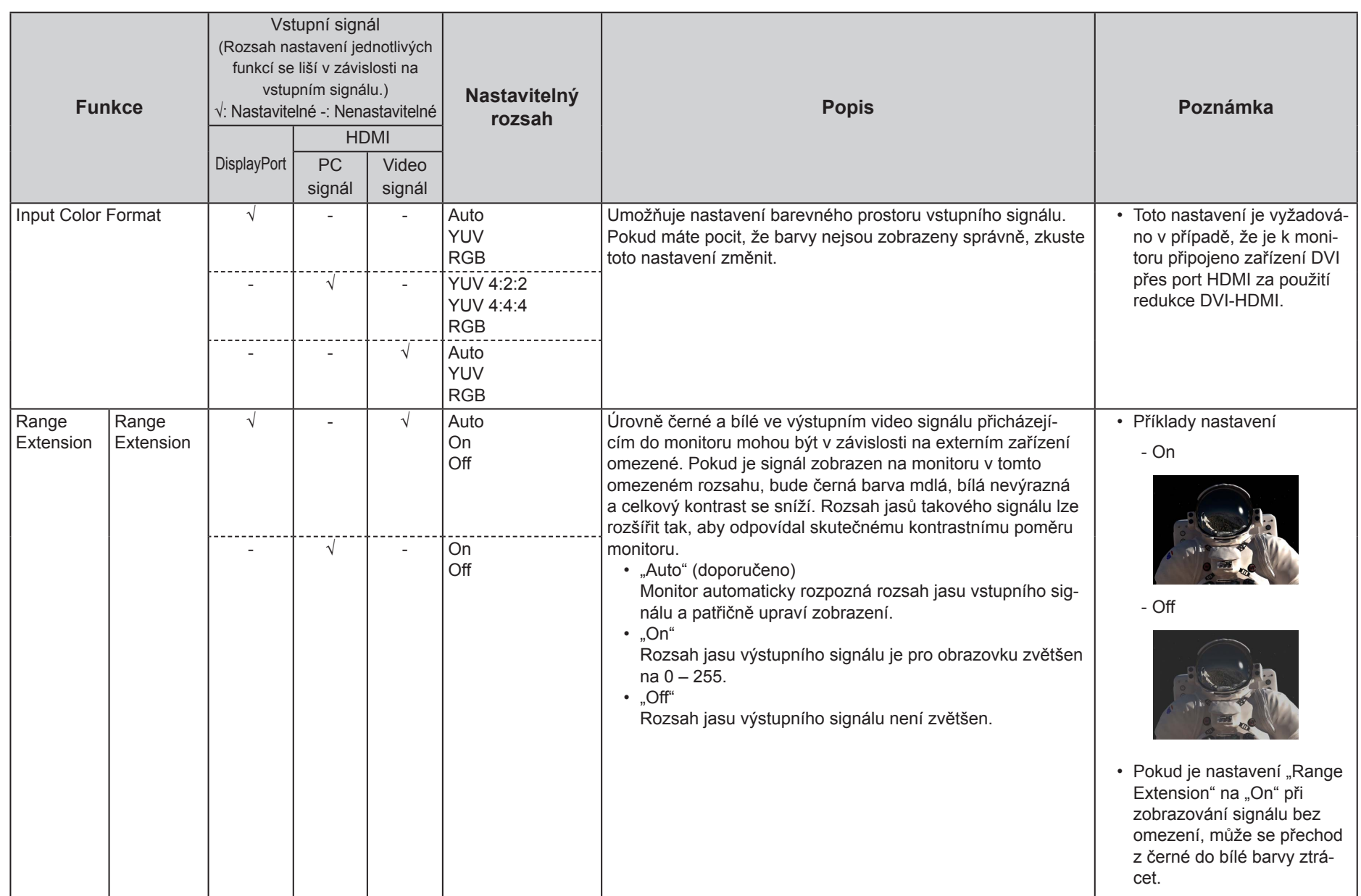

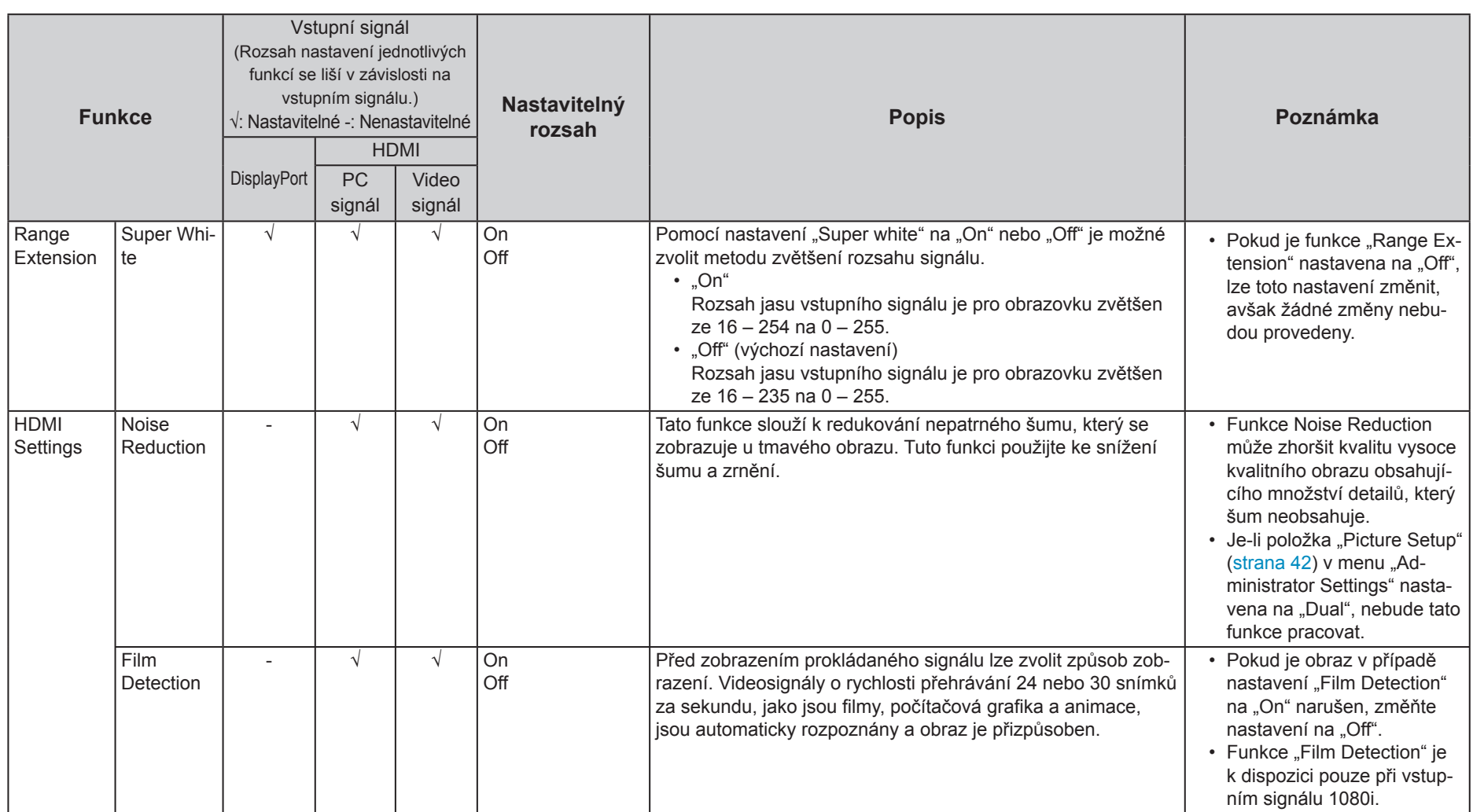

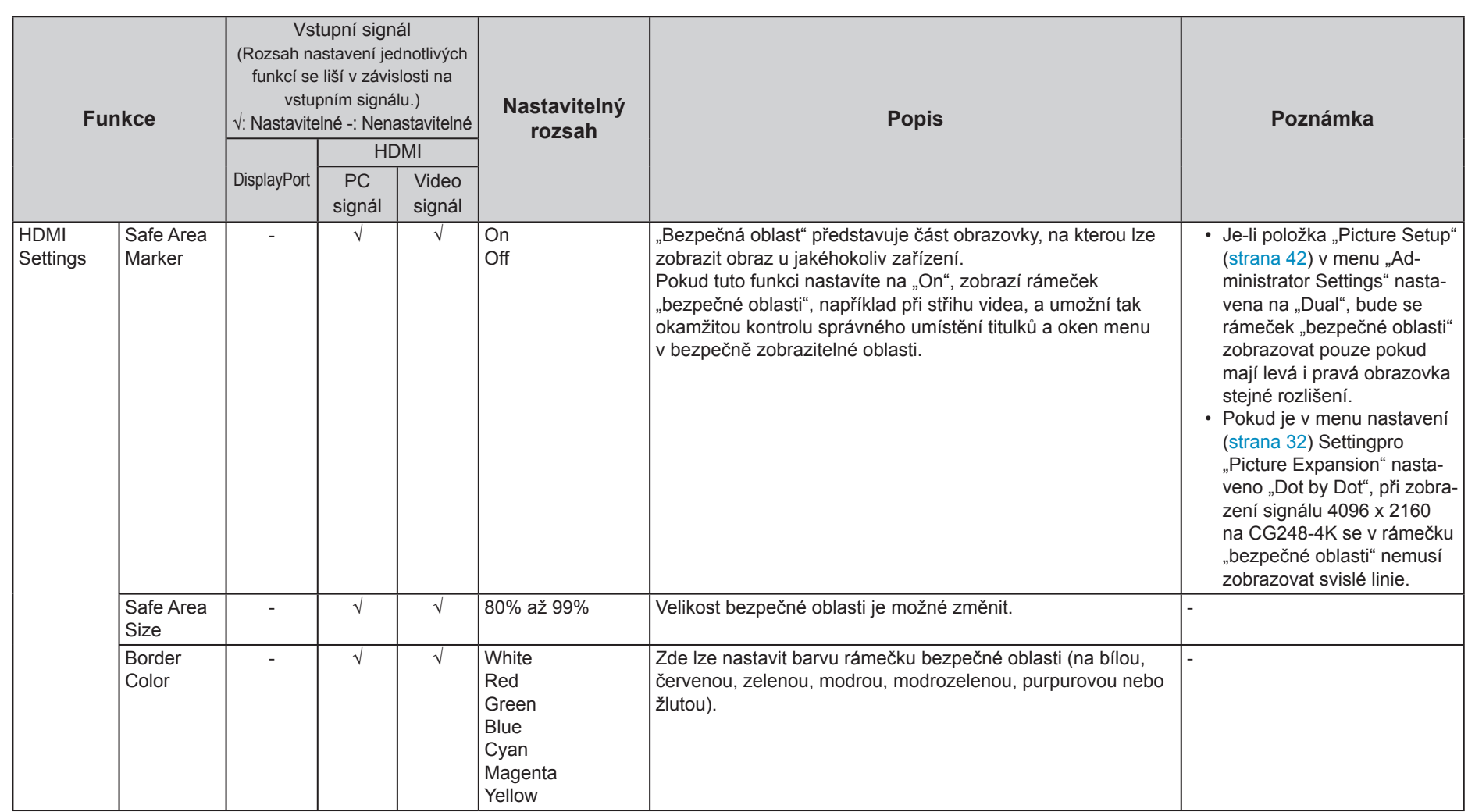

### **● Preferences**

Nastavení monitoru lze upravit tak, aby vyhovovalo použití monitoru a osobním preferencím uživatele.

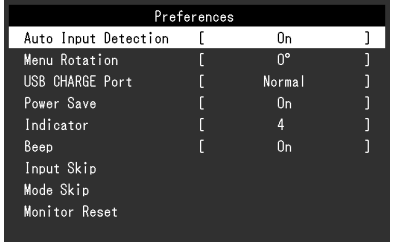

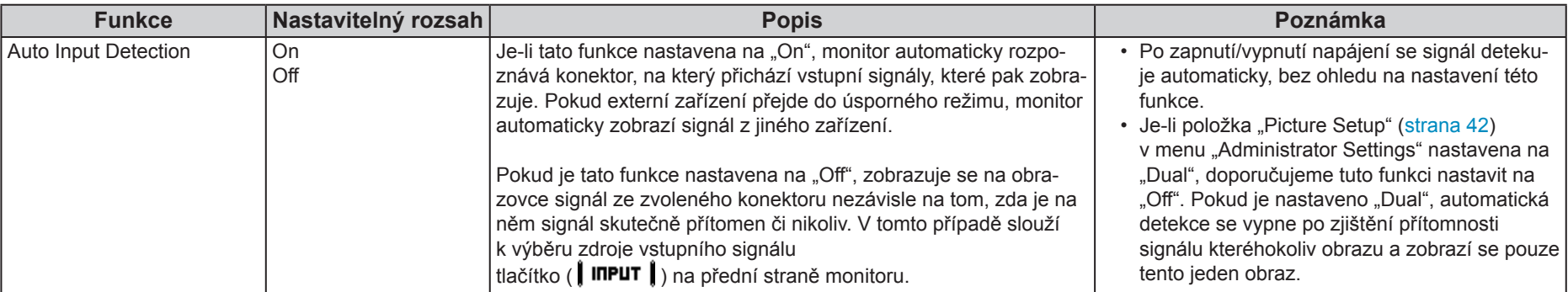
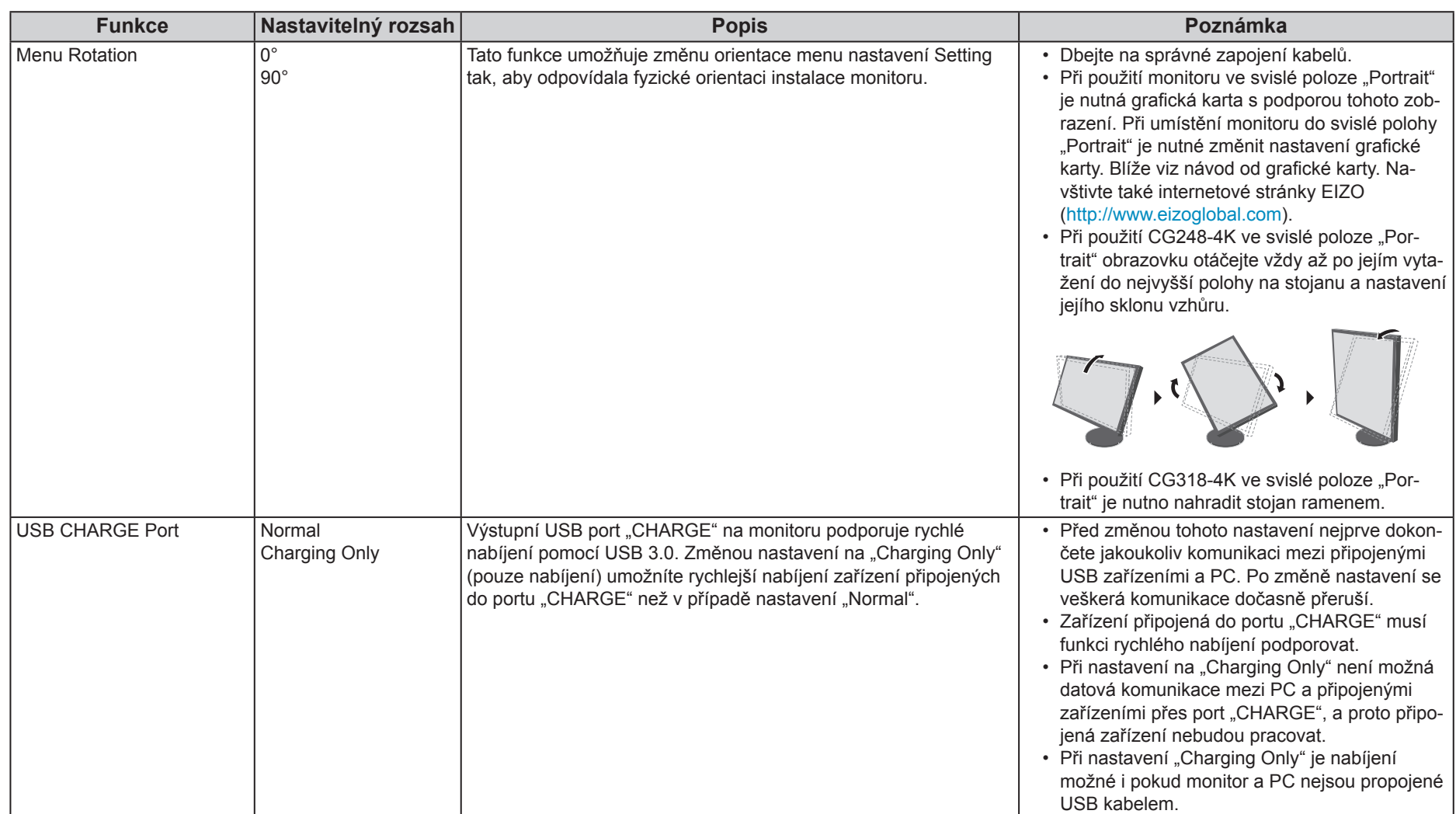

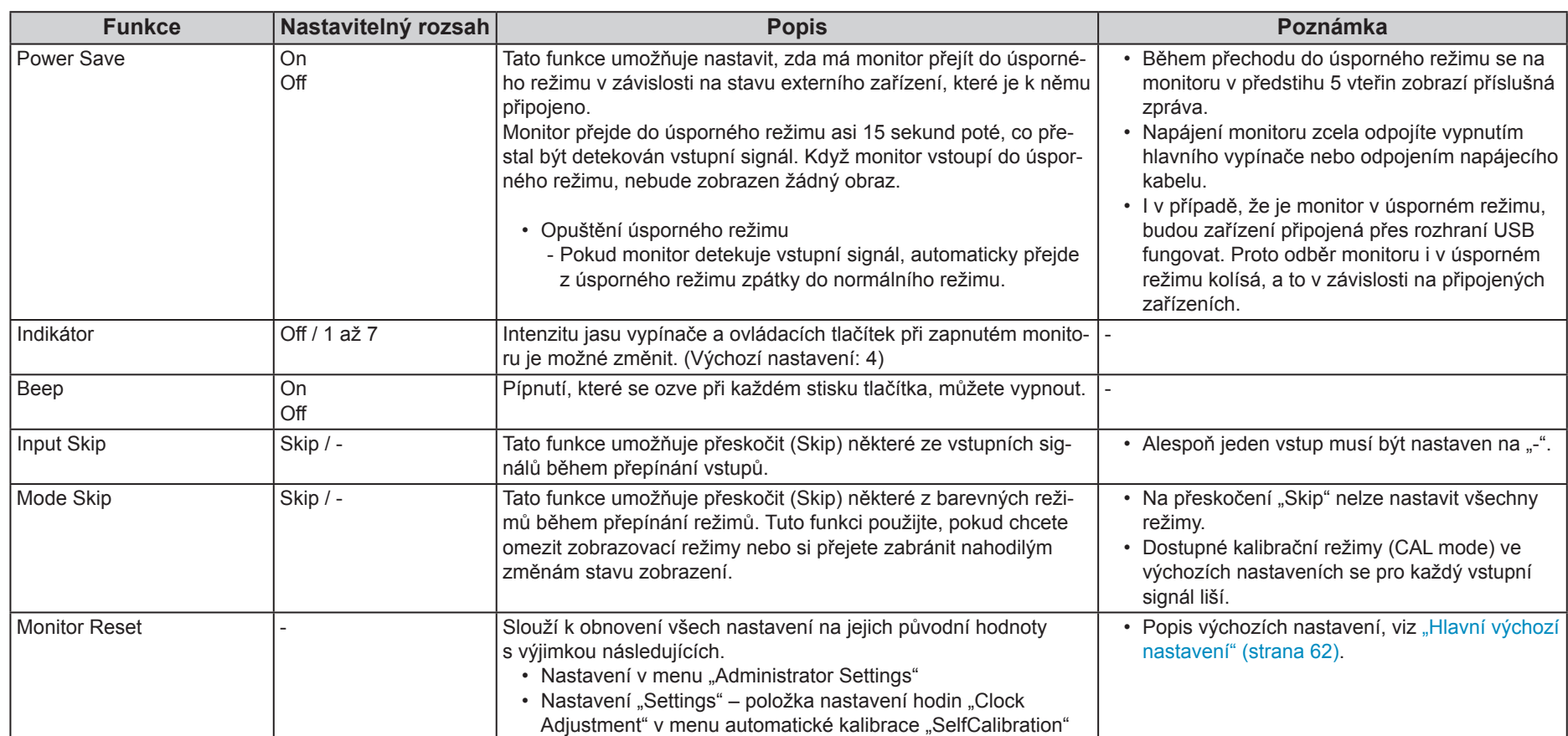

### **● Languages**

Jazyk zobrazovaných menu a zpráv lze změnit.

#### **Nastavitelný rozsah**

English, Deutsch, Français, Español, Italiano, Svenska, Japanese, Simplified Chinese, Traditional Chinese (angličtina, němčina, francouzština, španělština, italština, švédština, japonština, zjednodušená čínština, tradiční čínština)

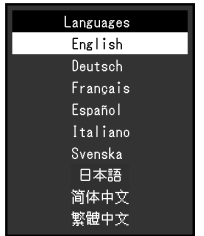

### **● Information**

Zde můžete zjistit podrobné informace o monitoru (označení modelu, výrobní číslo, verzi firmware, provozní dobu, stav licence ColorNavigator, rozlišení, vstupní signál atd.).

Příklad:

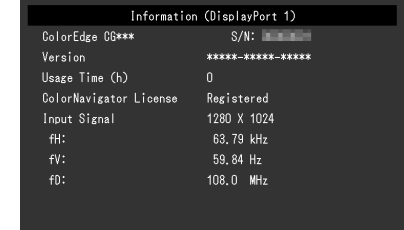

# **Kapitola 4 Nastavení pro správce**

Tato kapitola popisuje konfiguraci položek v menu "Administrator Settings".

Toto menu slouží pro správce. Konfigurace těchto položek není vyžadována pro běžné použití monitoru.

## 4-1. Základní ovládání menu "Administrator Settings"

### **1. Zobrazení menu**

- 1. Klepnutím na (<sup>I</sup>) vypněte monitor.
- 2. Klepněte na tlačítko, které se nachází zcela vlevo, a podržte tlačítko více než 2 vteřiny. Monitor se zapne.

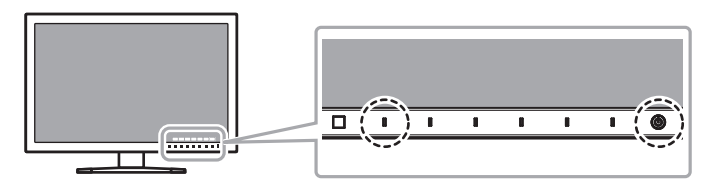

Objeví se menu "Administrator Settings".

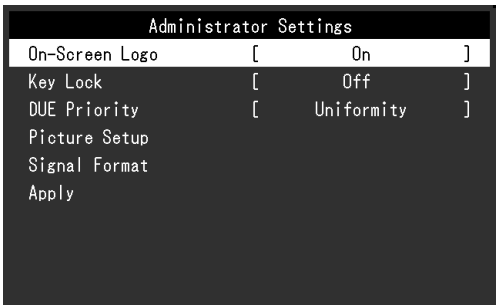

### **2. Nastavení**

1. Pomocí  $\parallel$  ▲  $\parallel$  ▼  $\parallel$  zvolte položku, kterou chcete nastavovat, a pak stiskněte **Enter** 

Objeví se menu s požadovaným nastavením.

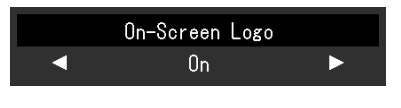

2. Zvolenou položku nastavte pomocí  $\parallel \blacktriangleleft \parallel \blacktriangleright \parallel$ a pak stiskněte .

Objeví se menu "Administrator Settings".

### **3. Použití nastavení a opuštění**

1. Zvolte "Apply" a následně **Enter** 

Dojde k použití provedeného nastavení a opuštění menu "Administrator Settings".

## **4-2. Funkce menu "Administrator Settings"**

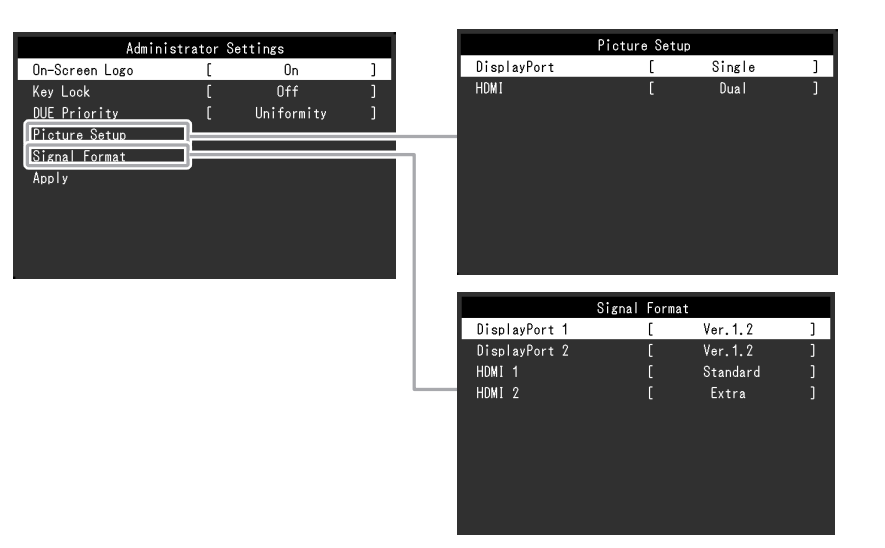

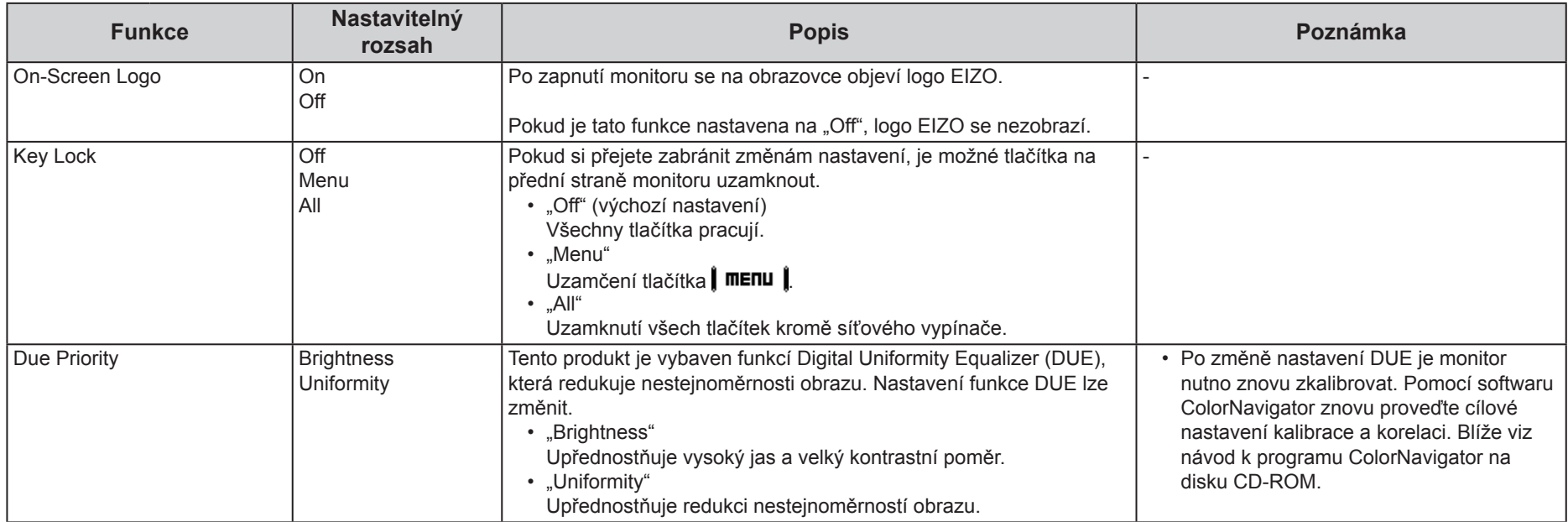

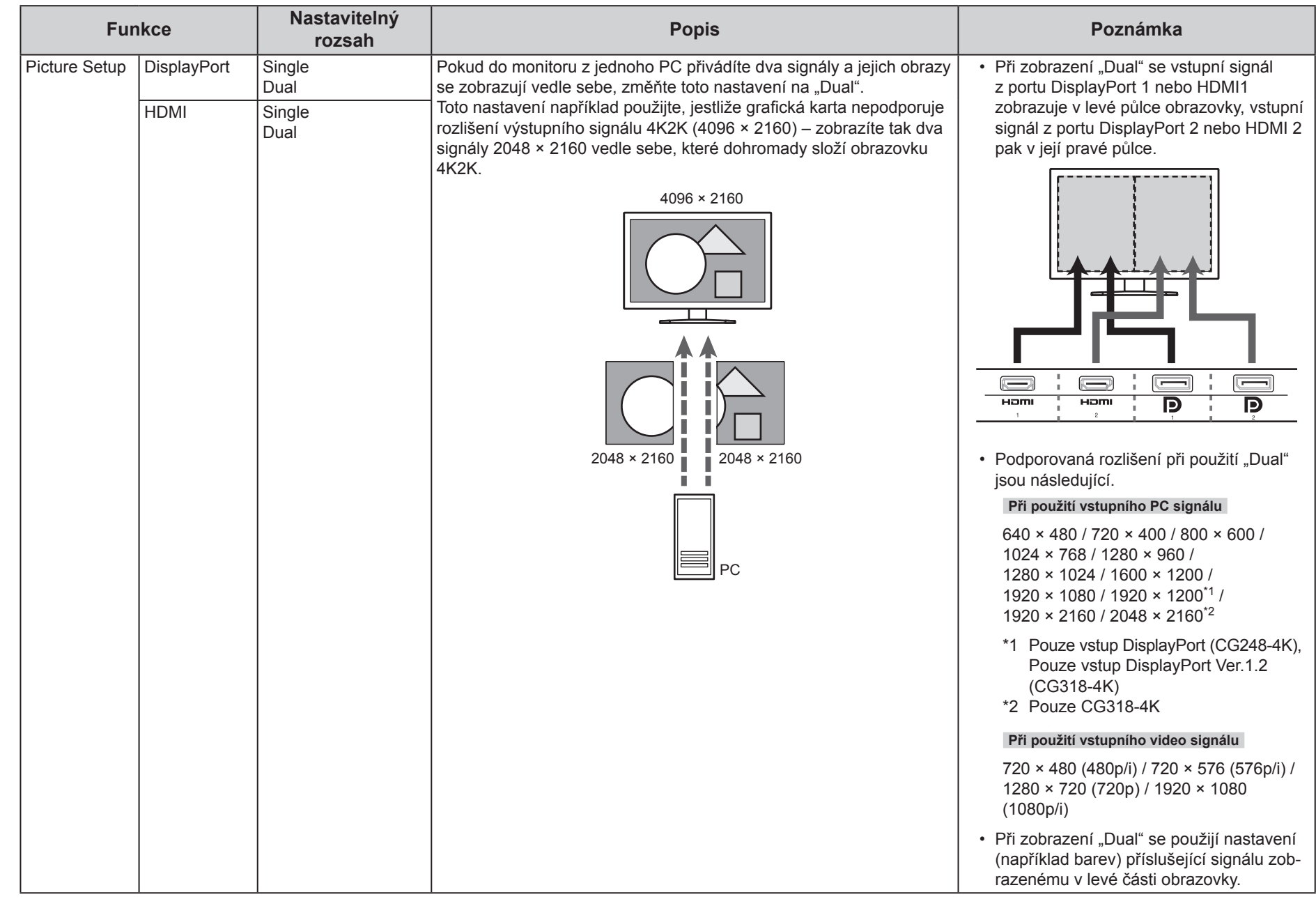

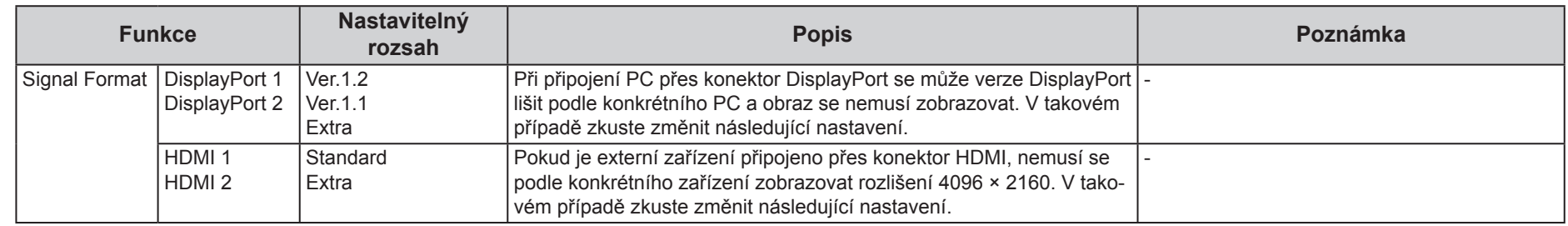

# **Kapitola 5 Řešení problémů**

Pokud problém přetrvává i po použití uvedených řešení, obraťte se na zástupce společnosti EIZO.

# **5-1. Žádný obraz**

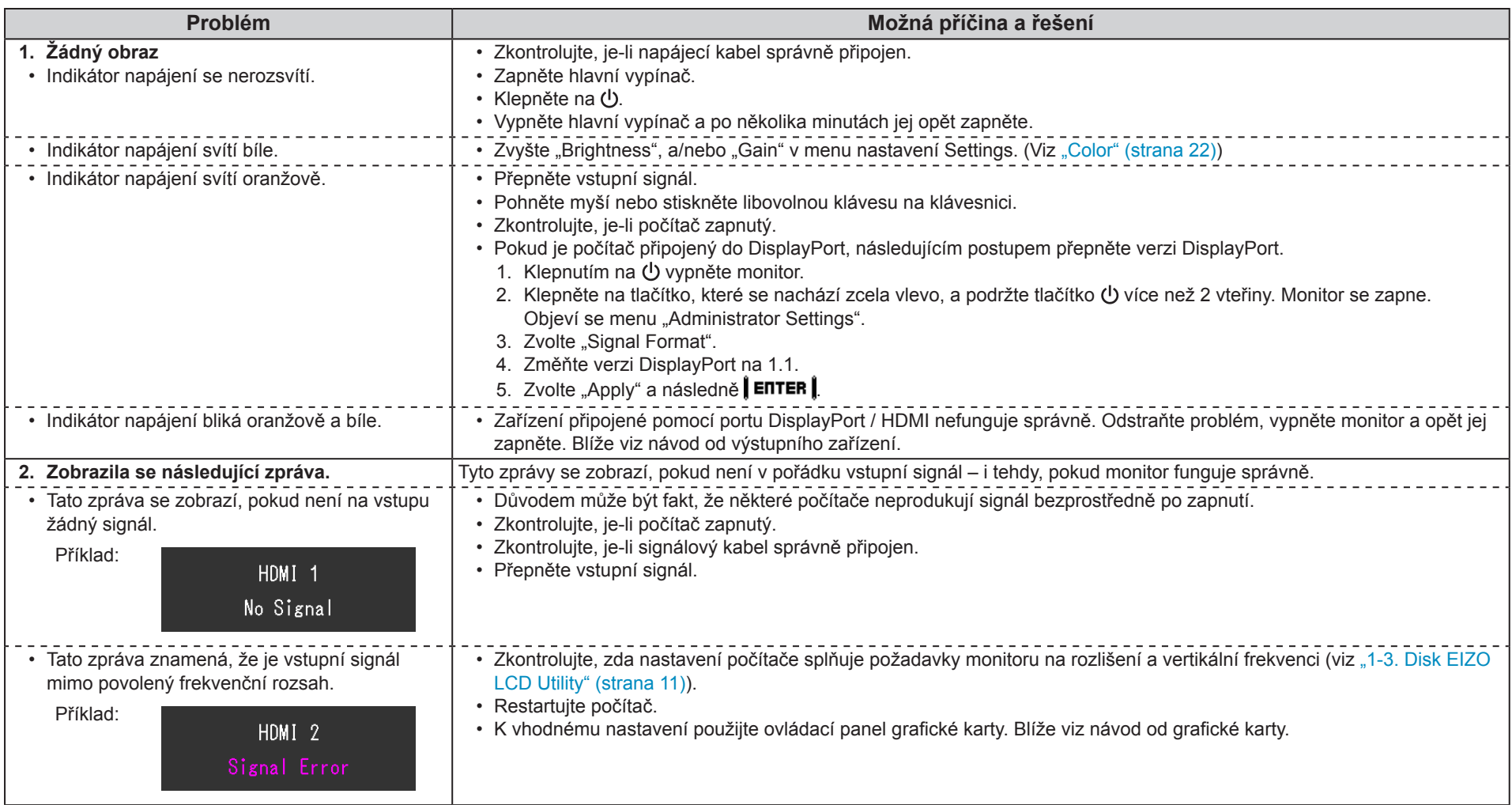

## **5-2. Problémy se zobrazením**

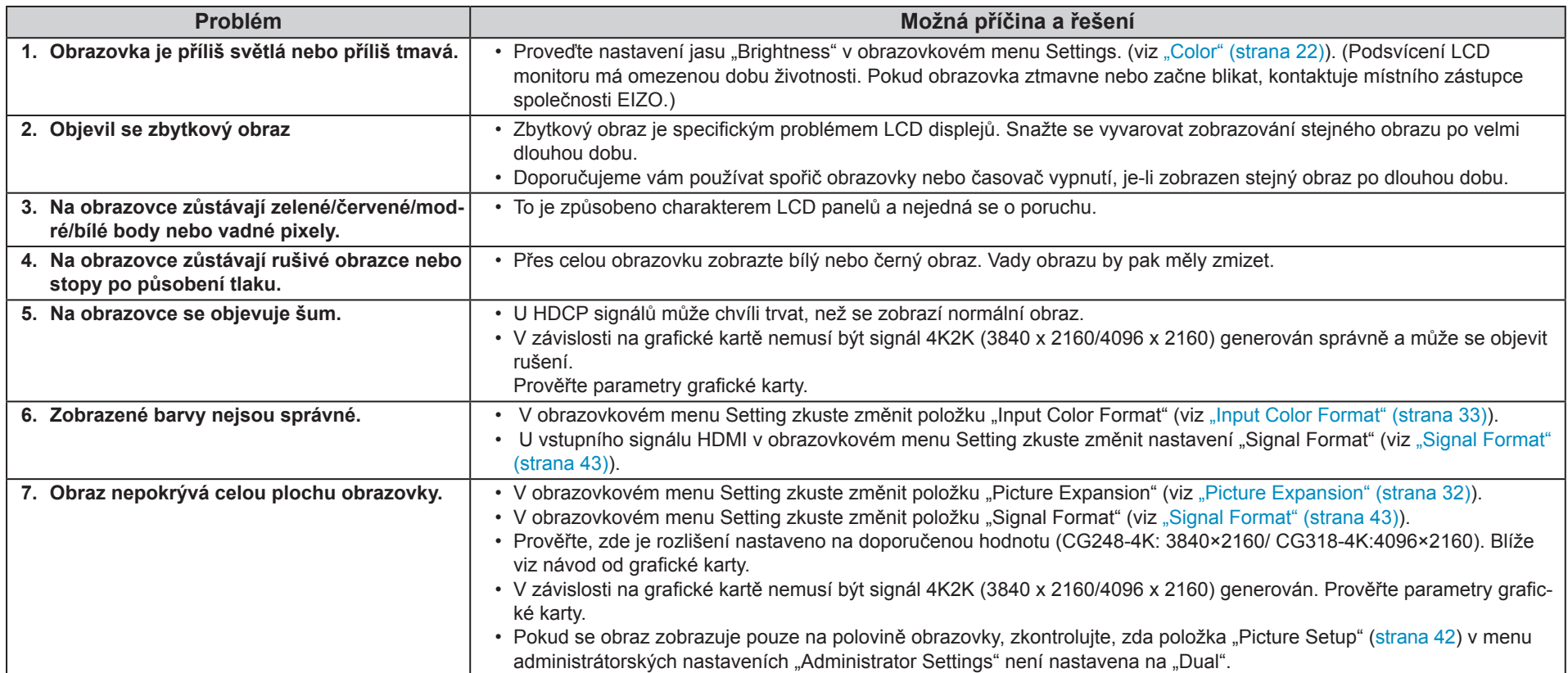

## **5-3. Ostatní problémy**

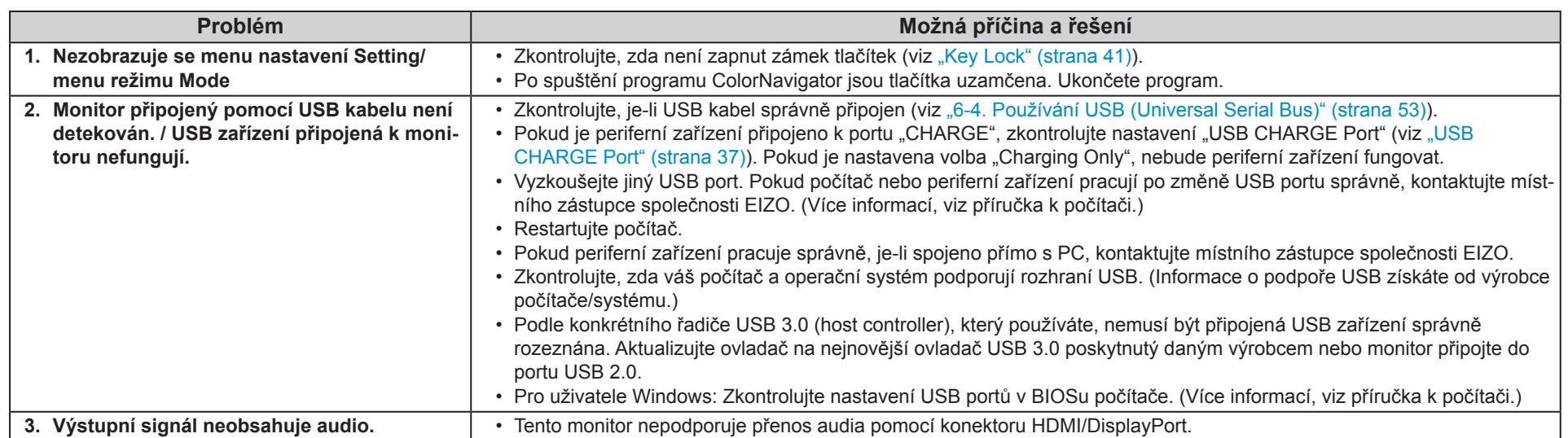

## **5-4. Problémy s kalibračním senzorem a funkcí SelfCalibration**

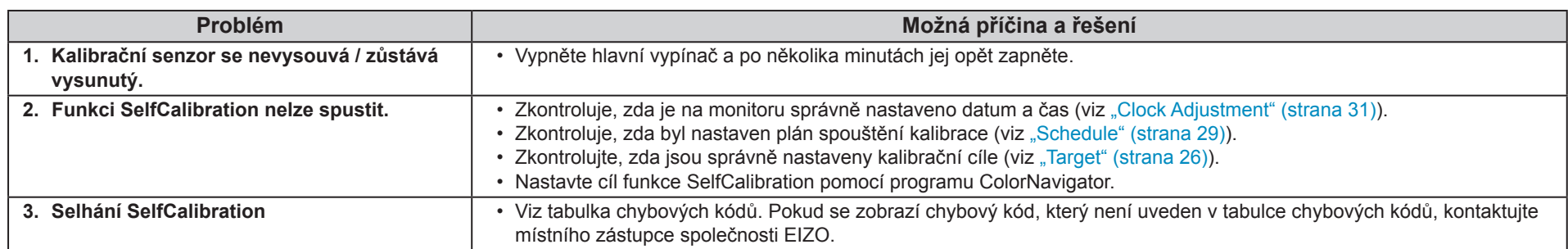

## **Tabulka chybových kódů**

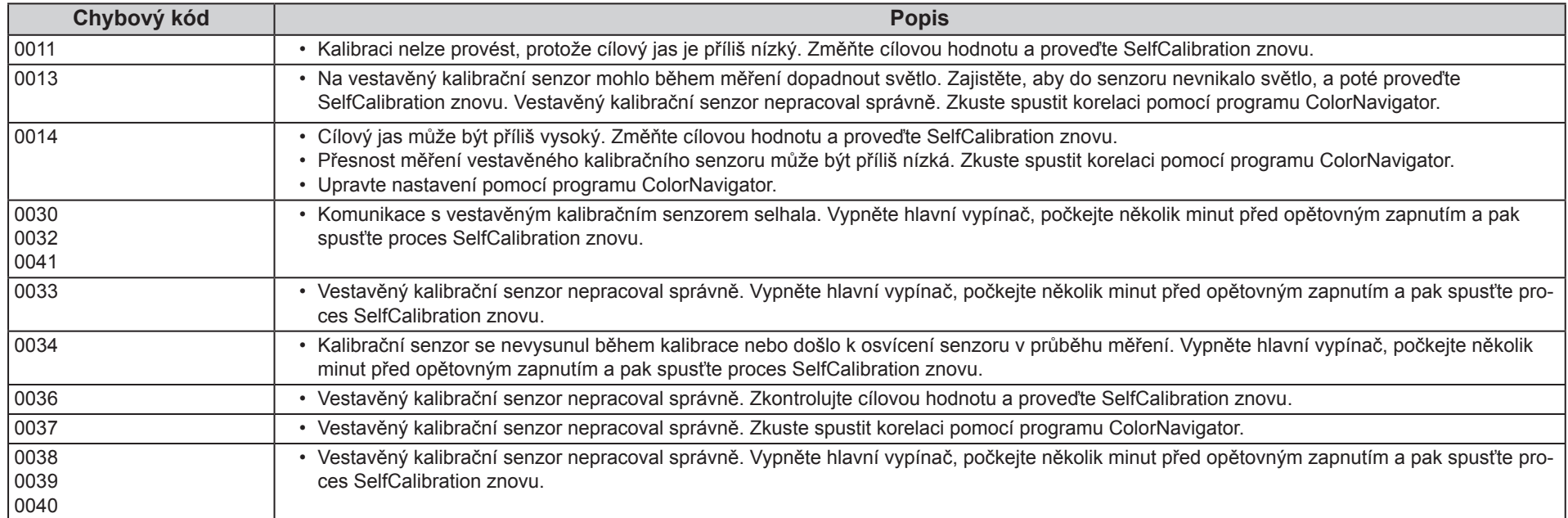

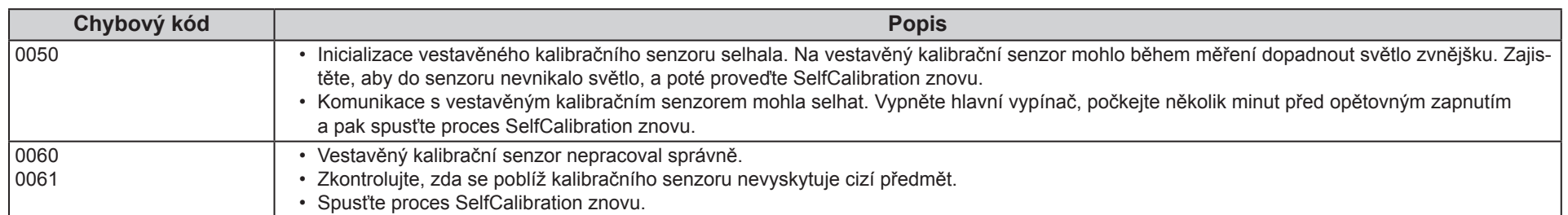

# **Kapitola 6 Reference**

## **6-1. Připevnění volitelného držáku**

Po odmontování stojanu lze připevnit jiný volitelný držák / stojan dle vaší volby. Příslušné volitelné držáky nebo stojany naleznete na našem webu.

http://www.eizoglobal.com

#### **Upozornění**

- Při montáži ramene/držáku postupujte podle instrukcí v návodu od jejich výrobce.
- Pokud použijete přídavné rameno/držák jiného výrobce, měl by splňovat následující podmínky podle standardu VESA. Pomocí šroubů zajistěte stojan k monitoru.
- Rozteč otvorů držáku: 100 mm × 100 mm
- Tloušťka desky: 2,6 mm
- Musí mít dostatečnou maximální nosnost pro udržení monitoru (bez stojanu) a připojených součástí (kabelů atd.).
- Použijte rameno/držák, které bude umožňovat následující naklonění monitoru.

- Nahoru 45˚, dolů 45˚

- Kabely připojte až po upevnění držáku/ramene.
- S odmontovaným stojanem nehýbejte nahoru a dolů. Mohlo by dojít k poranění nebo k poškození tohoto zařízení.
- Monitor a rameno/držák jsou těžké. Při jejich upuštění může dojít k jejich poškození nebo k poranění.
- Při instalaci monitoru do svislého režimu Portrait otočte obrazovku o 90˚ ve směru hodinových ručiček.

### **Postup při montáži**

**1. Předejděte poškození povrchu zobrazovacího panelu a položte LCD monitor na měkkou tkaninu rozprostřenou na stabilním podkladu. Strana s panelem musí mířit dolů.**

### **2. Odmontujte stojan.**

Připravte si šroubovák.

Pomocí šroubováku odšroubujte šroubky (čtyři) připevňující monitor ke stojanu.

#### **3. Uchyťte přídavné rameno/držák k monitoru.**

Upevněte přídavné rameno/držák k monitoru pomocí šroubů doporučených v návodu od ramene/držáku.

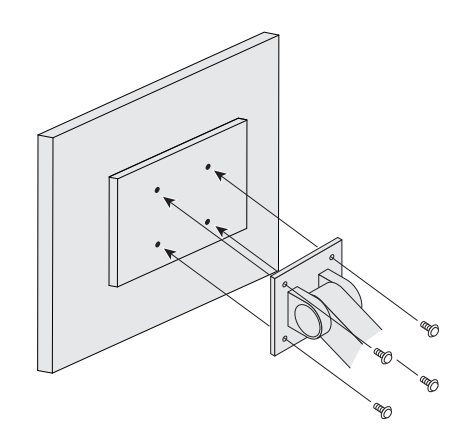

## **6-2. Montáž držáku kabelů**

Součástí balení je držák kabelů. Držák kabelů využijete při organizaci kabelů připojených k monitoru.

**Postup při montáži**

- **1. Prostrčte kabely držákem.**
- **2. Držák kabelů zavřete.**

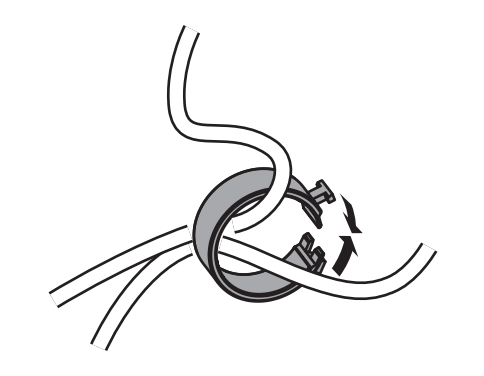

**3. Držák kabelu podržte uzavřený a vložte jej do stojanu.**

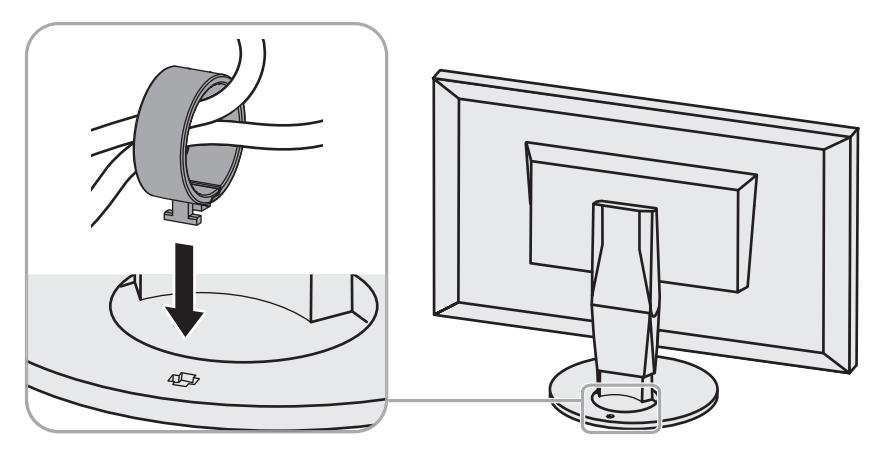

#### **Poznámka**

• Držák kabelu jde do stojanu vsunout kolmo nebo souběžně. Orientaci držáku upravte podle směru vedení kabelů.

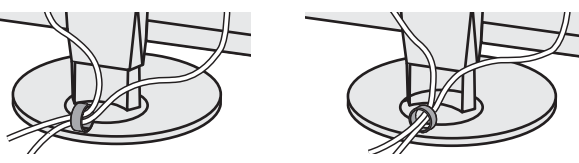

### **Postup při demontáži**

- **1. Držák kabelů zavřete.**
- **2. Podržte držák kabelu uzavřený a vytáhněte jej ze stojanu.**

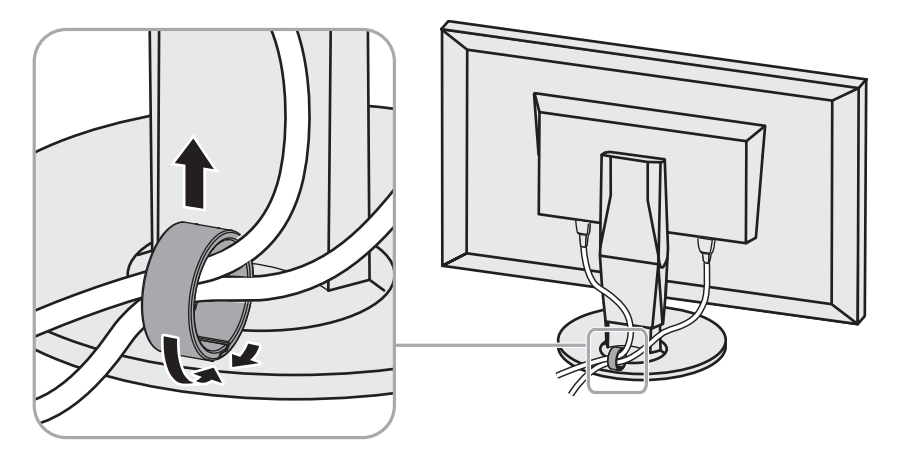

## **6-3. Připojení více externích zařízení**

K výrobku je možno připojit více externích zařízení a přepínat zobrazení mezi nimi.

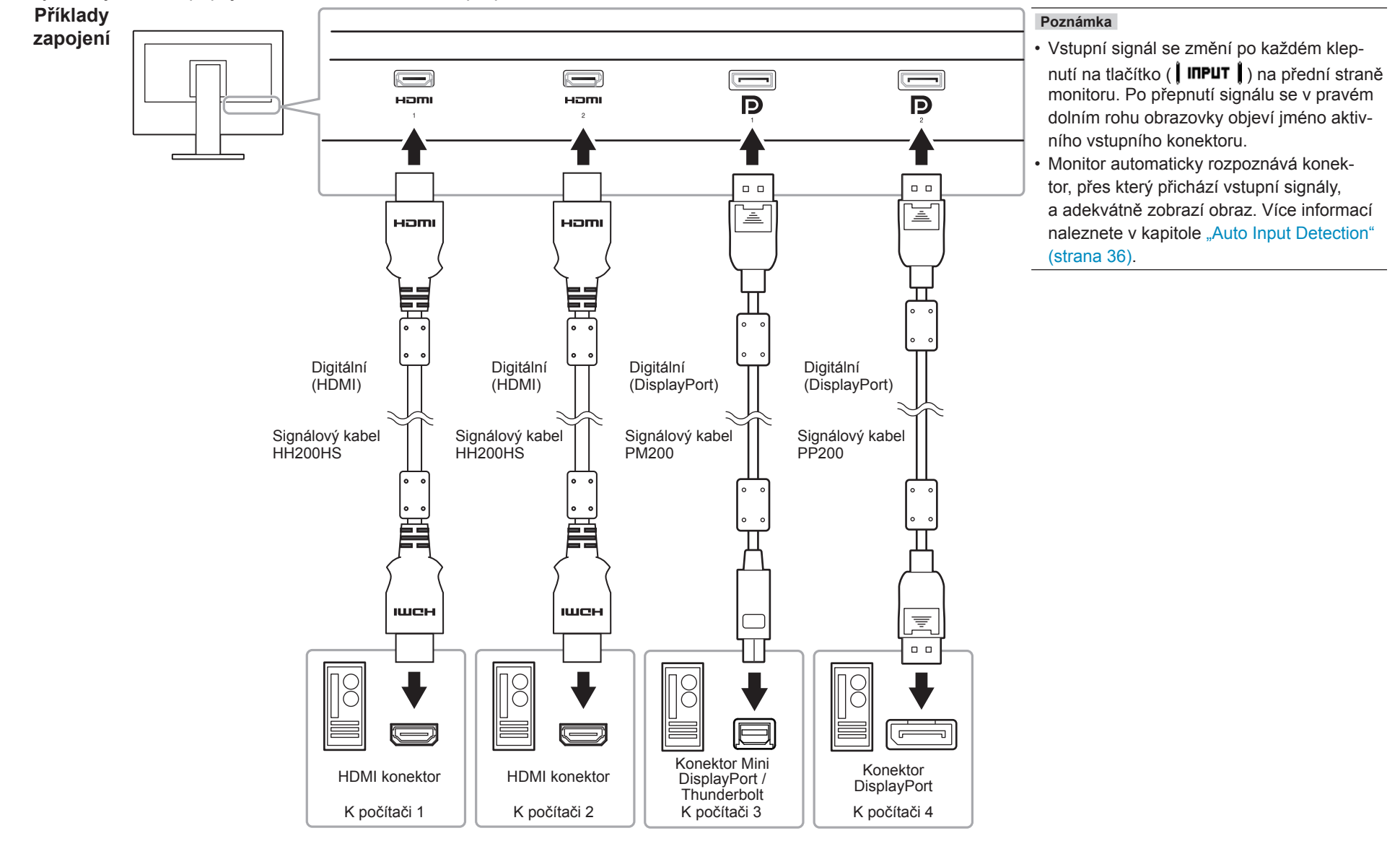

## **6-4. Používání USB (Universal Serial Bus)**

Tento přístroj je vybaven vestavěným USB rozbočovačem. Funguje jako USB rozbočovač v případě, že je připojen k PC s podporou připojení více USB zařízení.

#### **Poznámka**

- Tento přístroj podporuje USB 3.0. Po připojení k perifernímu zařízení s podporou USB 3.0 je možná vysokorychlostní datová komunikace (nicméně pouze tehdy, pokud je USB kabel použitý k propojení PC a periferního zařízení kompatibilní s USB 3.0).
- Výstupní USB port "CHARGE" také podporuje rychlé nabíjení. To umožňuje rychlé dobití vašeho chytrého telefonu nebo tabletu. (Viz "USB CHARGE Port" (strana 37).)

## **● Systémové požadavky**

- Počítač vybavený portem USB
- Windows 8.1 / Windows 8 / Windows 7, nebo Mac OS X 10.7.5 a novější
- EIZO kabel USB (UU200SS (USB 3.0))

#### **Upozornění**

- Tento monitor nemusí pracovat správně se všemi PC, OS nebo perifériemi. S dotazy na kompatibilitu periférií s USB se obraťte na jejich výrobce.
- I v případě, že je monitor v úsporném režimu, budou zařízení připojená přes rozhraní USB fungovat. Z tohoto důvodu se může spotřeba monitoru měnit i v úsporném režimu v závislosti na připojených USB zařízeních.
- Při vypnutí hlavního vypínače nebudou zařízení připojená do USB portů pracovat.
- Pokud je položka "USB CHARGE Port" v menu s nastavením "Preferences" nastavena na "Charging Only", nebude periferní zařízení fungovat ani v případě, že je připojeno do portu "CHARGE".
- Před změnou nastavení položky menu "USB CHARGE Port" ukončete komunikaci mezi všemi periferními zařízeními připojenými k monitoru a k PC. Po změně nastavení se veškerá komunikace dočasně přeruší.

## **● Postup zapojení (nastavení USB funkce)**

- 1. Nejprve připojte monitor k počítači pomocí signálového kabelu, potom zapněte počítač.
- 2. Propojte USB kabelem výstupní USB port počítače a vstupní USB port monitoru.

Po zapojení USB kabelu se automaticky nastaví funkce USB rozbočovače.

3. Připojte USB zařízení do USB portu (výstupního) na monitoru.

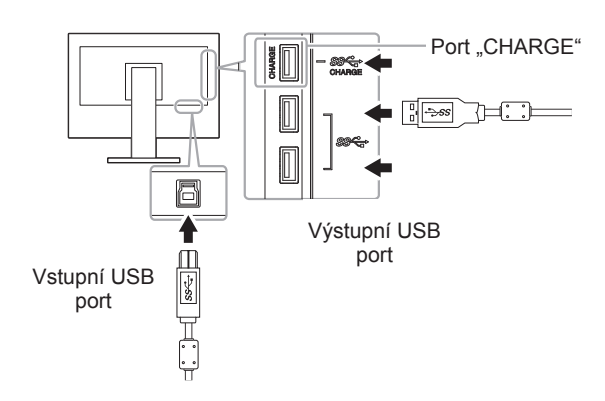

## **6-5. Technické údaje**

#### CG248-4K

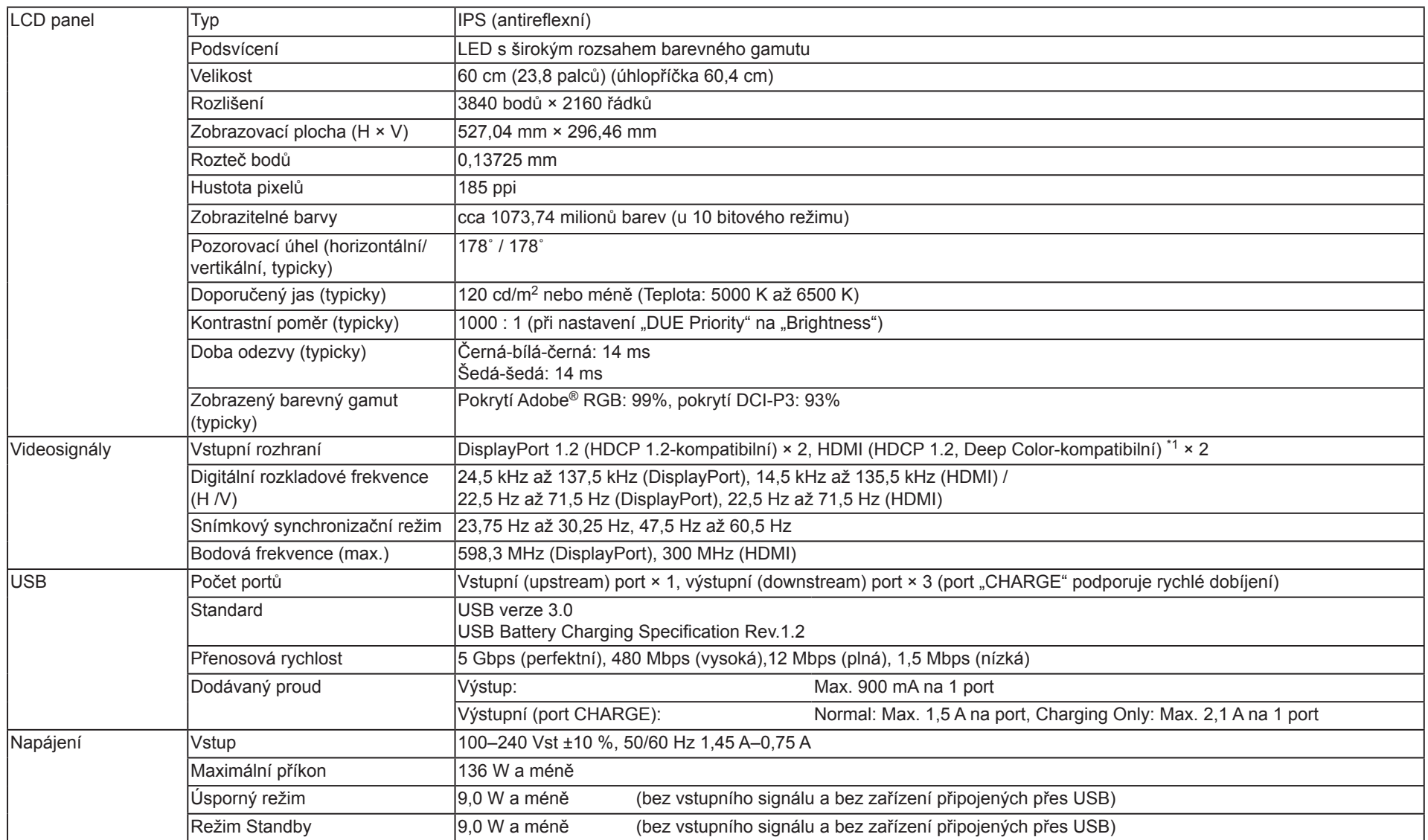

\*1 HDMI CEC (nebo vzájemné ovládání) není podporováno.

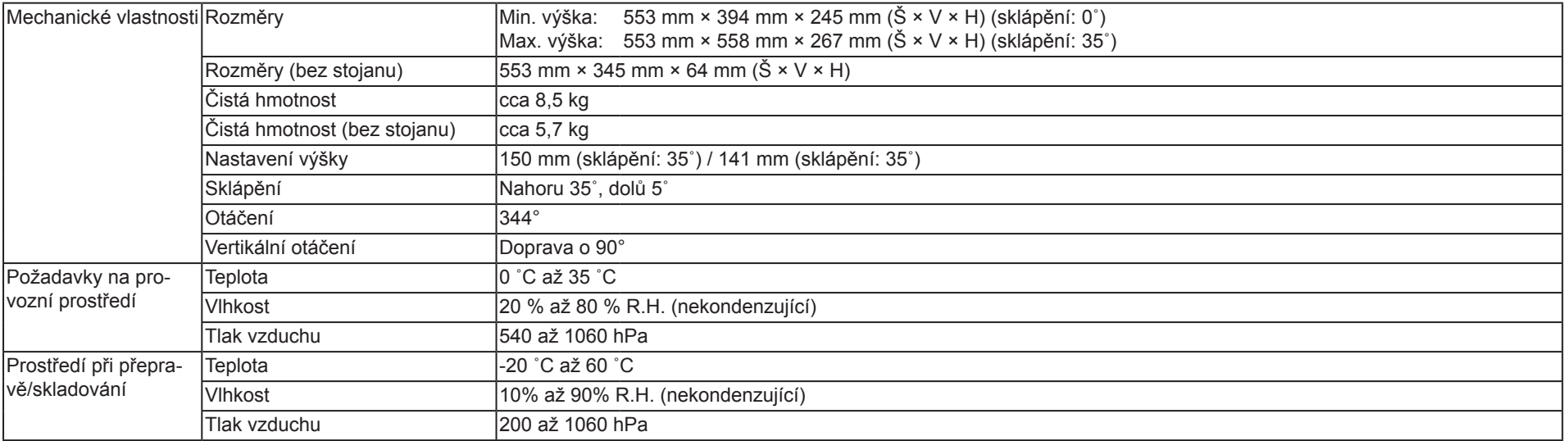

#### CG318-4K

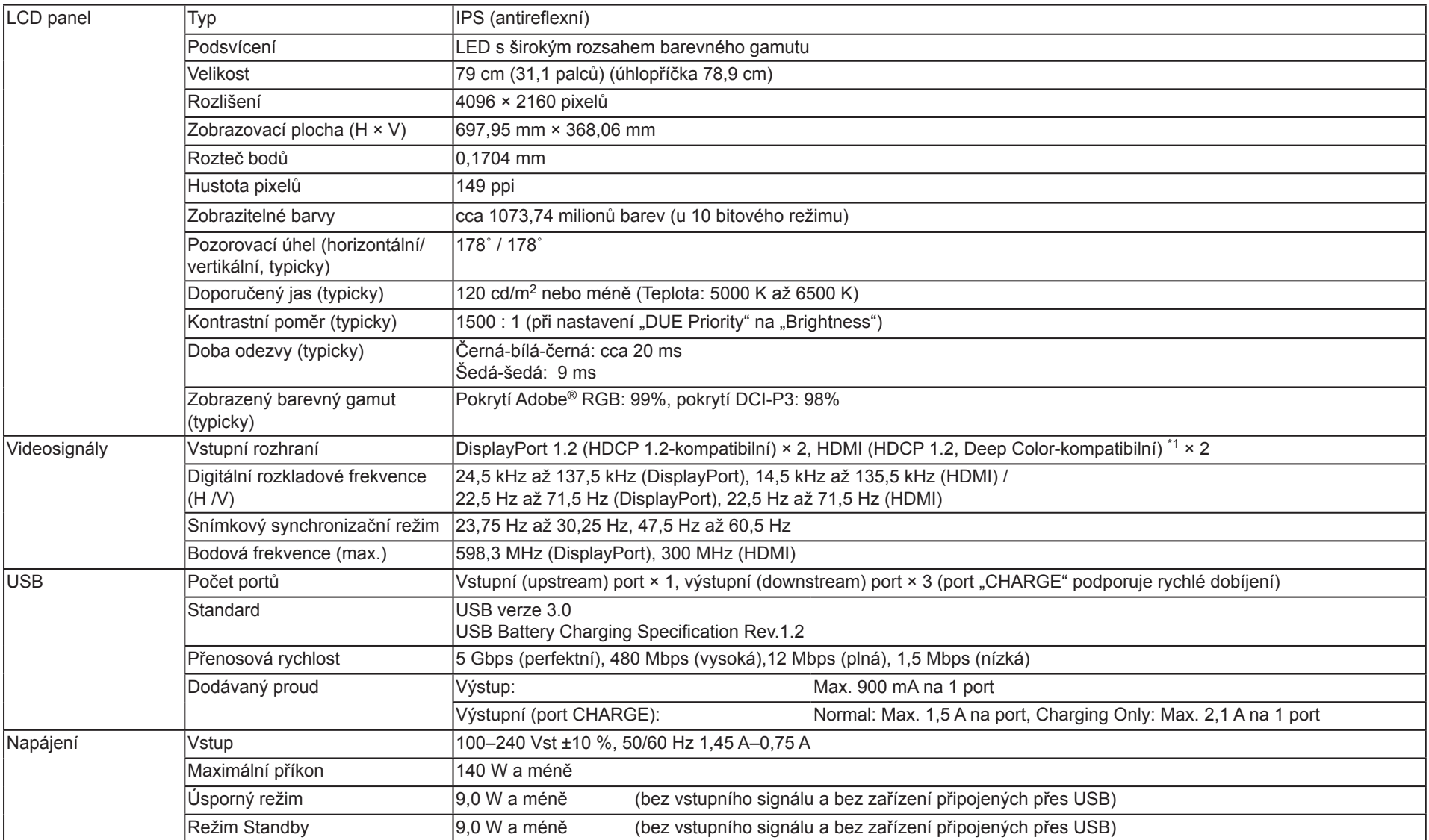

\*1 HDMI CEC (nebo vzájemné ovládání) není podporováno.

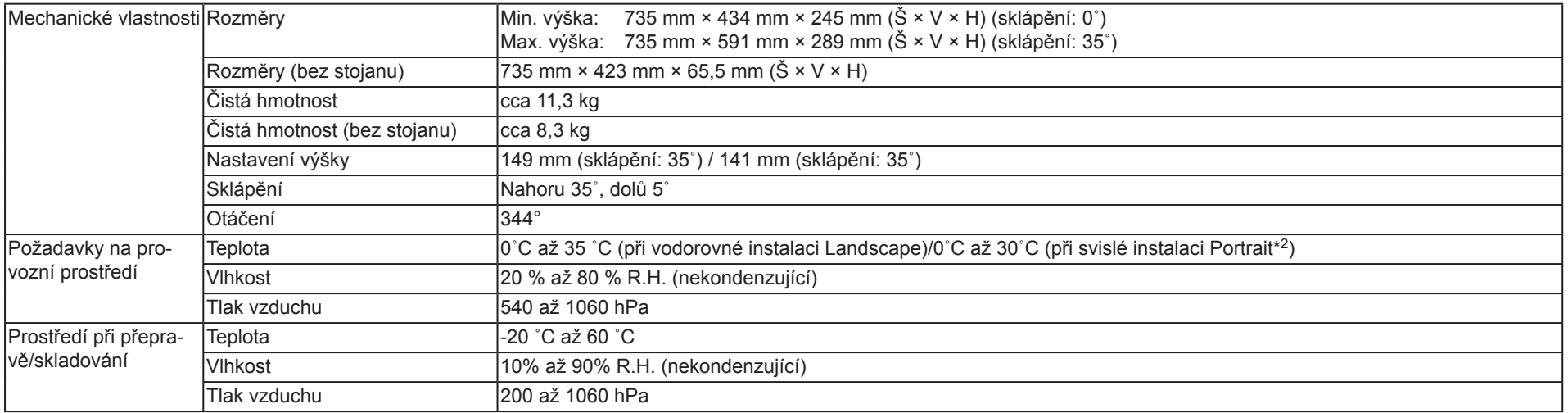

\*2 Při použití monitoru ve svislé poloze "Portrait" je nutno nahradit stojan ramenem.

Jednotky: mm

### **● Rozměry** CG248-4K

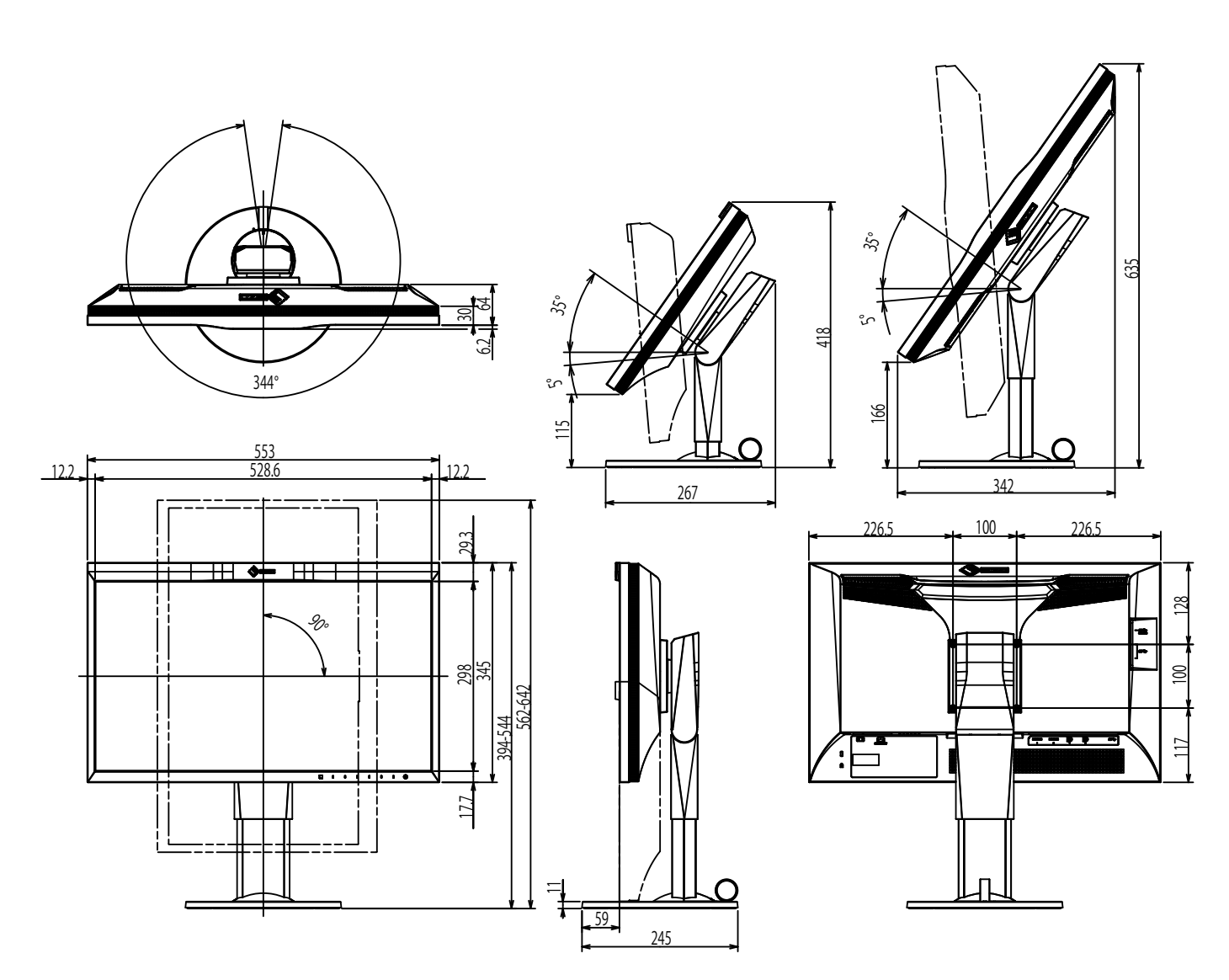

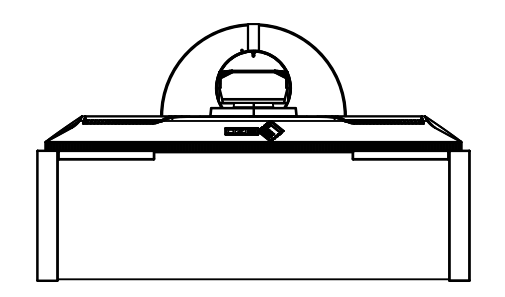

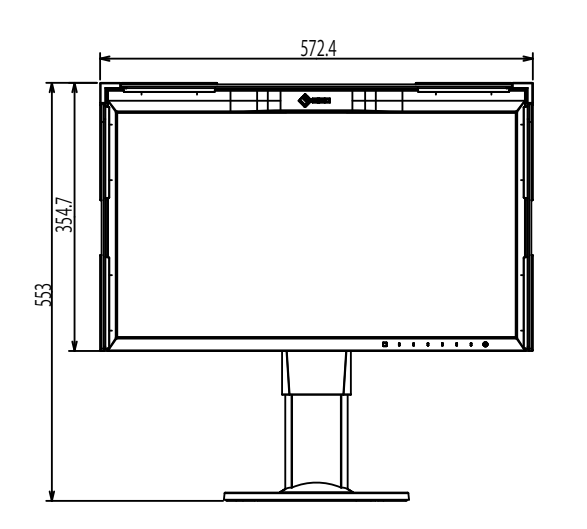

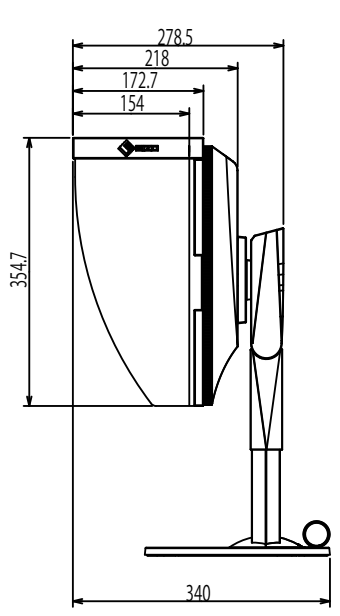

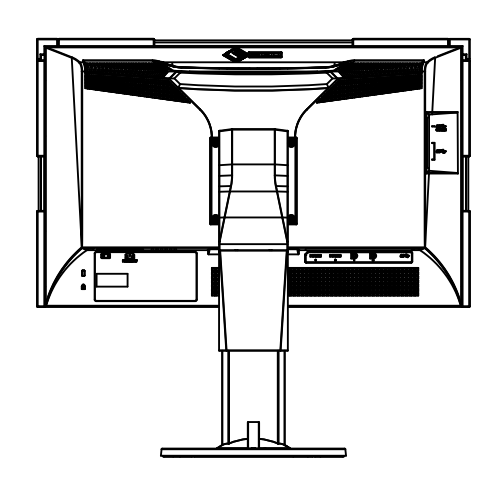

Jednotky: mm

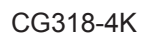

°

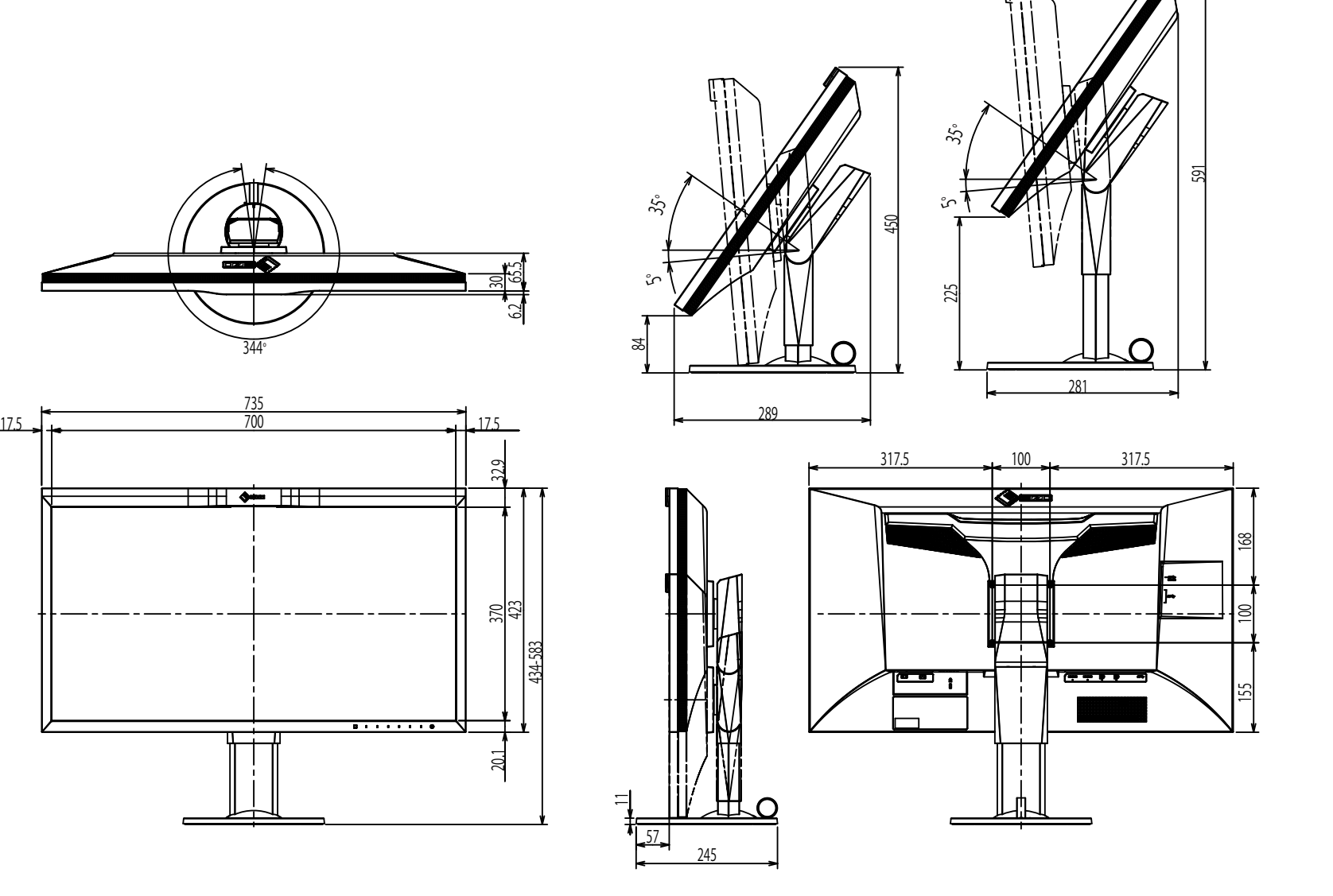

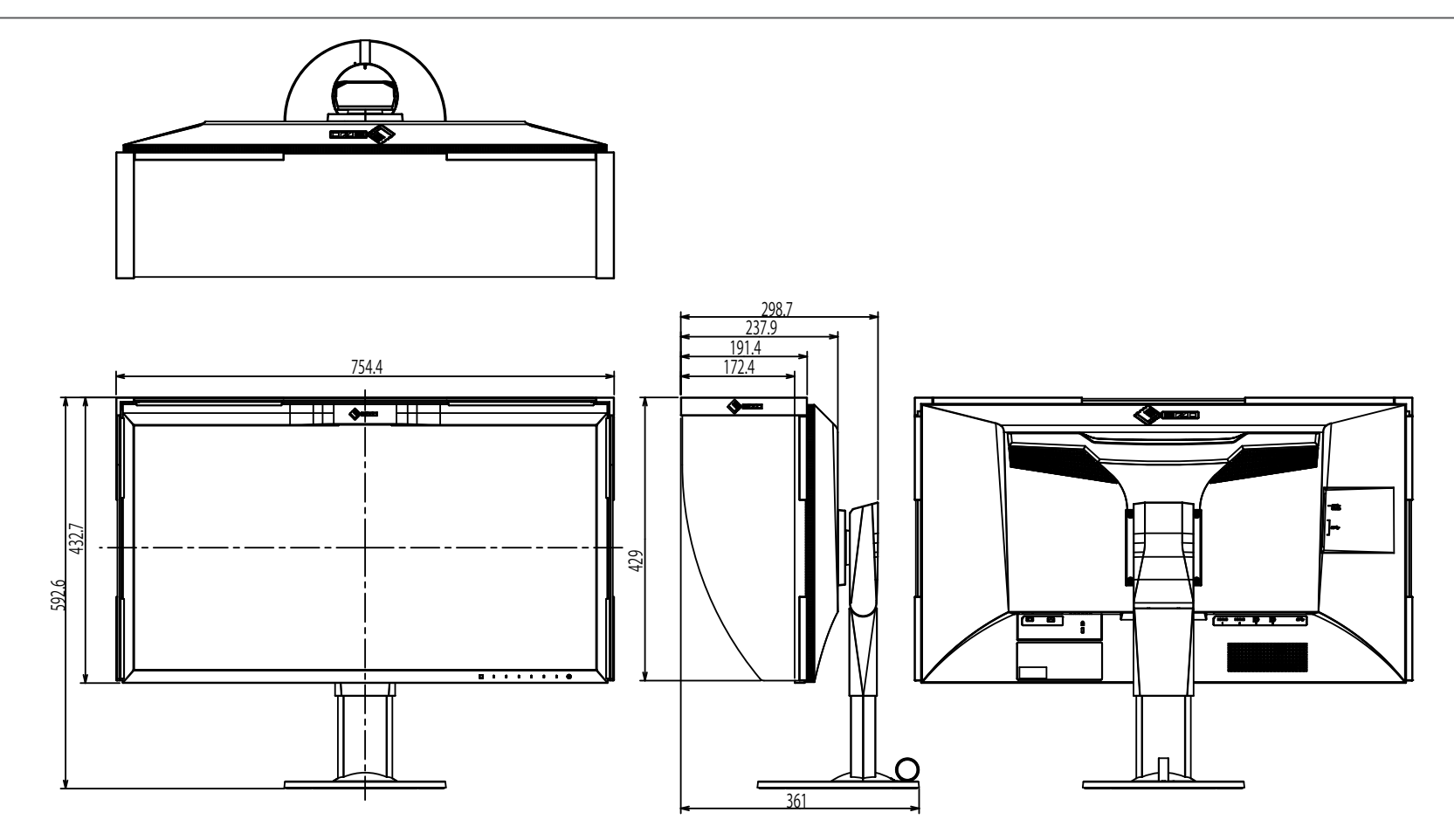

## **● Hlavní výchozí nastavení**

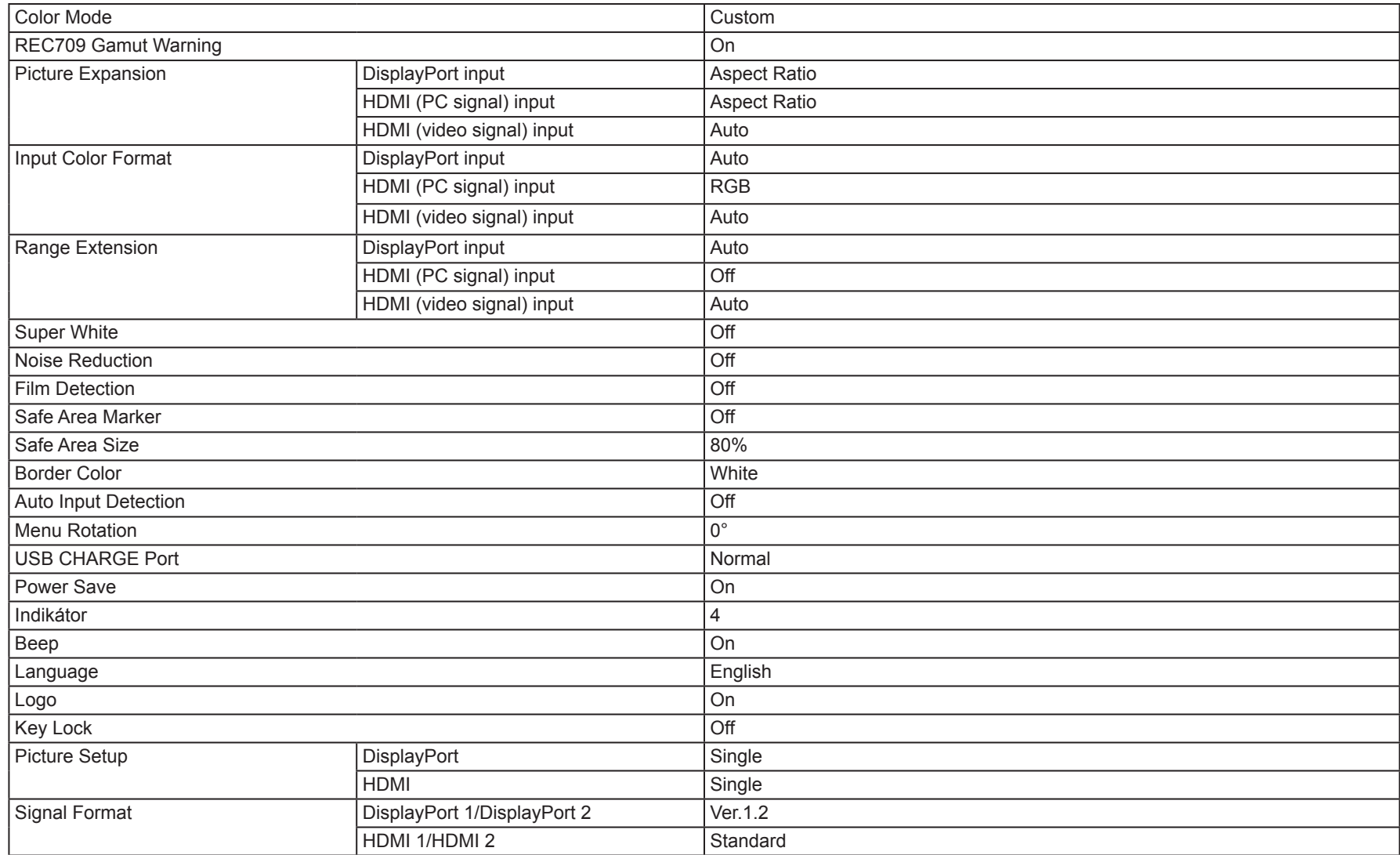

## **● Příslušenství**

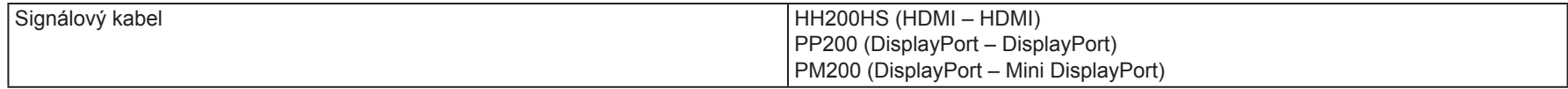

Aktuální informace o příslušenství naleznete na našich webových stránkách. http://www.eizoglobal.com

# **Kapitola 7 Slovníček**

### **Adobe®RGB**

Jedná se o definici RGB barevného prostoru navrženou firmou Adobe Systems v roce 1998. Rozsah zobrazitelných barev (barevný gamut) je širší než u sRGB a je velmi vhodný pro oblast tisku apod.

#### **Color Space**

Jsou k dispozici barevné prostory YUV a RGB. Prostor YUV používá pro vyjádření barev svítivost (Y), barevný rozdíl modré složky (U) a barevný rozdíl červené složky (V). Systém RGB zase využívá intenzity 3 barevných složek – červené (Red), zelené (Green) a modré (Blue).

#### **DCI (Digital Cinema Initiatives)**

Společnost založená asociací amerických filmových studií, která rozhoduje o technických specifikacích pro digitální kino.

### **DisplayPort**

Jde o rozhraní pro obrazové signály podle standardu VESA. Mělo nahradit konvenční digitální (DVI) a analogová rozhraní. Je schopno přenášet signály o vysokém rozlišení a zvukové signály současně, což DVI neumožňuje. Součástí standardu jsou konektory o standardní a malé velikosti.

### **DVI (Digital Visual Interface)**

Rozhraní pro digitální ploché monitory. DVI je schopno přenášet z počítače přímo digitální data bez ztráty kvality. Využívá se přenosová metoda TMDS a DVI konektory. Existují dva typy DVI konektorů. Prvním je DVI-D konektor, který se používá pouze pro digitální signály. Druhým typem je konektor DVI-I, který je schopen přenášet jak digitální, tak analogové signály.

### **EBU (European Broadcasting Union)**

Organizace zahrnující vysílací společnosti z Evropy a dalších států, která rozhoduje o různých technických standardech apod.

#### **Gain**

Nastavení intenzity každé ze tří základních barevných složek – červené (red), zelené (green) a modré (blue). Barva na LCD monitoru vzniká díky barevnému filtru LCD panelu. Červená, zelená a modrá jsou základní barvy. Všechny barvy obrazu monitoru pak vznikají kombinací těchto 3 barev. Barevný tón lze změnit díky nastavení množství světla procházejícího skrz jednotlivé barevné filtry.

#### **Gamma**

Hodnoty intenzity světla monitoru se mění nelineárně vůči úrovni vstupního signálu – tento vztah zachycuje "gama křivka". Je-li hodnota gama nízká, oblast tónů středního jasu se zobrazuje světlejší, pokud je vyšší, zobrazuje se tmavší. Změny hodnoty gama neovlivňují kontrast. Zvolte hodnotu gama vhodnou pro konkrétní zobrazovaný obsah.

### **HDCP (High-bandwidth Digital Content Protection)**

Systém kódování digitálního signálu, vyvinutý pro ochranu digitálního obsahu, jako je video, hudba apod. Digitální signál je kódován a bezpečně přenášen z výstupního DVI nebo HDMI konektoru a následně dekódován na vstupní straně. Digitální obsah nelze přehrát, pokud obě strany nepodporují systém HDCP.

#### **HDMI (High-Definition Multimedia Interface)**

HDMI je standard pro digitální propojení, vyvinutý pro spotřební elektroniku a AV zařízení. Tento standard vychází z DVI standardu, který je jedním z nejčastěji používaných způsobů propojení počítače a monitoru. Nekomprimovaný obraz, zvuk a řídicí signály mohou být přenášeny pomocí jediného kabelu.

#### **REC709, REC2020**

Standard pro digitální vysílání (HDTV, UHDTV) definovaný organizací ITU-R (International Telecommunication Union Radio Communication Sector).

#### **REC1886**

Standardy pro vstupní/výstupní charakteristiky plochých panelů používaných ve studiové produkci pro digitální vysílání (HDTV) definované organizací ITU-R na základě charakteristik CRT.

### **Rozlišení**

LCD panel je tvořen konečným počtem obrazových bodů (tzv. pixelů), které po osvětlení vytvoří celkový obraz. Tento monitor má 3840 horizontálních pixelů a 2160 vertikálních pixelů (CG248-4K), resp. 4096 horizontálních pixelů a 2160 vertikálních pixelů (CG318-4K). Při rozlišení 3840 × 2160 (CG248-4K) nebo 4096 × 2160 (CG318-4K) je tedy obraz zobrazen přes celou obrazovku a při využití všech pixelů (1:1).

### **SMPTE-C**

Jeden ze standardů poskytnutých SMPTE (Society of Motion Picture and Television Engineers).

### **sRGB (Standard RGB)**

Mezinárodní standard pro reprodukci barev a barevný prostor pro periferní zařízení (např. monitory, tiskárny, digitální fotoaparáty, skenery). Tato forma jednoduchého sladění barev pro internet umožňuje zobrazení barevných tónů, které se blíží těm u zdrojového a cílového zařízení.

#### **Teplota**

Barevná teplota (či teplota barev) je metodou pro měření tónu bílé barvy, obvykle se udává v Kelvinech (K). Při vyšších teplotách jsou bílé tóny zabarveny do modra, zatímco při nižších teplotách do červena. 5000 K: Mírně načervenalá bílá

6500 K: Bílá, blízká dennímu světlu

9300 K: Mírně namodralá bílá

# **Příloha**

## **Ochranné známky**

HDMI, High-Definition Multimedia Interface a logo HDMI isou ochranné známky nebo registrované ochranné známky společnosti HDMI Licensing, LLC v USA a dalších zemích.

Symbol shody DisplayPort a logo VESA jsou registrované ochranné známky společnosti Video Electronics Standards Association.

Acrobat, Adobe, Adobe AIR a Photoshop jsou registrované ochranné známky společnosti Adobe Systems v USA a dalších zemích.

AMD Athlon a AMD Opteron jsou ochranné známky společnosti Advanced Micro Devices, Inc.

Apple, ColorSync, eMac, iBook, iMac, iPad, Mac, MacBook, Macintosh, Mac OS, PowerBook, a QuickTime jsou registrované obchodní známky společnosti Apple Inc.

ColorMunki, Eye-One, a X-Rite jsou registrované obchodní známky společnosti X-Rite Incorporated ve Spojených státech a/nebo dalších zemích.

ColorVision a ColorVision Spyder2 jsou registrované ochranné známky společnosti DataColor Holding AG ve Spojených státech.

Spyder3 a Spyder4 jsou registrované ochranné známky společnosti DataColor Holding AG.

ENERGY STAR je registrovaná ochranná známka společnosti United States Environmental Protection Agency v USA a dalších zemích.

GRACoL a IDEAlliance jsou registrované ochranné známky společnosti International Digital Enterprise Alliance.

NEC je registrovaná ochranná známka společnosti NEC Corporation.

PC-9801 a PC-9821 jsou ochranné známky společnosti NEC Corporation.

NextWindow je ochranná známka společnosti NextWindow Ltd.

Intel, Intel Core, Pentium a Thunderbolt jsou ochranné známky společnosti Intel Corporation v USA a dalších zemích.

PowerPC je registrovaná ochranná známka společnosti International Business Machines Corporation.

PlayStation je registrovaná ochranná známka společnosti Sony Computer Entertainment Inc.

PSP a PS3 jsou ochranné známky společnosti Sony Computer Entertainment Inc.

RealPlayer je registrovaná ochranná známka společnosti RealNetworks, Inc.

TouchWare je ochranná známka společnosti 3M Touch Systems, Inc.

Windows, Windows Media, Windows Vista, SQL Sever, Xbox 360 a Internet Explorer jsou registrované ochranné známky společnosti Microsoft Corporation v USA a dalších zemích.

YouTube je registrovaná ochranná známka společnosti Google Inc.

Firefox je registrovaná ochranná známka společnosti Mozilla Foundation.

Kensigton a MicroSaver jsou registrované ochranné známky společnosti ACCO Brands Corporation.

Logo SuperSpeed USB Trident je registrovaná ochranná známka společnosti USB Implementers Forum, Inc.

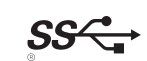

Linux je registrovaná ochranná známka Linuse Torvaldse.

Red Hat je registrovanou ochrannou známkou společnosti Red Hat, Inc.

EIZO, logo EIZO, ColorEdge, DuraVision, FlexScan, FORIS, RadiForce, RadiCS, RadiNET, Raptor a ScreenManager jsou registrované ochranné známky společnosti EIZO Corporation v Japonsku a dalších zemích.

ColorNavigator, EIZO EasyPIX, EcoView NET, EIZO Monitor Configurator, EIZO ScreenSlicer, G-Ignition, i•Sound, Re/Vue, Screen Administrator a UniColor jsou ochranné známky společnosti EIZO Corporation.

Všechny ostatní názvy společností a výrobků jsou ochrannými známkami nebo registrovanými ochrannými známkami příslušných vlastníků.

## **Licence / Copyright**

Ke zobrazení znaků na tomto výrobku bylo použito oválné, tučné, bitmapové písmo navržené společností Ricoh.

## **FCC prohlášení o shodě**

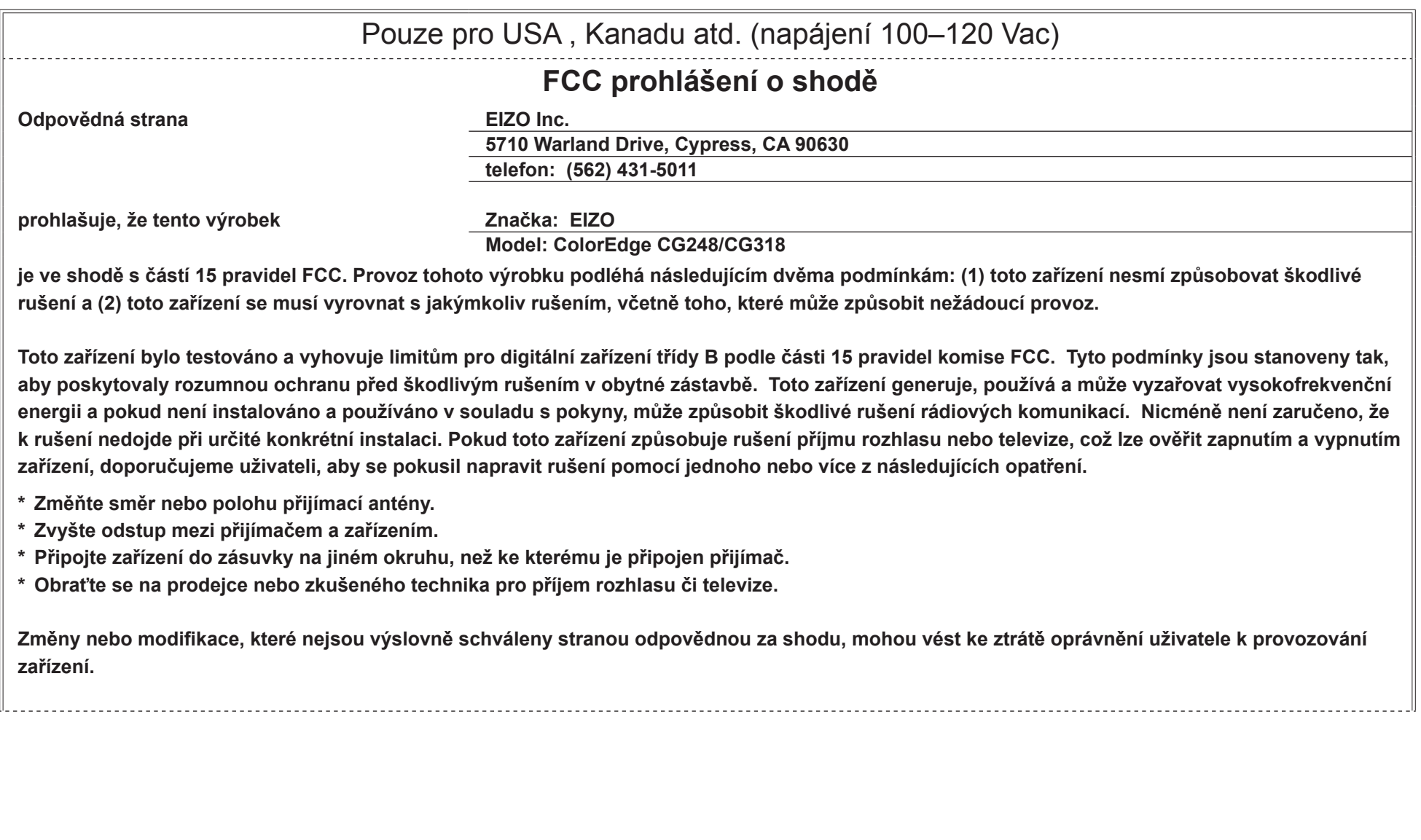

**Poznámka S monitorem používejte přiložený kabel uvedený níže nebo EIZO signálový kabel tak, aby rušení zůstalo v mezích třídy B pro digitální zařízení. - Napájecí kabel - Stíněný signálový kabel (přibalen) Poznámka pro Kanadu**

Příloha

**Tento digitální přístroj třídy B je ve shodě s kanadskou normou ICES-003.**

# **OMEZENÁ ZÁRUKA**

## **OMEZENÁ ZÁRUKA**

EIZO Corporation (dále jen "**EIZO**") a distributoři autorizovaní společností EIZO (dále jen "**Distributoři**") zaručují, dále s výhradou a v souladu s podmínkami této omezené záruky (dále jen "**Záruka**"), aby původní kupující (dále jen "**Kupující**"), který zakoupil Produkt uvedený v tomto dokumentu (dále jen "**Produkt**") od společnosti EIZO nebo Distributorů, že společnost EIZO a Distributoři musí podle vlastního uvážení buď opravit nebo vyměnit Produkt bez poplatku v případě, že se Kupující dozví v rámci záruční doby (viz níže), že Produkt nefunguje správně nebo se poškodí během normálního používání Produktu v souladu s popisem v návodu k použití přiloženém k tomuto Produktu (dále jen "**Návod k obsluze**").

Platnost Záruky je omezena na (i) pět (5) let od zakoupení Produktu, resp. na (ii) 30 000 hodin provozu Produktu (dále jen "**Záruční doba**"). Jas obrazovky Produktu bude nicméně garantován pouze v případě, že byl Produkt používán při doporučené úrovni nastavení jasu, která je uvedena v Návodu k obsluze. Záruční doba jasu obrazovky je rovněž omezena na pět (5) let od data zakoupení Produktu, případně na dobu používání menší nebo rovnou 10 000 hodin. EIZO a Distributoři nenesou žádnou odpovědnost a nemají žádné povinnosti týkající se Produktu ve vztahu ke Kupujícímu nebo třetím stranám, než jak je stanoveno v rámci této Záruky.

EIZO a Distributoři přestanou držet nebo skladovat všechny části Produktu po uplynutí sedmi (7) let od ukončení výroby těchto dílů. Při opravách monitoru bude EIZO a Distributoři používat obnovu částí, která je v souladu s našimi QC standardy.

Záruka je platná pouze v zemích nebo oblastech, kde se nacházejí Distributoři. Záruka neomezuje žádná zákonná práva Kupujícího.

Bez ohledu na jakákoli jiná ustanovení této Záruky nemají EIZO a Distributoři žádné závazky vyplývající z této Záruky, a to ani v jednom z níže uvedených případů:

- (a) Jakákoliv vada Produktu způsobená poškozením při přepravě, úpravou, pozměňováním, zneužitím, nesprávným použitím, nehodou, nesprávnou instalací, katastrofou, chybnou údržbou a / nebo nesprávnou opravou provedenou třetí stranou jinou než je společnost EIZO a Distributoři;
- (b) Jakákoli nekompatibilita Produktu kvůli případným technickým inovacím a / nebo omezením;
- (c) Jakékoliv opotřebení senzoru;
- (d) Jakékoli zhoršení parametrů zobrazení způsobené opotřebením opotřebitelných dílů, jako je LCD panel a / nebo podsvícení, atd. (např. změny jasu, změny rovnoměrnosti jasu, změny barev, změny barevné jednotnosti, vady pixelů, včetně vypálených pixelů atd.);
- (e) Jakékoliv opotřebení výrobku způsobené používáním na vyšší jas, než je doporučený jas uvedený v Návodu k obsluze;
- (f) Jakákoliv vada Produktu způsobena externím zařízením;
- (g) Jakákoliv vada Produktu, u něhož bylo změněno nebo odstraněno původní sériové číslo;
- (h) Jakékoliv běžné opotřebení Produktu, zejména opotřebení spotřebního materiálu, doplňků a / nebo příslušenství (např. tlačítka, otočné díly, kabely, uživatelská příručka, atd.) a
- (i) Jakékoliv deformace, odbarvení, a / nebo pokřivení povrchu výrobku včetně povrchu LCD panelu.

Pro provedení opravy v rámci Záruky musí Kupující doručit Produkt na vlastní náklady místnímu Distributorovi. Výrobek přitom musí být v původním obalu nebo v jiném vhodném obalu, který poskytuje stejnou úroveň ochrany. Riziko poškození a / nebo ztráty při přepravě na sebe bere Kupující. Při žádosti o služby v rámci Záruky musí Kupující doložit doklad o koupi výrobku a datum tohoto nákupu.

Záruční doba na vyměněný a / nebo opravený výrobek v rámci této Záruky končí na konci původní Záruční doby.

EIZO NEBO DISTRIBUTOŘI NEJSOU ZODPOVĚDNÍ ZA ŽÁDNÉ POŠKOZENÍ NEBO ZTRÁTY, ÚDAJE NEBO JINÉ INFORMACE ULOŽENÉ V JAKÉMKOLIV MÉDIU NEBO JAKÉKOLI ČÁSTI VÝROBKU VRÁCENÉHO SPOLEČNOSTI EIZO NEBO DISTRIBUTORŮM KVŮLI OPRAVĚ.

EIZO A DISTRIBUTOŘI NEZARUČUJÍ ŽÁDNÉ DALŠÍ ZÁRUKY, VÝSLOVNÉ ANI IMPLIKOVANÉ, S OHLEDEM NA VÝROBEK A JEHO KVALITU, VÝKON, PRODEJNOST NEBO VHODNOST PRO KONKRÉTNÍ ÚČEL. V ŽÁDNÉM PŘÍPADĚ NENESE SPOLEČNOST EIZO NEBO DISTRIBUTOŘI ODPOVĚDNOST ZA JAKÉKOLI NEPŘÍMÉ, ZVLÁŠTNÍ, NÁSLEDNÉ NEBO JINÉ ŠKODY, AŤ JSOU JAKÉKOLI (VČETNĚ, BEZ OMEZENÍ NA ŠKODY ZE ZTRÁTY NA ZISKU, PŘERUŠENÍ PODNIKÁNÍ, ZTRÁTY OBCHODNÍCH INFORMACÍ NEBO JINÉ PENĚŽNÍ ZTRÁTY) ZPŮSOBENÉ POUŽITÍM NEBO NEMOŽNOSTÍ POUŽÍVAT TENTO PRODUKT NEBO V JAKÉKOLI SOUVISLOSTI S VÝROBKEM, AŤ SE ZAKLÁDAJÍ NA SMLOUVĚ, OBČANSKÉM PRÁVU, NEDBALOSTI, PŘÍSNÉ ODPOVĚDNOSTI NEBO JINAK, I KDYŽ BYLA SPOLEČNOST EIZO NEBO DISTRIBUTOŘI UPOZORNĚNI NA MOŽNOST TAKOVÝCH ŠKOD. TOTO VYLOUČENÍ ZAHRNUJE TAKÉ VŠECHNY ODPOVĚDNOSTI, KTERÉ MOHOU VZNIKNOUT Z POHLEDÁVEK TŘETÍCH STRAN VŮČI KUPUJÍCÍMU. PODSTATOU TOHOTO USTANOVENÍ JE OMEZIT POTENCIÁLNÍ ODPOVĚDNOSTI SPOLEČNOSTI EIZO A DISTRIBUTORŮ, KTERÉ VYPLÝVAJÍ Z TÉTO OMEZENÉ ZÁRUKY A / NEBO PRODEJE.

## **Informace k recyklaci**

## **Informace o recyklaci**

Při likvidaci produktu musí být produkt vyzvednut a recyklován podle zákonů příslušné země, aby nedocházelo k zatěžování životního prostředí. Zbavujete-li se produktu, kontaktujte distributora nebo pobočku ve své zemi. Kontaktní adresy jsou uvedeny na následující webové stránce společnosti EIZO. http://www.eizoglobal.com
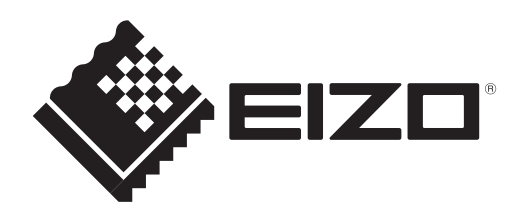

03V25351B1 (U.M-CG318-4K) 2nd Edition-April, 2015

Copyright © 2015 EIZO Corporation All rights reserved.